# **L2+ Series**

**POE-GSF808M-130, POE-XGS802M-120, POE-XGS4804M-600, POE-XGF28M-130, SNMP-GSF8M SNMP-GSF12M, SNMP-XGF28M Web Manual**

**Ver. 2.0**

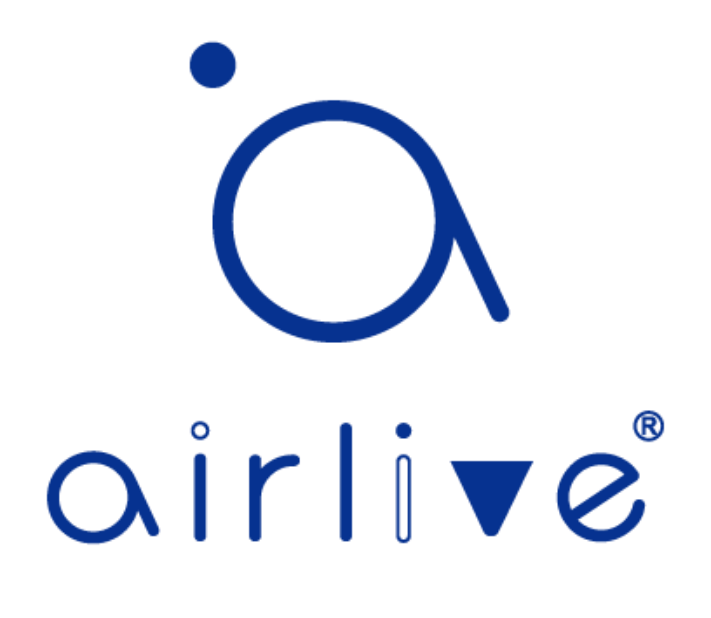

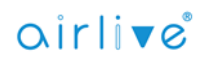

#### **TABLE OF CONTENTS**

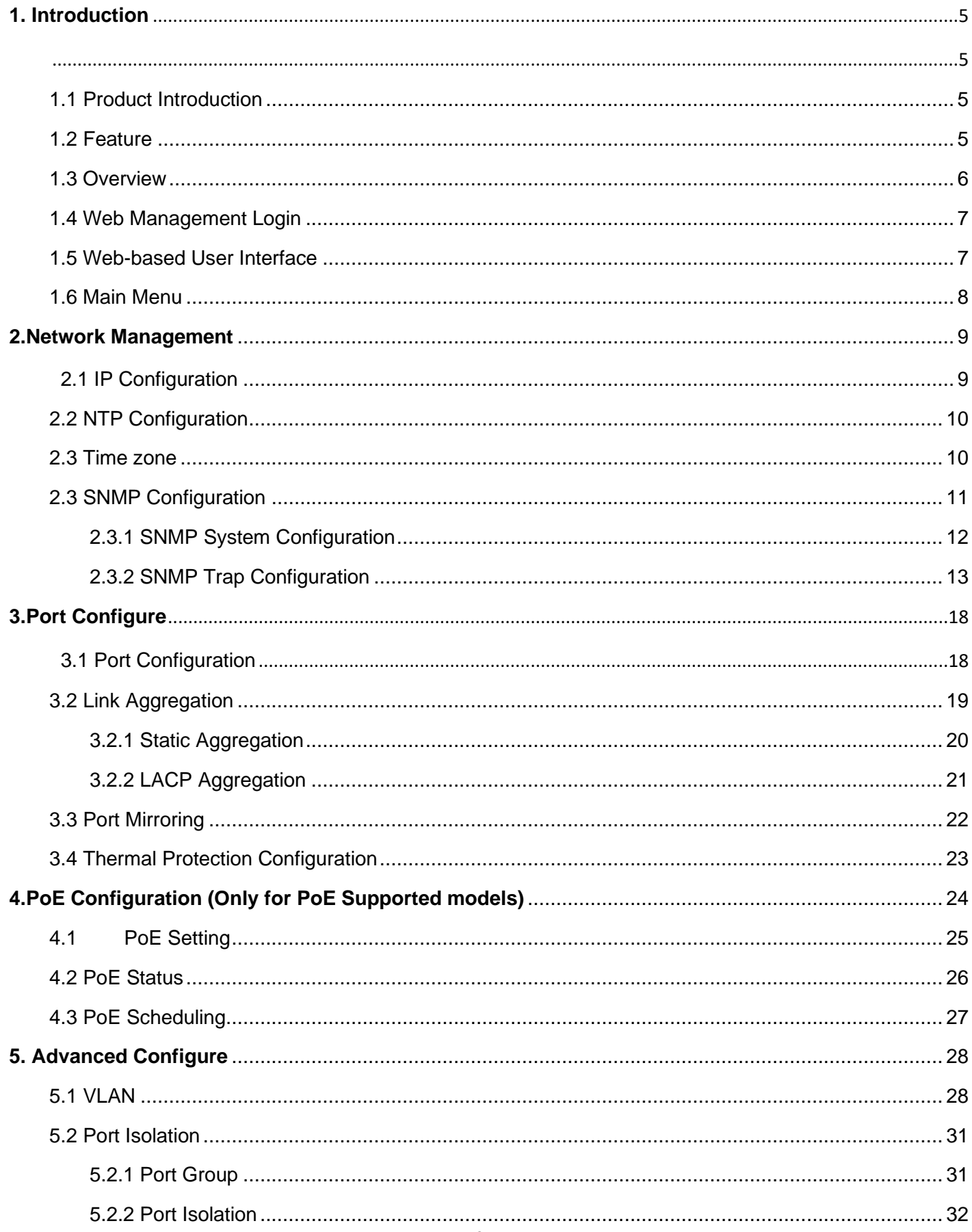

# airlive

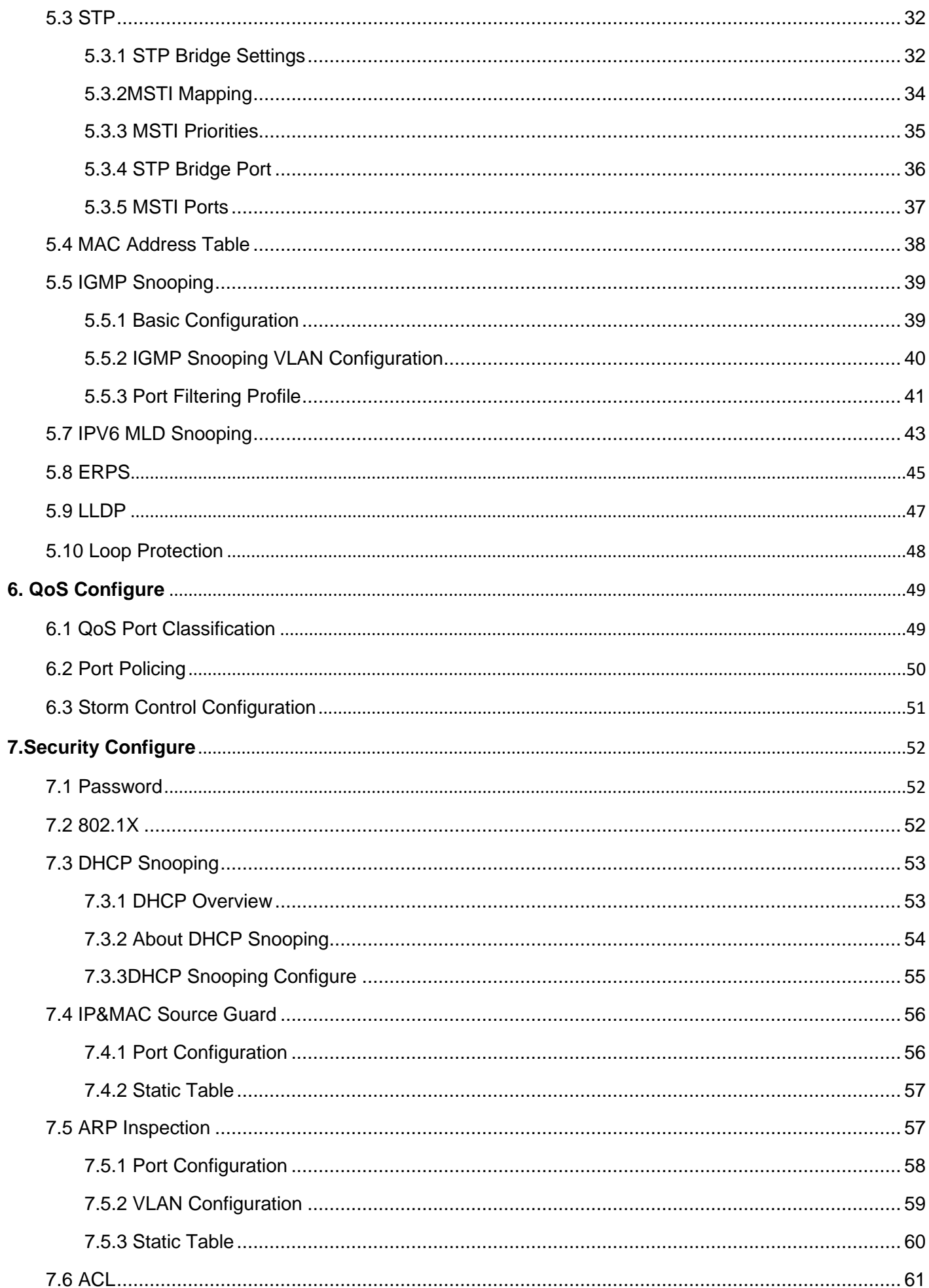

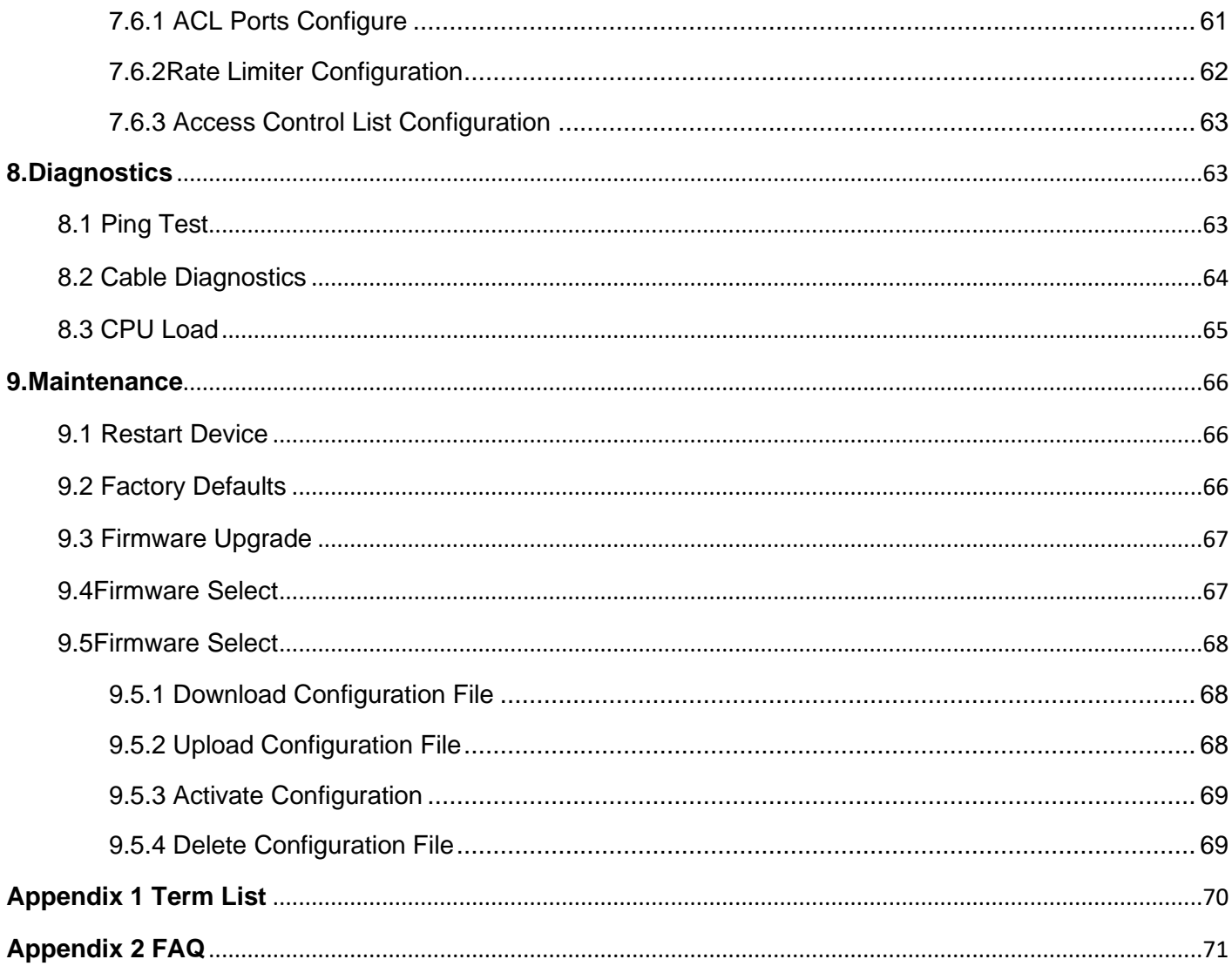

# $airli\vec{e}$

# <span id="page-4-0"></span>**1. Introduction**

### <span id="page-4-2"></span><span id="page-4-1"></span>**1.1 Product Introduction**

The AirLive L2+ Switch Series are high-end cost-effective smart rack style core L2+ switches. The series contains the following models, noted that the SNMP models do not support PoE. POE-GSF808M-130, POE-XGS802M-120, POE-XGS4804M-600, POE-XGF28M-130, SNMP-GSF8M, SNMP-GSF12M, SNMP-XGF28M. The increase of switching capacity enhances the data communication function, the series is suitable for large-scale network.

This series supports IPv4 / IPv6 double stack platform, and supports a variety of senior management functions, including POE (Only for PoE Models), MAC Table, VLANs, Port Isolation, Loop Protection, IGMP Snooping, MLD Snooping, ERPS, DHCP client, DHCP Snooping, STP/RSTP/MSTP, 802.1 x, QoS, port mirror, LLDP, static routing and NTP etc. 128 static routing and basic QINQ, to provide users with the perfect solution; At the same time the whole series supports SNMP v1 / v2, v3 (Simple Network Management Protocol), CLI command line, Web net tube, TELNET mode of Management, make equipment Management more convenient, at the same time, with the ACL control function, attack prevention function, make the Management more safety.

The series complies with FCC and CE standards, and support channel ac power input, the environment temperature range of - 10 ℃ to 50 ℃, also it can satisfy the requirements of the various site and provide reliable, economical solution.

### <span id="page-4-3"></span>**1.2 Feature**

➢ IEEE802.3, IEEE802.3u, IEEE802.3ab, IEEE802.3z, IEEE802.3ae

POE-GSF808M-130: 8 \* 10/100/1000Base-T(X) PoE ports + 8 \* gigabit fiber ports

POE-XGS802M-120: 8 \* 10/100/1000Base-T(X) PoE ports + 2 \* 10G SFP+ fiber ports

POE-XGS4804M-600: 48 \* 10/100/1000Base-T(X) PoE ports + 4 \* 10G SFP+ fiber ports

POE-XGF28M-130: 8 \* 10/100/1000Base-T(X) PoE ports + 24 \* gigabit fiber ports + 4 \* 10G SFP+ fiber ports

SNMP-GSF8M:  $8 * 10/100/1000$ Base-T(X) ports +  $8 *$  gigabit fiber ports

SNMP-GSF12M: 2 \* 10/100/1000Base-T(X) ports + 12 \* gigabit fiber ports

SNMP-XGF28M: 8 \* 10/100/1000Base-T(X) ports + 24 \* gigabit fiber ports + 4 \* 10G SFP+ fiber ports

- ➢ Support V-Ring looped redundancy technology. Self-healing time for looped network is less than 20 ms
- ➢ Support PoE management, POE load timing restart and on-off.
- ➢ Support IGMP Snooping, Static multicast filtering, MLD Snooping filtering
- ➢ Support DHCP Snooping, protect from ARP attack, attack of illegal DHCP server access
- ➢ Support NTP, easy for real-time synchronization of network time
- ➢ Support SNMP v1/v2/v3
- ➢ Support LLDP
- $\triangleright$  Support ACL, enhance the flexibility and safety of network management

### $airli\blacktriangledown e$

- ➢ Support QoS, enhance the stability of network
- $\triangleright$  Support port mirror, convenient for online debug
- $\triangleright$  Support cable testing, convenient for the examining cable length in a project
- ➢ Support STP/RSTP/MSTP, enhance the stability of network
- ➢ Support IEEE802.1Q VLAN, IEEE802.1ad QINQ
- ➢ Support 802.1x authentication to port and MAC
- ➢ Support static routing L3 switching technology
- ➢ Operation temperature range: -10℃~50℃
- ➢ Storage temperature range: -40℃~85℃
- ➢ Rack installation

### <span id="page-5-0"></span>**1.3 Overview**

Thank you for purchasing our managed switch series, whose software functions can be managed, configured, and monitored via embedded Web-based (HTML) interface. By a standard browser, you can manage switch at any remote site in the network. Browser as a universal access tool, uses the HTTP protocol to communicate with switch directly.

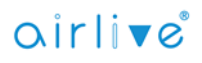

### <span id="page-6-0"></span>**1.4 Web Management Login**

Open installed web browser on your PC, input the switch's IP address like http://xxx.xxx.xxx.xxx, then open that URL to login web management.

Note: IP address of switch is 192.168.0.1 by default. So please input [http://192.168.0.1](http://192.168.0.1/) in browser.

When the login window appears, please enter the default username "admin" with password "admin". Then click OK to login.

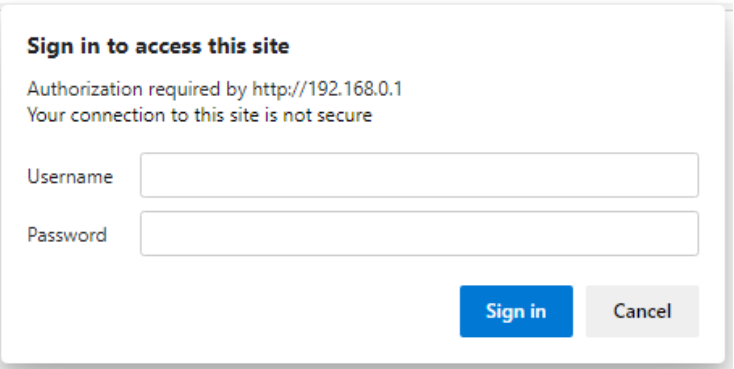

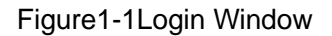

**Default Username: admin Default Password: admin**

### <span id="page-6-1"></span>**1.5 Web-based User Interface**

After entering the username and password, the main screen appears as following Figure1-2.

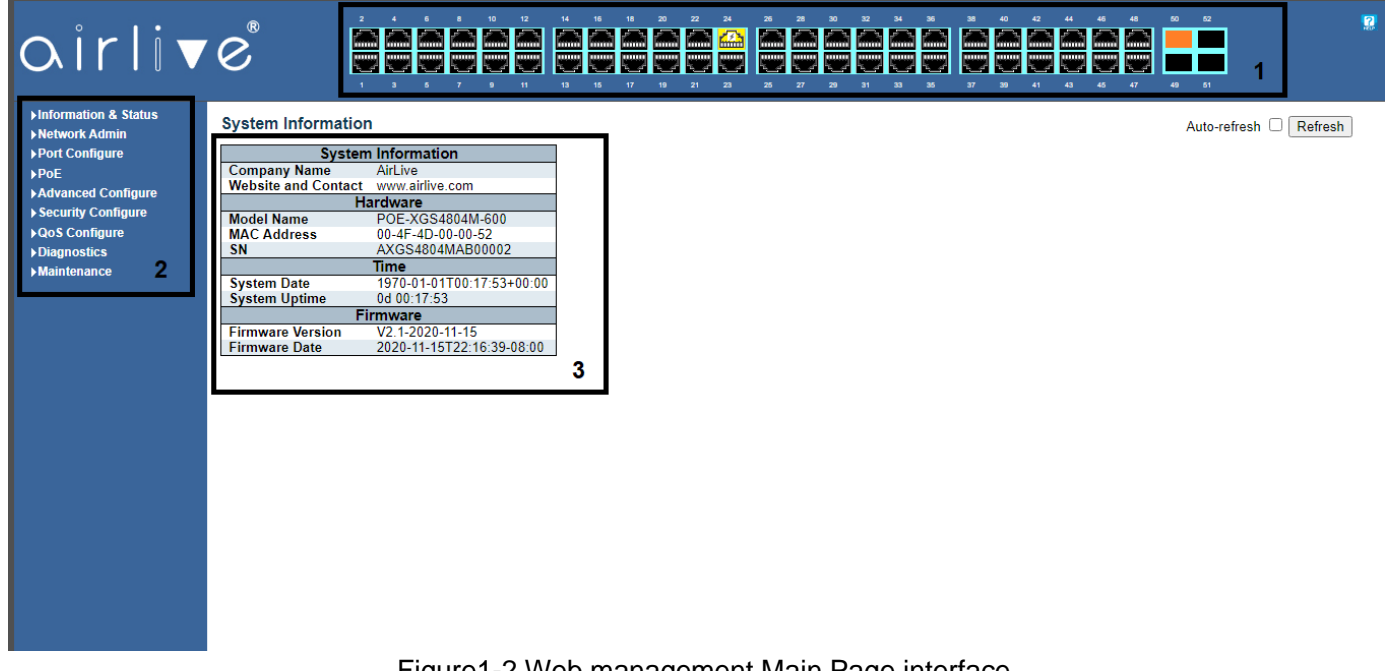

Figure1-2 Web management Main Page interface

This Main Page interface includes mainly 3 parts. Here is description:

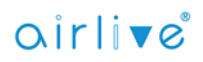

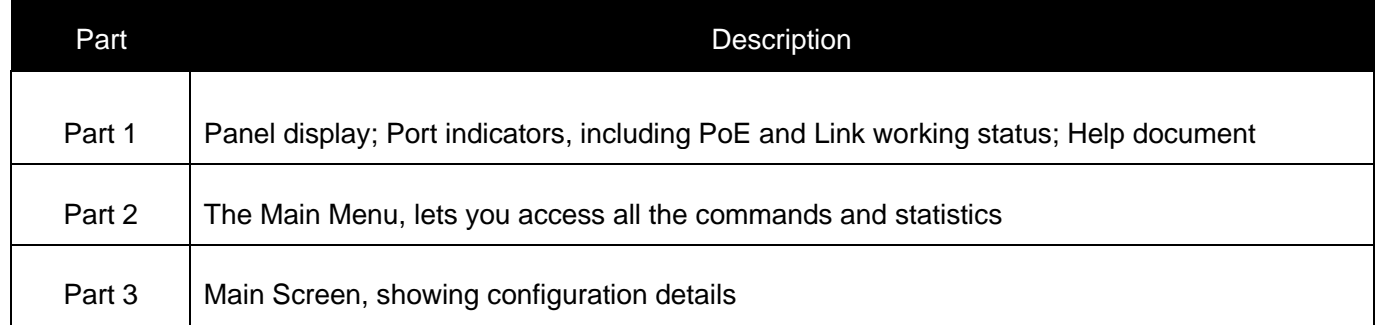

The Web agent displays an image of the Managed Switch's ports. Different colors mean different states, they are illustrated as follows:

Yellow: 100Mbps linked, Orange: 1000Mbps linked, Black: No link

### <span id="page-7-0"></span>**1.6 Main Menu**

Using the onboard Web agent, you can define system parameters, manage, and control the Managed Switch, and all its ports, or monitor network conditions. Via the Web-Management, the administrator can set up the Managed Switch by selecting the functions those listed in the Main Menu. Following is short description:

**Information & Status** - Users can check switch information and working status under this menu. **Network Admin** - Users can check and configure related features of network under this menu. **Port Configure** - Users can check and configure specification of ports under this menu. **PoE** - Users can check and configure related features of Power-over-Ethernet (PoE) under this menu. (Only for PoE supported models)

**Advanced Configure** - Users can check and configure L2 advanced features under this menu. **Security Configure** - Users can check and configure security features of the switch under this menu.

**QoS Configure** - Users can check and configure QoS features of the switch under this menu. **Diagnostics** - Users can check and configure Diagnostics features of the switch under this menu. **Maintenance** - Users can check and configure Maintenance information and features under this menu.

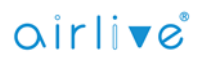

# <span id="page-8-1"></span><span id="page-8-0"></span>**2.Network Management**

# **2.1 IP Configuration**

Note: IP address of switch is 192.168.0.1 by default, and the default subnet mask is 255.255.255.0(24)

Click "Network Admin">''IP'', the screen will appear as following:

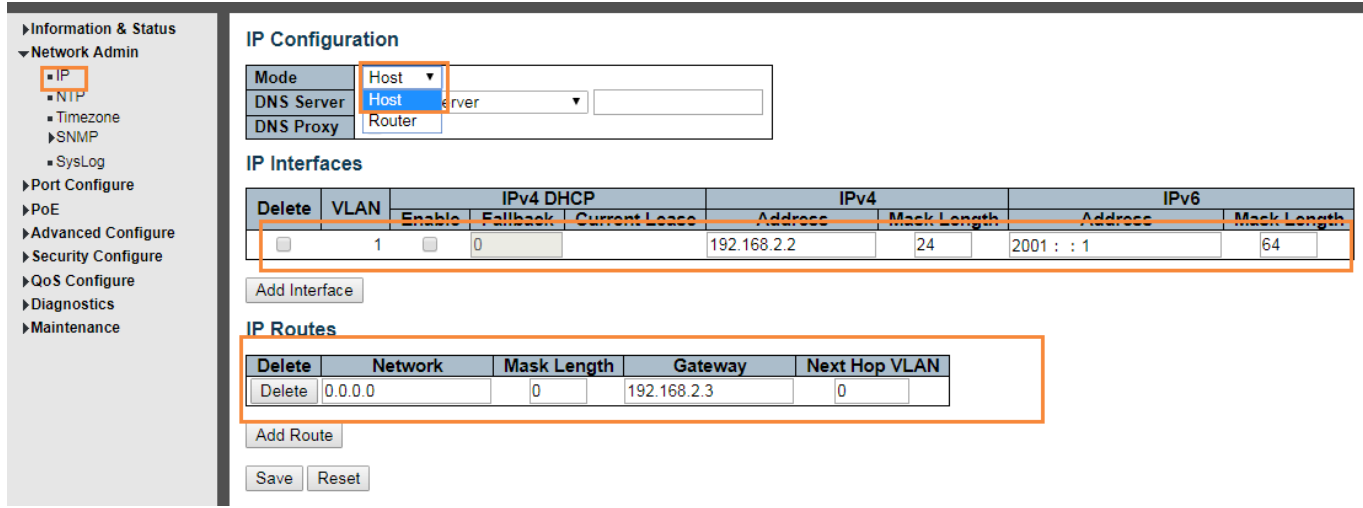

Figure 2-1 IP Configuration Screen

Following is description detail about IP configuration:

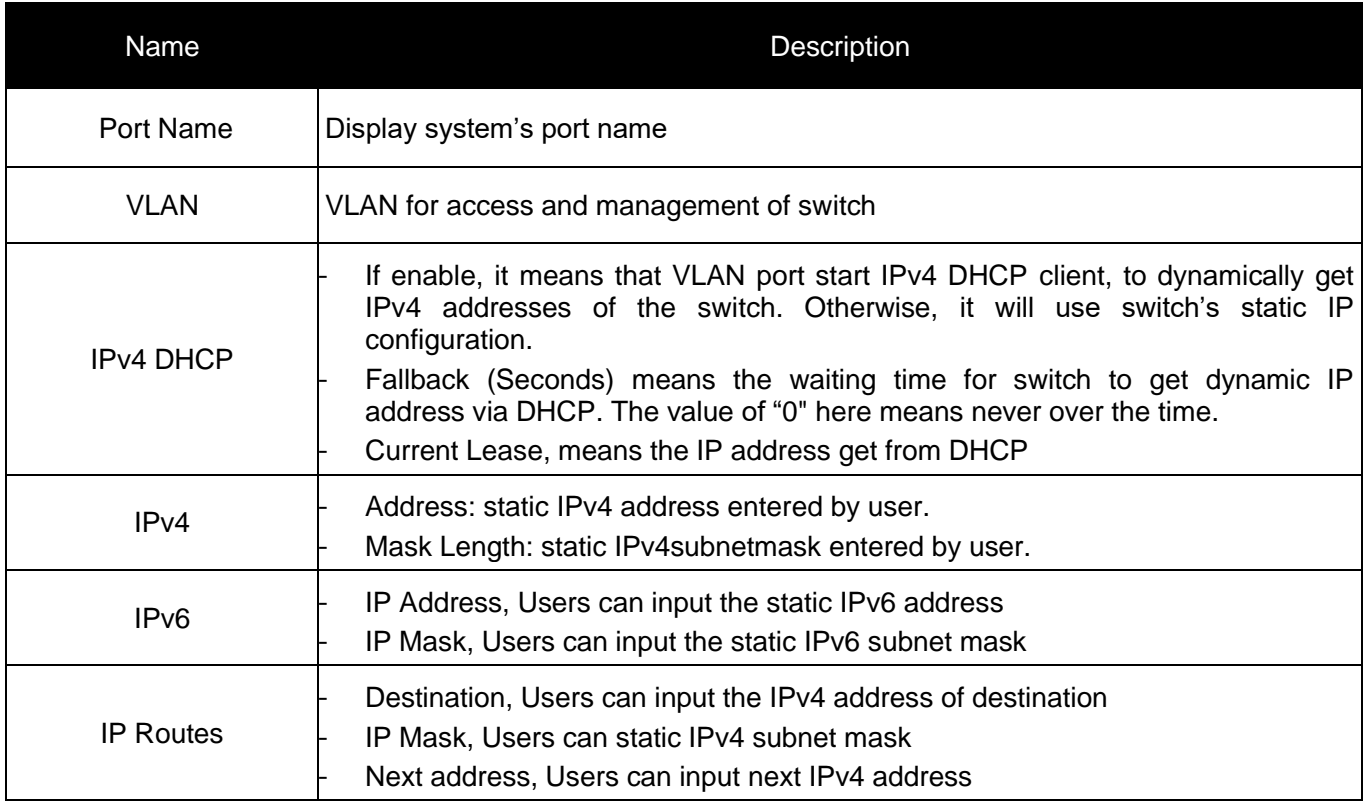

Click ''Add Interface'' to create a new management for VLAN and IP address. Click ''Save'' to save settings.

Note: The switch only created VLAN1 by default. If user needs to use other VLAN for switch management, please first add VLAN in the VLAN module, and add the relevant port to the VLAN.

### <span id="page-9-0"></span>**2.2 NTP Configuration**

NTP is an acronym for Simple Network Time Protocol, a network protocol for synchronizing the clocks of computer systems. You can specify NTP Servers and set GMT Time zone. The NTP Configuration screens will appear after you click "Network Admin">"NTP".

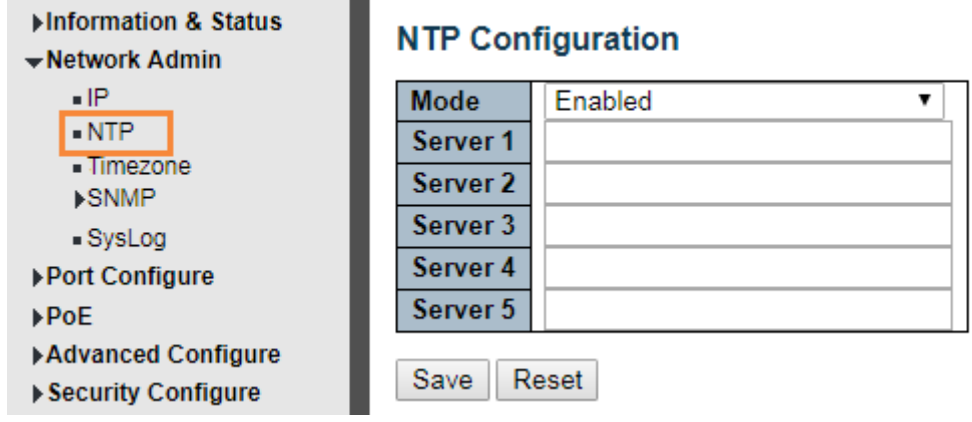

Figure 2-2 NTP Setting Screen

Configuration object and description is:

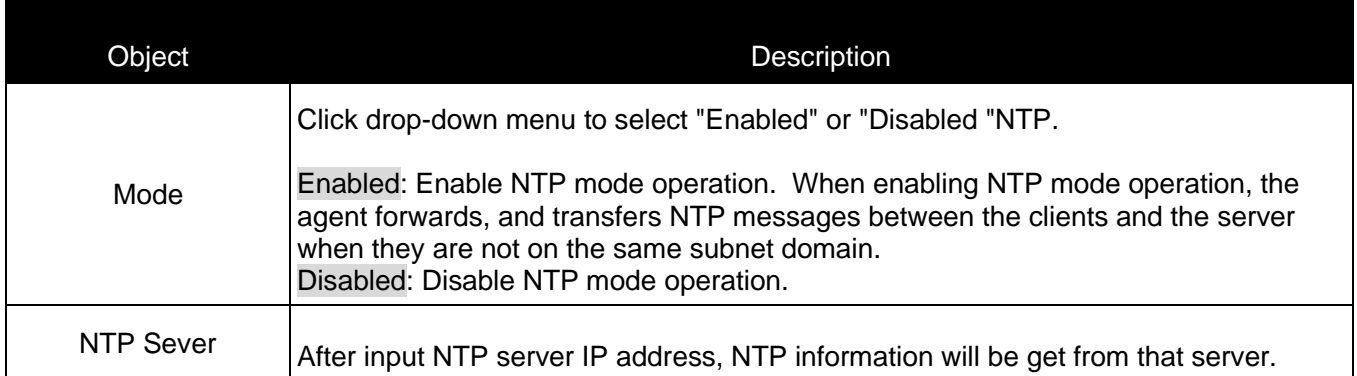

After configuration was set, please click "Save" to save the setting.

### <span id="page-9-1"></span>**2.3 Time zone**

Time zone is to set the time of the switch, users can set the time according to their locations. You can get into the time zone through "Network admin" > "Time zone", as below figure 2-3

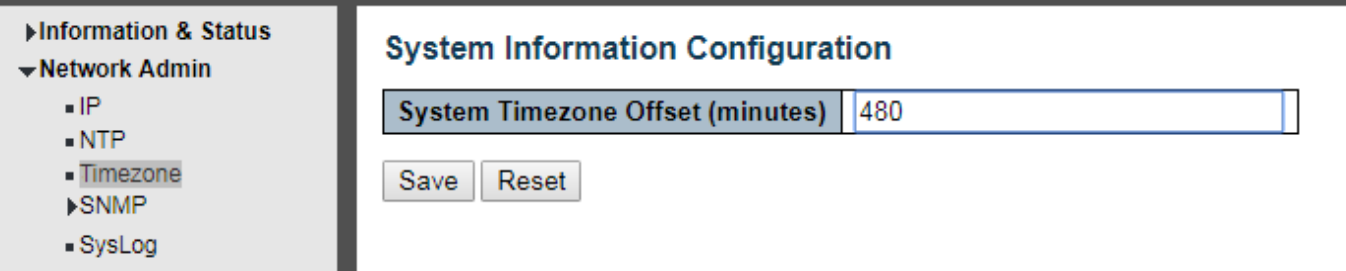

## $airli\mathbf{v}e^{\mathbf{v}}$

#### Figure 2-3 NTP Setting

#### Configuration instructions

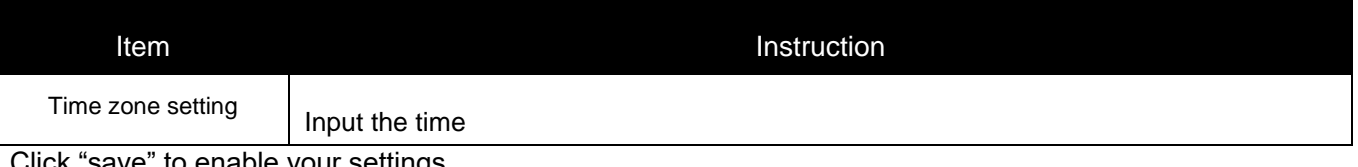

Click "save" to enable your settings.

# <span id="page-10-0"></span>**2.3 SNMP Configuration**

Simple Network Management Protocol (SNMP) is an application layer protocol that facilitates the exchange of management information between network devices. It is part of the Transmission Control Protocol/Internet Protocol (TCP/IP) protocol suite. SNMP enables network administrators to manage network performance, find and solve network problems, and plan for network growth.

This switch support SNMPv1, v2c, v3. Different versions of SNMP provide different security level for management stations and network devices.

In SNMP's v1 and v2c, it uses the "Community String" for user authentication. That string is similar to the password function. SNMP application of remote user and SNMP of the Switch must use the same community string. SNMP packets of any unauthorized sites will be ignored (discarded).

"Community String" by default for switch's SNMPv1 and v2c access management is:

- 1. public allow authentication management station to read MIB objects.
- 2. private allow authentication management station to read, write and edit MIB objects.

#### **Trap**

Used by the agent to asynchronously inform the NMS of some event. These events may be very serious, such as reboot (someone accidentally turned off switch), or just general information, such as port status change. In these cases, switch create trap information and send then to receiver or network admin. Typical trap includes authentication failure, networking changes and cold/hot start trap.

#### **MIB**

A MIB is a collection of managed objects residing in a virtual information store. Collections of related managed objects are defined in specific MIB modules. Switch uses standard MIB-II information management module. So, MIB object value can be read by any SNMP web-managed software.

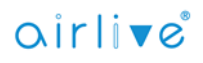

### <span id="page-11-0"></span>**2.3.1 SNMP System Configuration**

You can enable or disable the SNMP System Configuration. Its screen will appear after you click "Network Admin">"SNMP">"System"

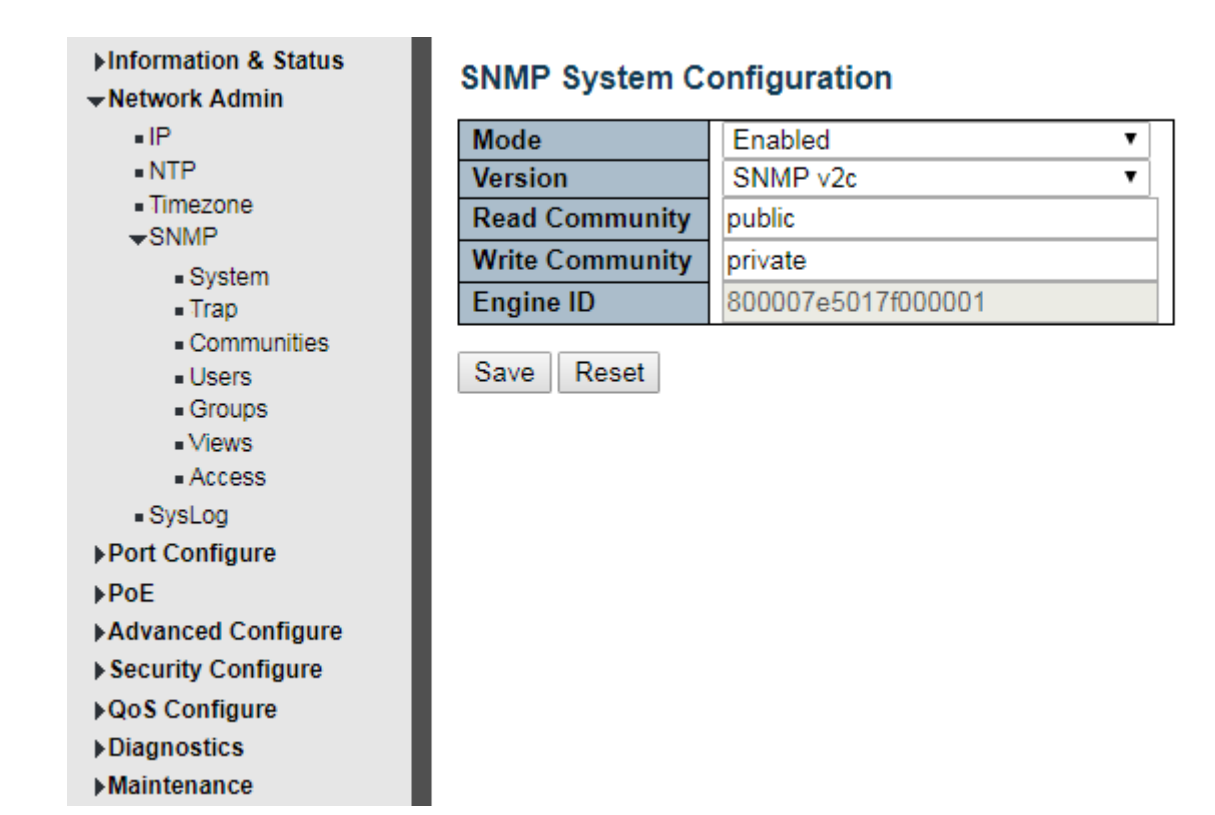

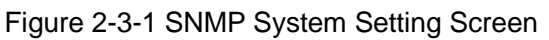

Configuration object and description is:

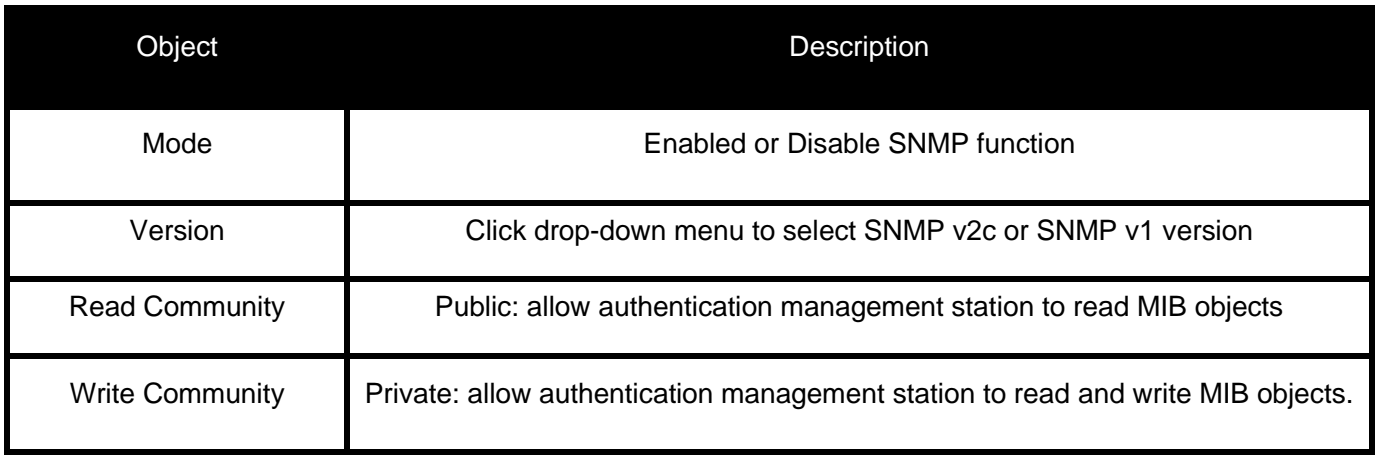

# airlive

### <span id="page-12-0"></span>**2.3.2 SNMP Trap Configuration**

User can enable or disable SNMP Trap function and set configuration. Click "Network Admin">"SNMP">"Trap", then this screen will show as:

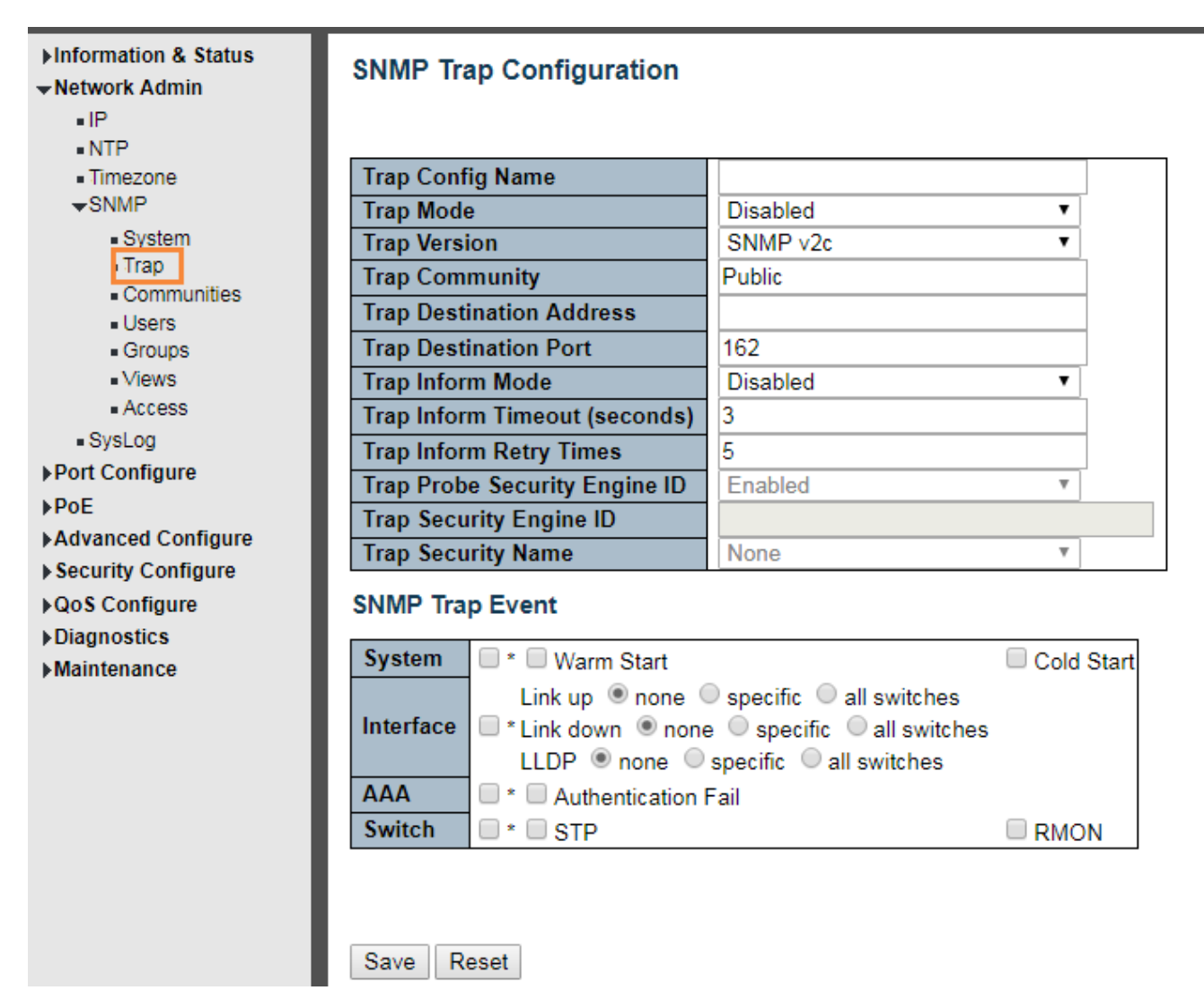

Figure 2-3-2

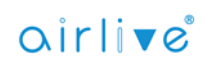

### **2.4.3 [Communities](http://192.168.2.2/snmpv3_communities.htm)**

Users can set the new community name through "Network admin" > "SNMP" > "Communities", as below figure 2-4-3

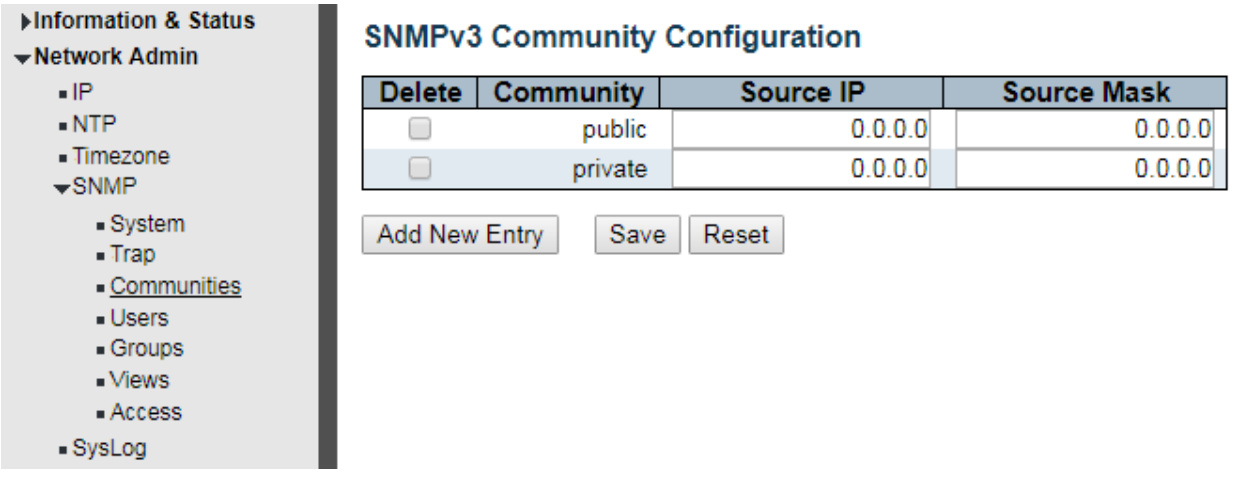

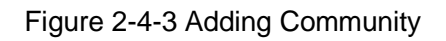

#### Configuration Instruction

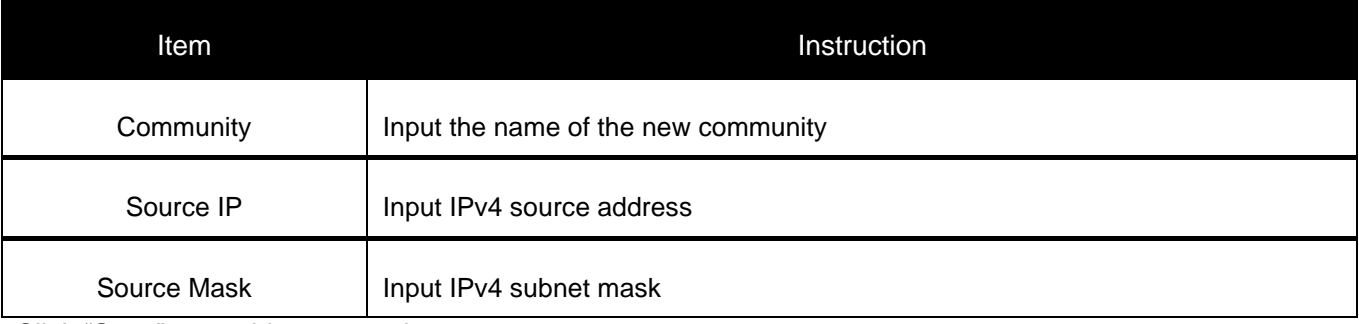

Click "Save" to enable your settings.

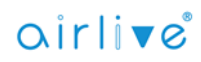

### **2.4.4 Users**

SNMP v3 is using USM (User-Based Security Model) authentication mechanism. The administrator can set authentication and Encryption function. The authentication is verifying the validity of a message sender and to avoid illegal user access. Encryption is for encrypting the communication between NMS and Agents to be bugged. Adopting above two functions, it provides greater security for communication between NMS and Agent.

Users can set a SNMP v3 account and Encrypt Mode. Click "Network Admin" > "SNMP" > "Users", as below:

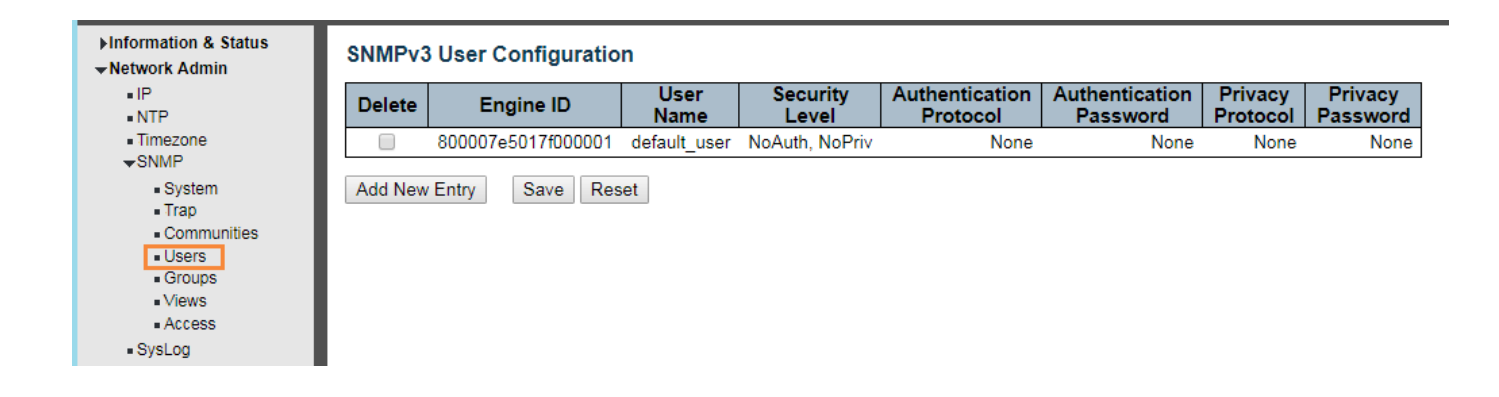

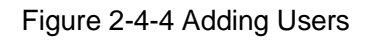

#### Configuration Instruction:

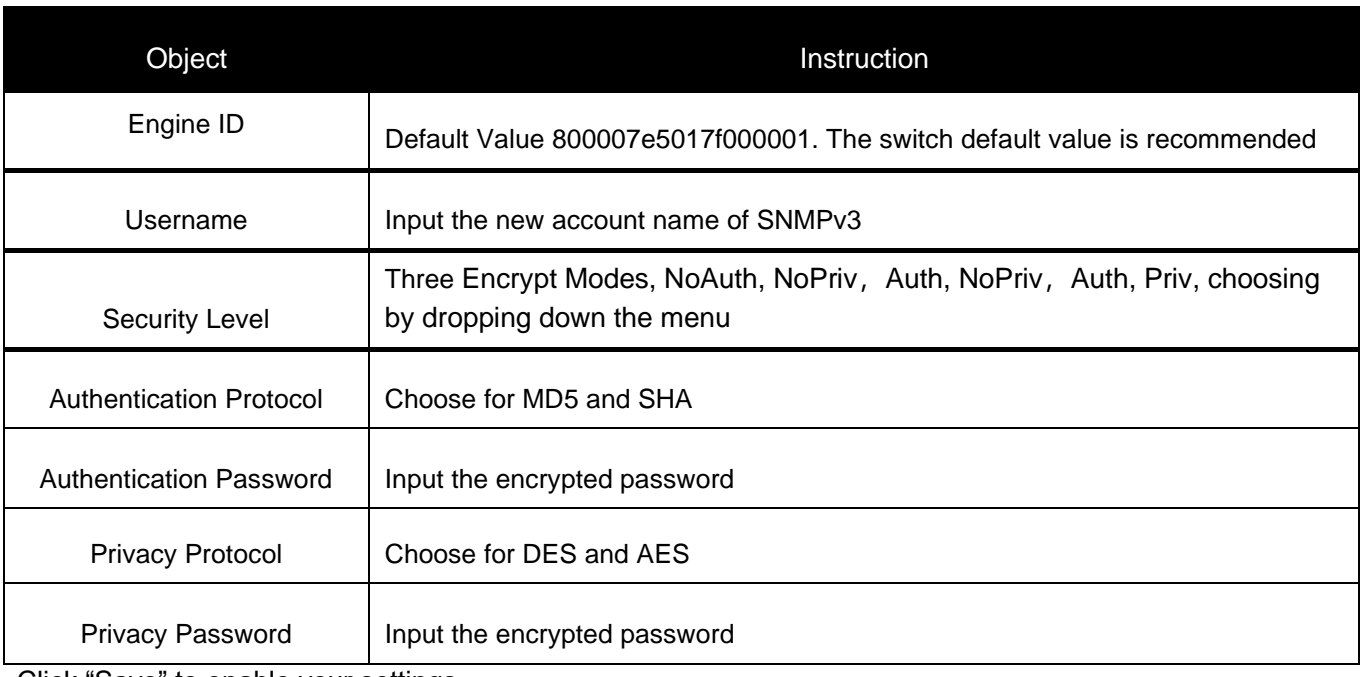

Click "Save" to enable your settings.

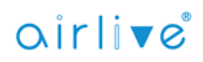

### **2.4.5 Views**

Users can set the visit view of SNMPv3. Click "Network Admin" > "SNMP" > "View". As below:

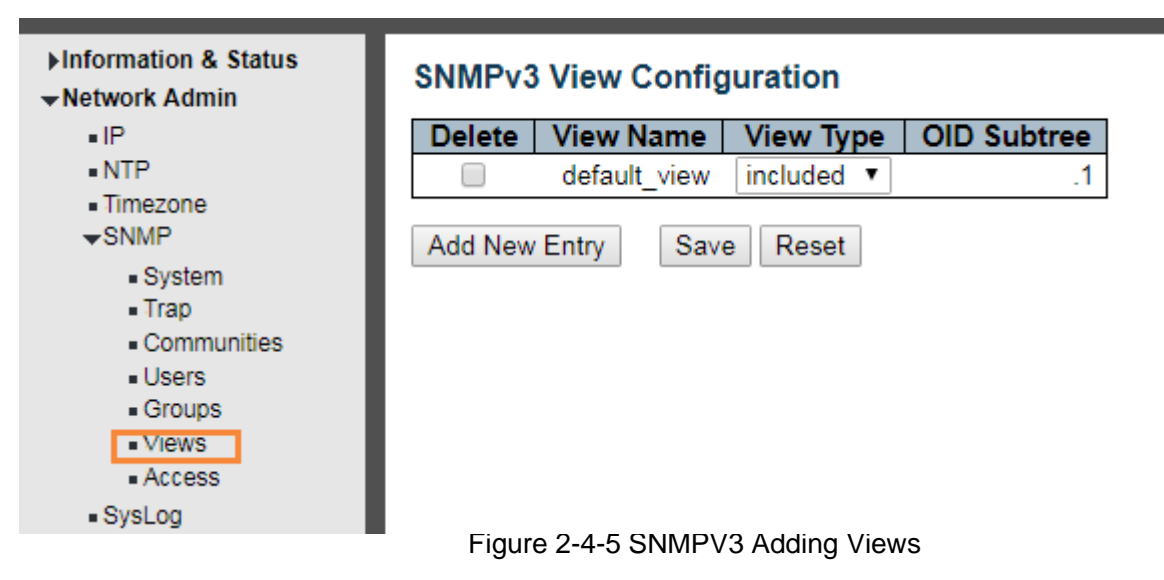

#### Configuration Instruction

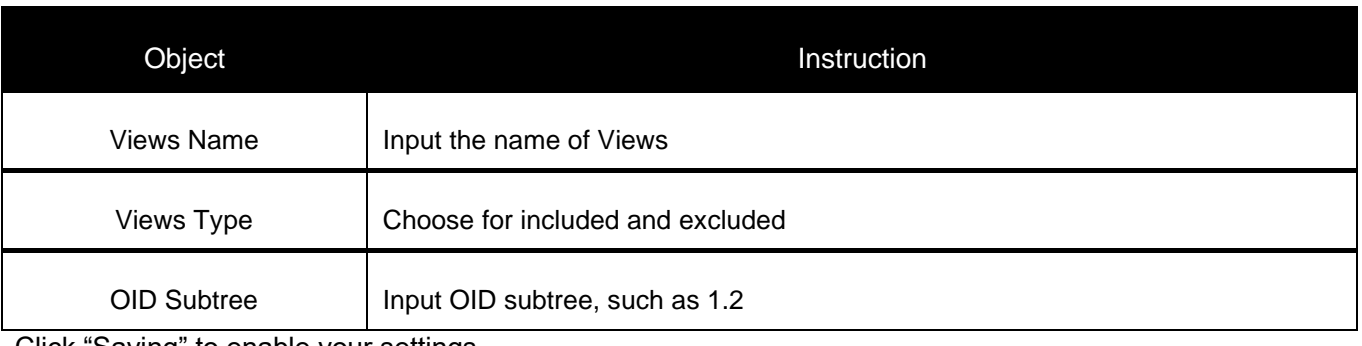

Click "Saving" to enable your settings.

### **2.4.6 Access**

Uses can set an Access to load a built Views. Click "Network Admin" > "SNMP" > "Access", as below:

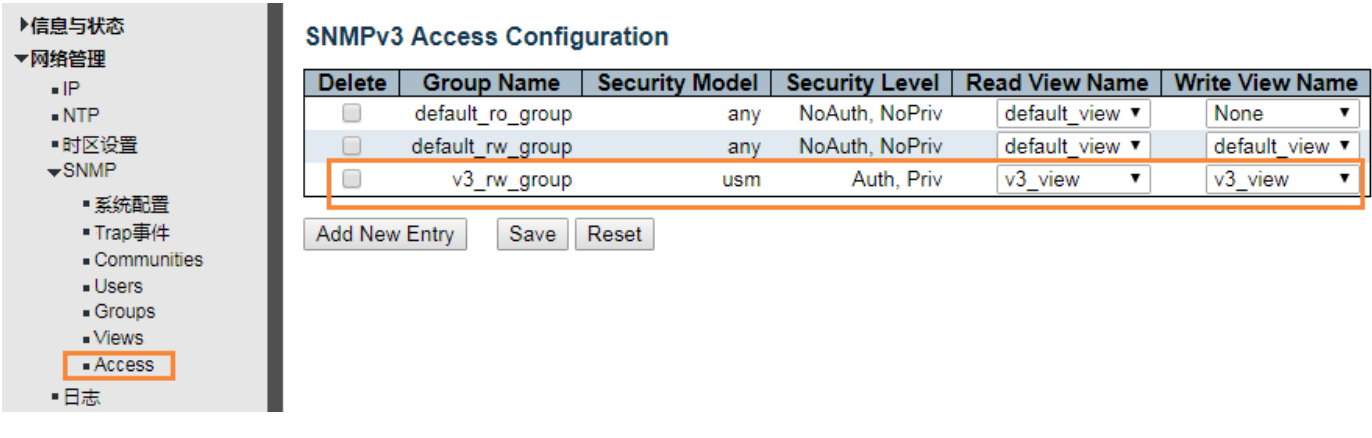

Figure 2-4-6 SNMPv3 Access Load Setting

## $airli\mathbf{v}e^{\mathbf{v}}$

#### Configuration Instruction

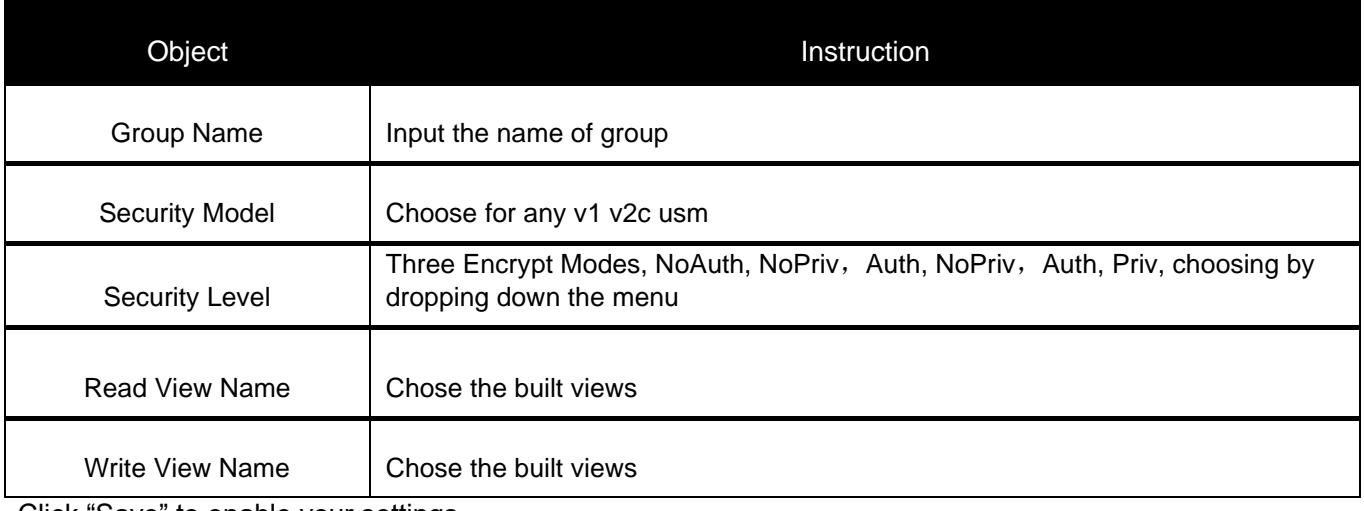

Click "Save" to enable your settings.

### **2.4.7 Groups**

Users can set Groups to load built Users and Access. Click "Network Admin" > "SNMP" > "Groups", as below

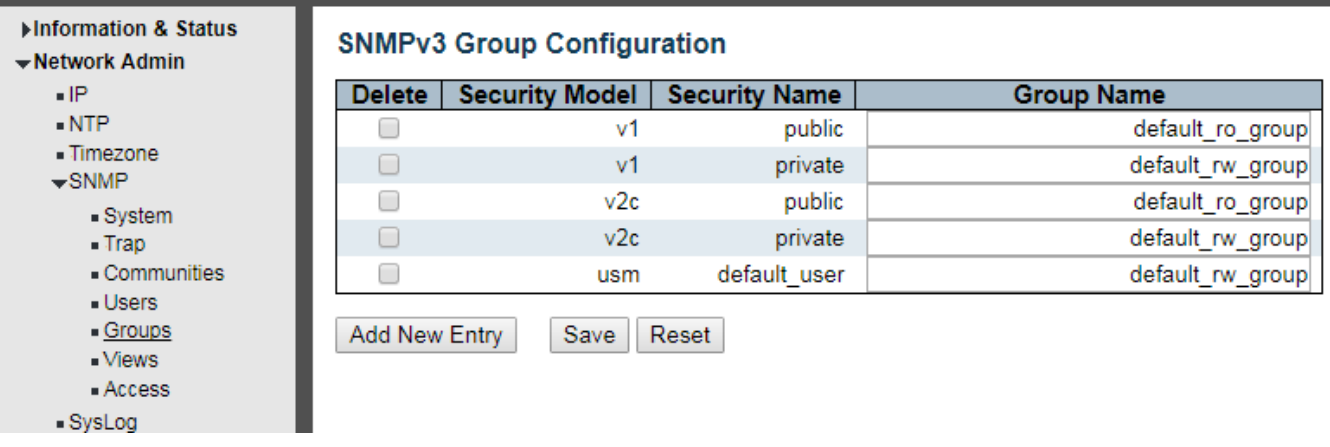

#### Figure 2-4-7 SNMPV3 Groups Load Setting

#### Configuration Instruction

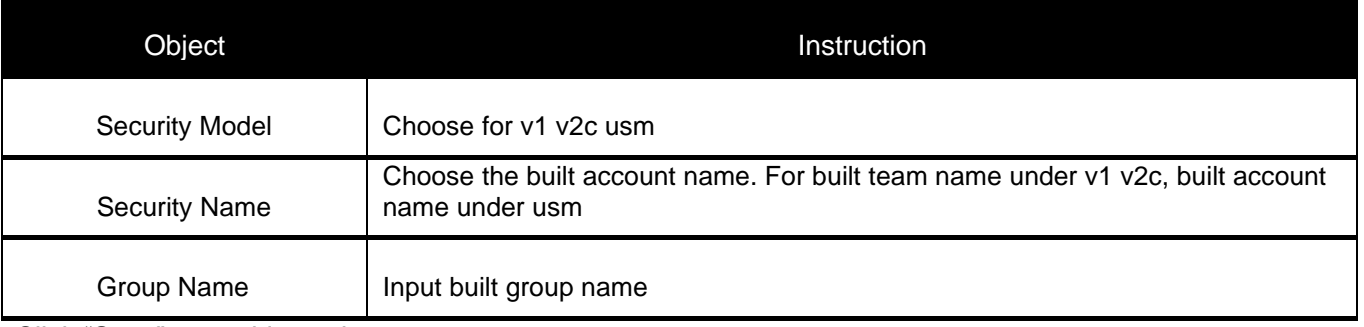

Click "Save" to enable settings.

### **2.4 System Log Configuration**

User can configure switch's system log, via following screen after click "Network Admin">"Syslog"

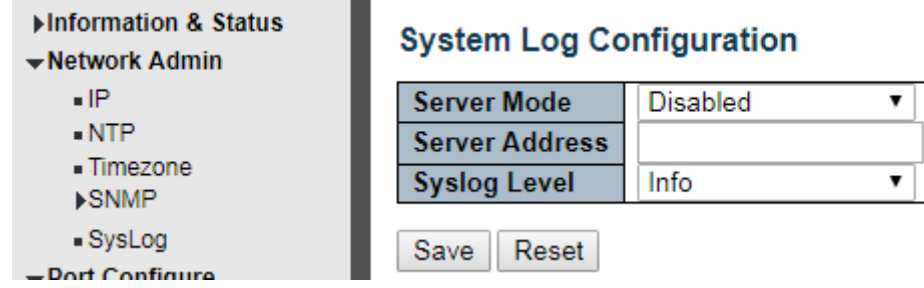

Figure2-4System Log Configuration Screen

Configuration object and description is:

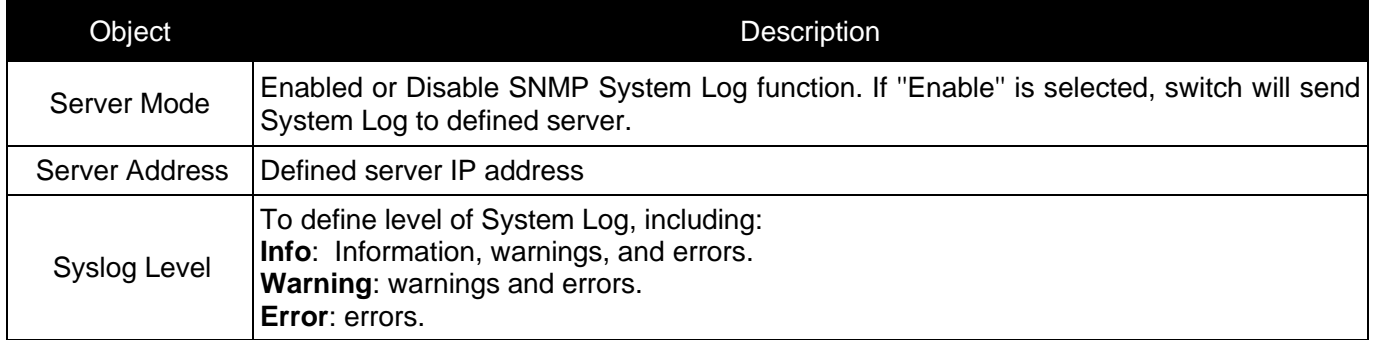

# <span id="page-17-1"></span><span id="page-17-0"></span>**3.Port Configure**

# **3.1 Port Configuration**

This page is for configuring port specifications of the switch. After click "Port Configure">"Ports", this screen will appear as:

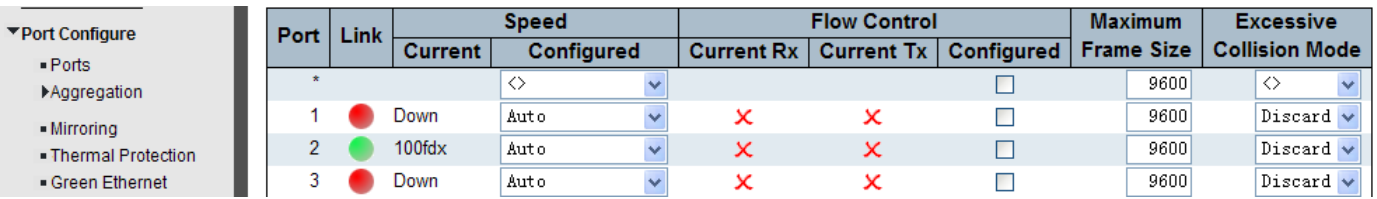

Figure 3-1Port Configure Screen

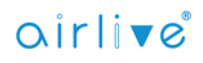

Configuration object and description is:

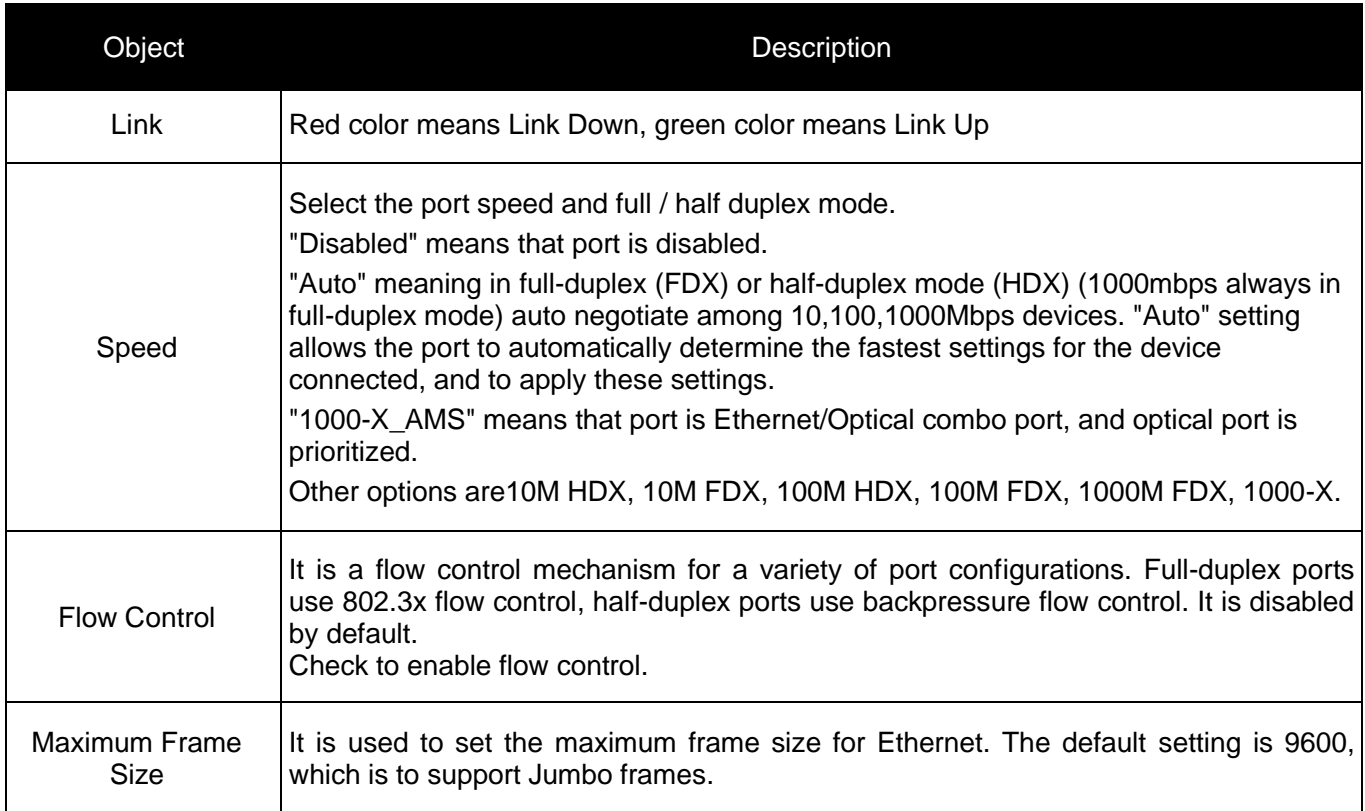

Click "Save" to store and active settings.

## <span id="page-18-0"></span>**3.2 Link Aggregation**

Users can set up multiple links among multiple switches. Link Aggregation is a method that tie some physical ports together as one logic port, to enlarge bandwidth. This switch supports up to 13 groups Link Aggregation, 2 to 8 port as one group.

Note: If any port in the link aggregation group is disconnected, data packet that sent to disconnected port will share load with other connected port in this aggregation group.

### <span id="page-19-0"></span>**3.2.1 Static Aggregation**

In this page, user can configure static aggregation of switch's ports. After clicking the menu "Port Configure">"Aggregation">"Static", followed window will appear for making static aggregation settings.

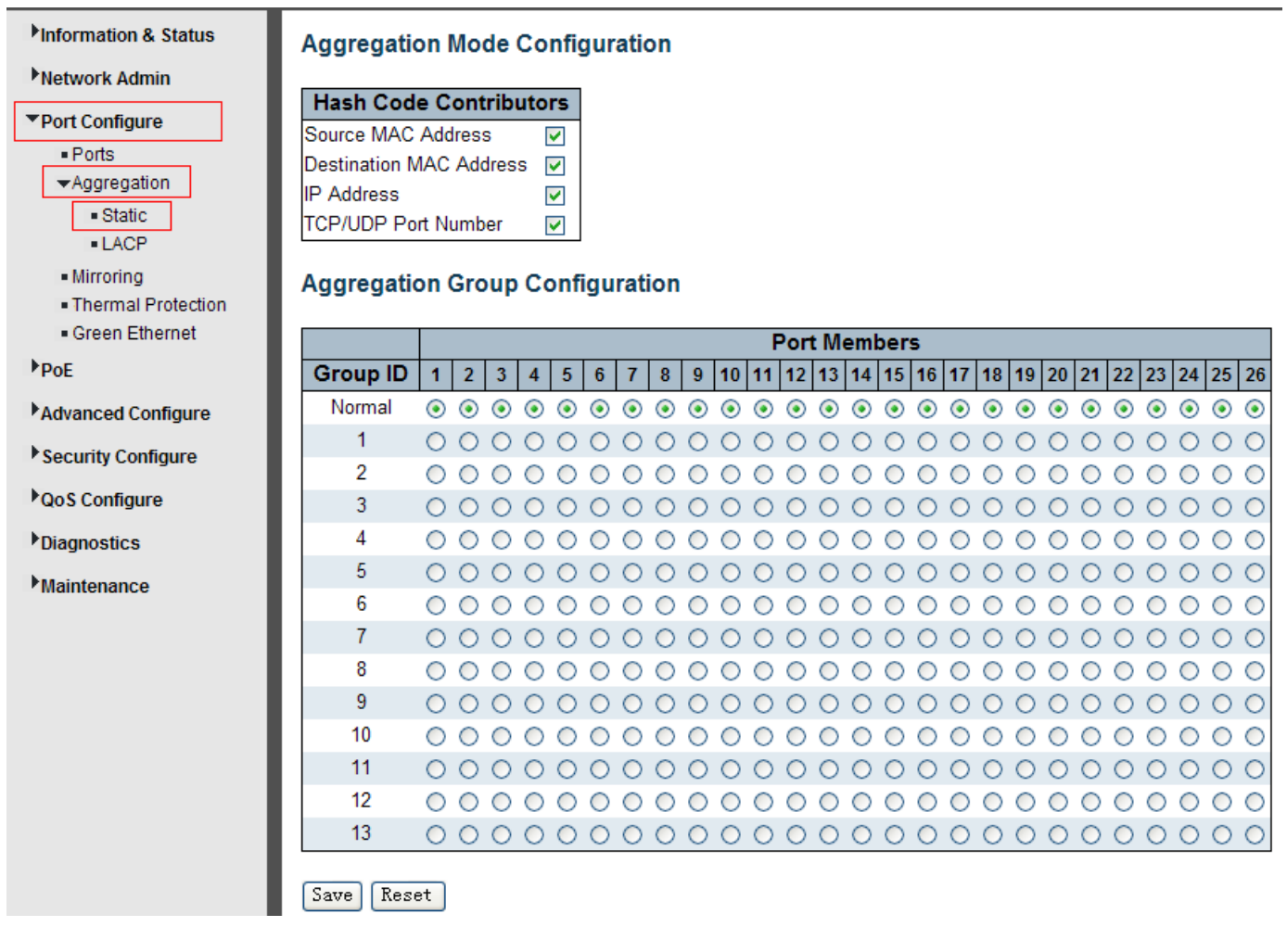

#### Figure 3-2Port Static Aggregation Configuration Screen

#### Configuration object and description is:

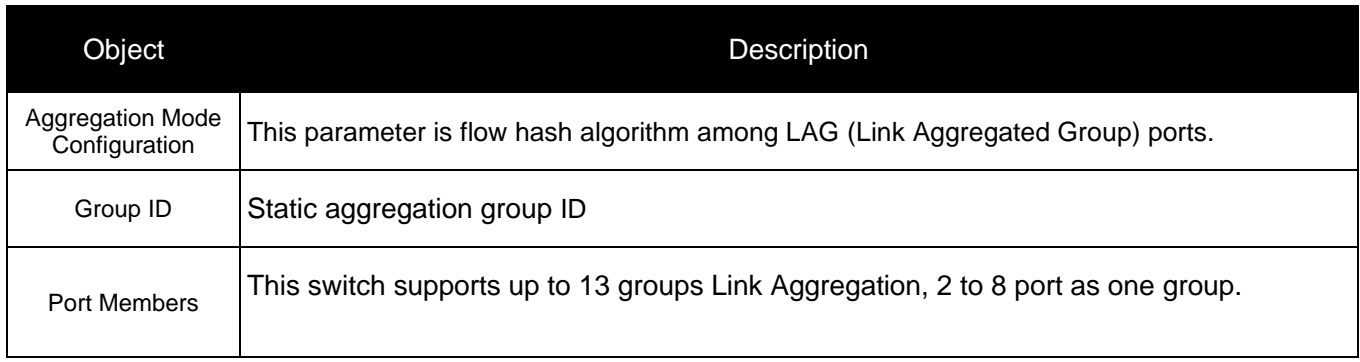

Click "Save" to store and active settings.

Note: It allows a maximum of 8 ports to be aggregated as 1 static trunk group at the same time.

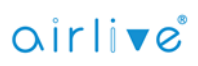

### <span id="page-20-0"></span>**3.2.2 LACP Aggregation**

Link Aggregation Control Protocol (LACP) provides a standardized means for exchanging information between Partner Systems that require high-speed redundant links. Link aggregation lets you group up to eight consecutive ports into a single dedicated connection. This feature can expand bandwidth to a device on the network. LACP operation requires full-duplex mode. For more detailed information, refer to the IEEE 802.3ad standard.

Users can create dynamic aggregation group for switches. After click "Port Configure">"Aggregation">"LACP", users can set LACP configuration in followed screen.

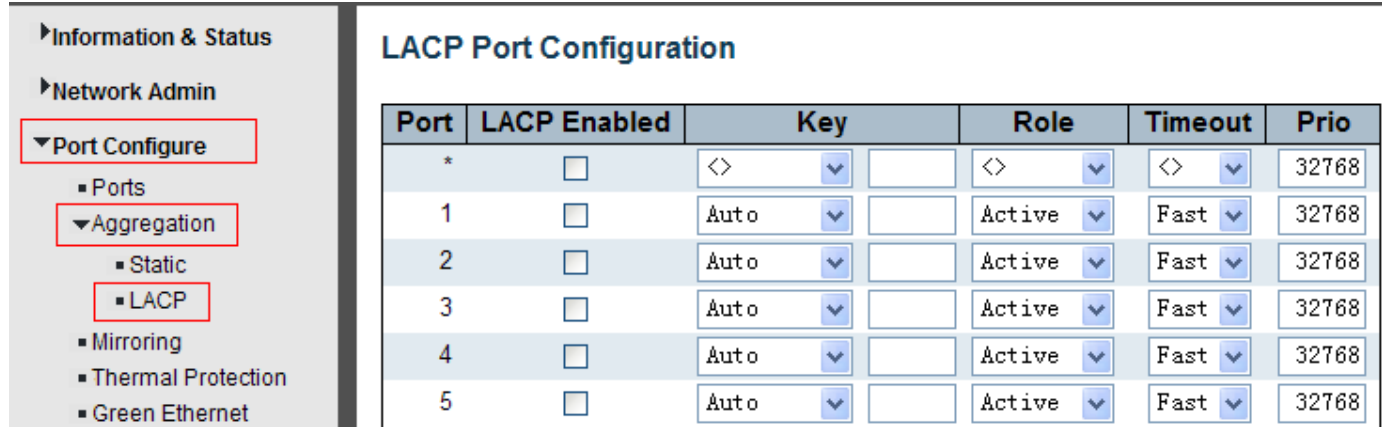

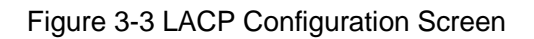

Configuration object and description is:

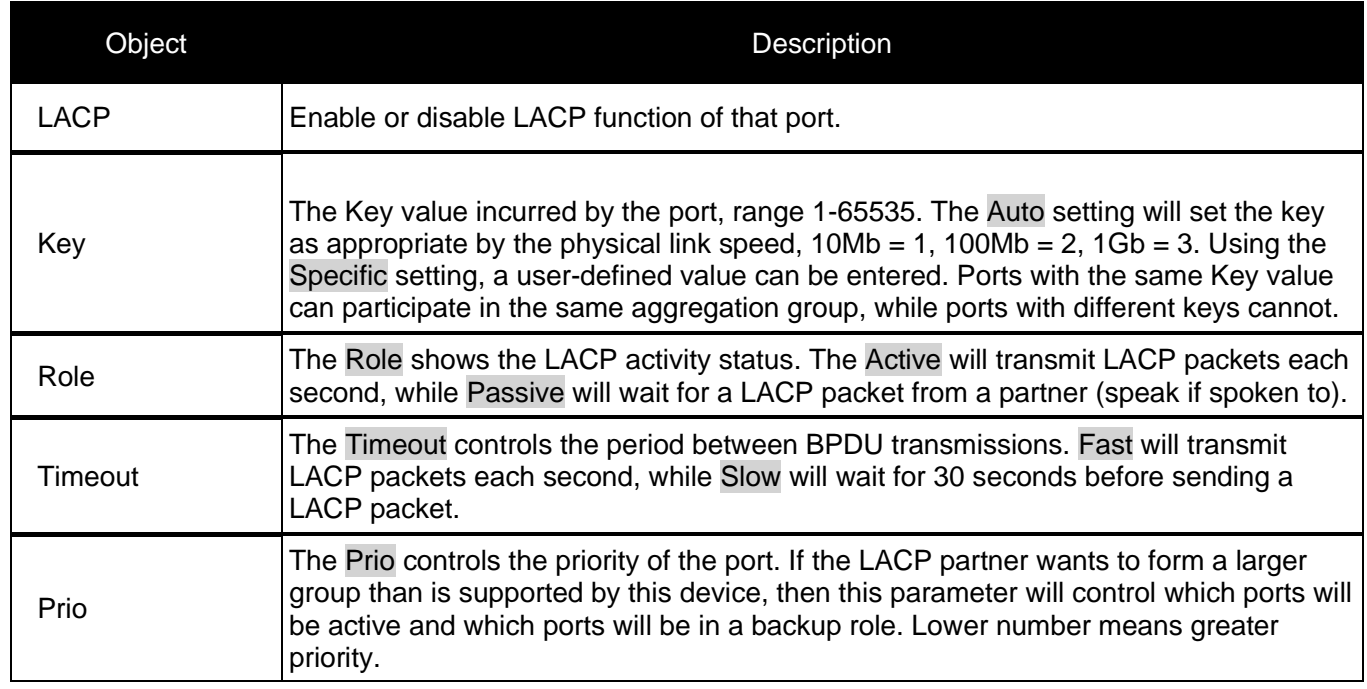

# <span id="page-21-0"></span>**3.3 Port Mirroring**

Configure port Mirroring on this page. This function provides monitoring of network traffic that forwards a copy of each incoming or outgoing packet from one port of a network switch to another port where the packet can be studied. It enables the manager to keep close track of switch performance and alter it if necessary.

To configure Mirror settings, please click "Port Configure">"Mirroring". Then followed screen will appear as:

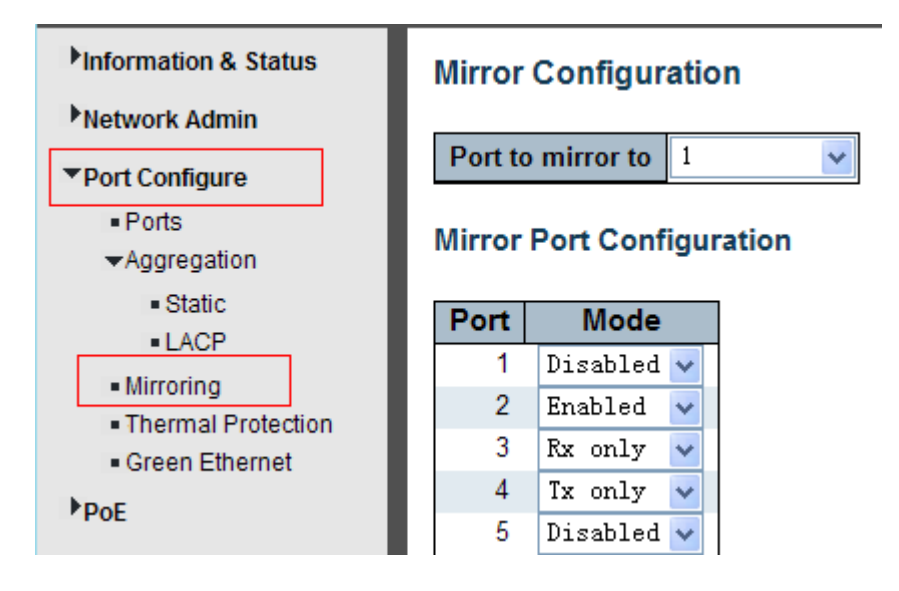

Figure 3-4Mirror Configuration Screen

Configuration object and description is:

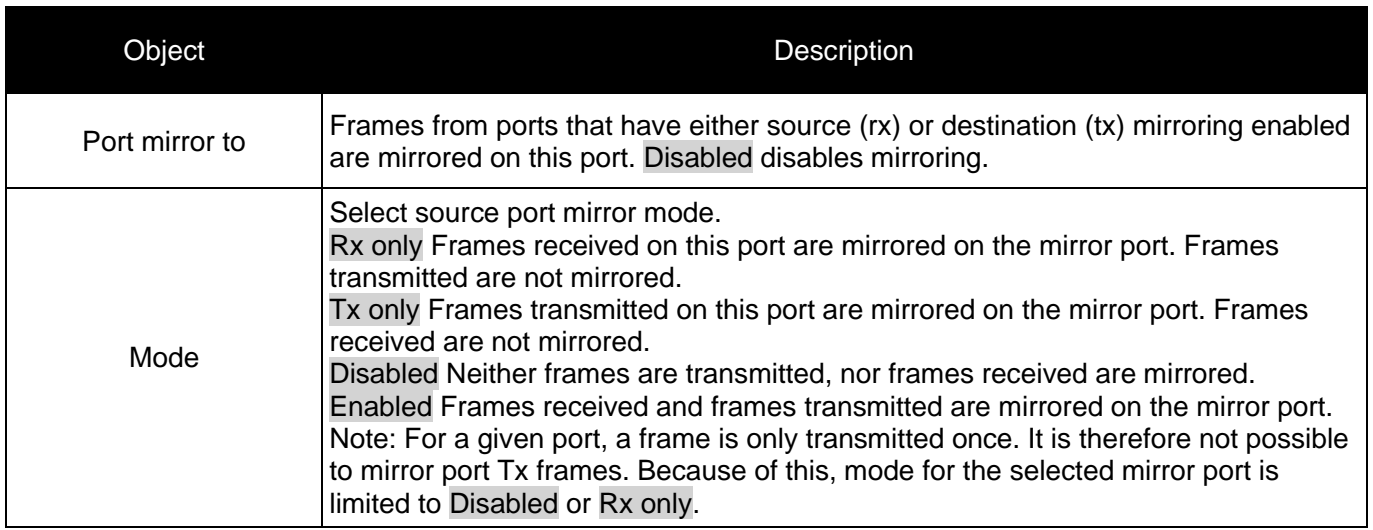

Click "Save" to store and active settings.

Note: You cannot set a fast speed port(s) mirror to a low-speed port. For example, there is problem if you try to mirror 100Mbps port(s) to a 10 Mbps port. So, the destination port should have equal or higher speed comparing to source port. Besides, source port and destination port should not be same one.

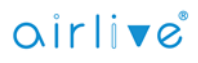

## <span id="page-22-0"></span>**3.4 Thermal Protection Configuration**

Thermal protection is for detecting and protecting working switch. When switch detected port temperature is higher that defined temperature, system will disable the port, to protect switch itself.

After click "Port Configure">"Thermal Protection", followed screen will appear as:

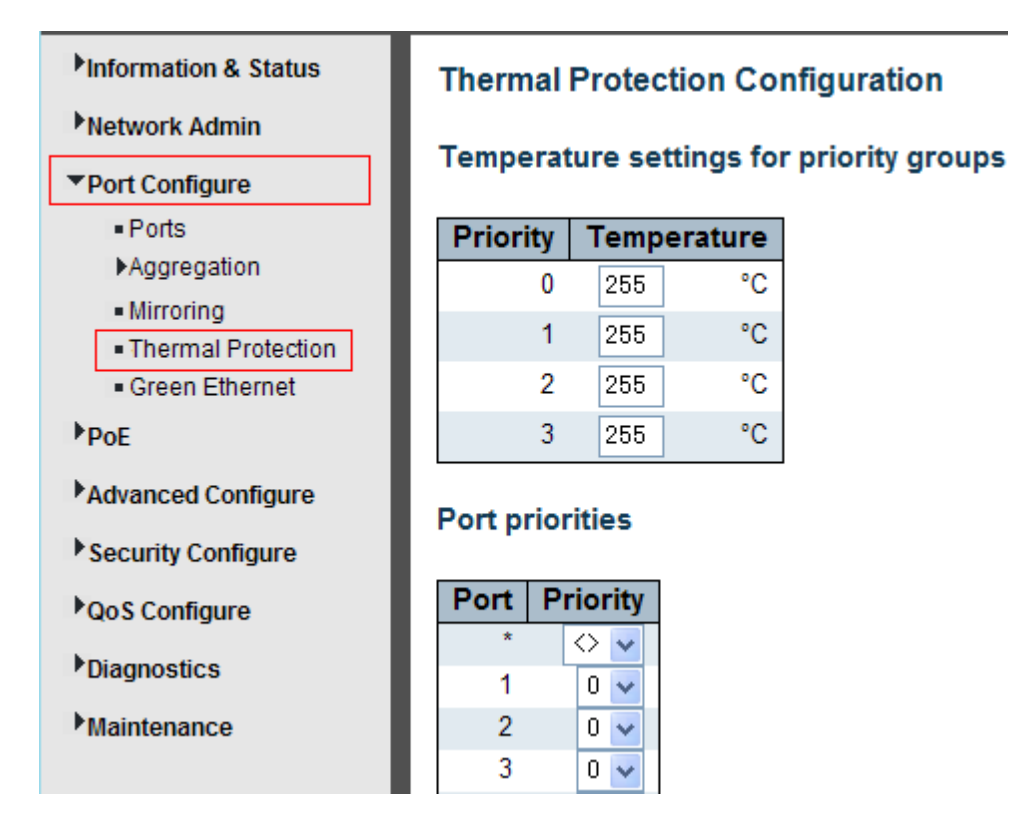

Figure 3-5Thermal Protection Configuration Screen

Configuration object and description is:

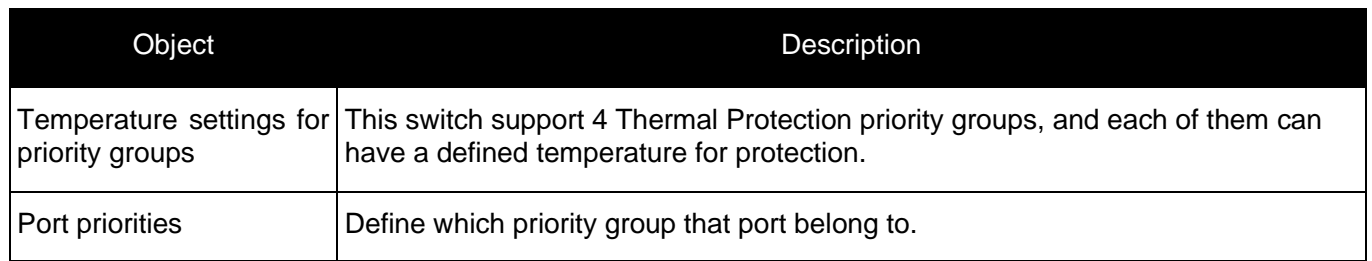

Click "Save" to store and active settings.

Note: By default, all ports of the switch belong to Priority Group 0, with protected temperature 225 of degree C.

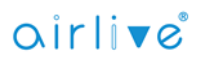

# <span id="page-23-0"></span>**4.PoE Configuration (Only for PoE Supported models)**

Power-over-Ethernet (PoE), means Ethernet network power supply via 100BASE-TX, 1000BASE-T. Its maximum power distance is 100 meters. By PoE power system, based on Ethernet wiring network of UTP Cat5 or higher Cable, it can give power to IP camera, VoIP phone, wireless AP, as well as transmit data. So, there is no need to concern about the power wire building, reducing the cost of networking building.

PoE power supply system has unified standard, IEEE 802.3af and 802.3at. So, devices from different manufacturers have no problem in general usage, as long as they are complied with these standards.

PD, it is defined as powered device in the PoE Power Supply System, primarily including IP camera, wireless AP, network VoIP phone, and other IP-based terminal equipment.

The whole process of PoE:

1. Detection: At beginning, PSE device output a very small voltage, to detect and judge if its linked PD is IEEE802.3af / IEEE802.3at compliant device. Only if detected that PD is a standard compliant device, then it will go to next step.

2. PD Classification: After detected PDs, PSE will classify them and recognize what is the power that PD required.

3. Power up: When above 2 steps finished, PSE start feeding required power for PD, with 44~57VDC output voltage.

4. Power supply: PSE provides stable 44~57V DC to PDs, and auto feeding power as requirement of PDs. Maximum power of single PoE port for IEEE 802.3af devices: 15.4W; Maximum power of single PoE port for IEEE 802.3at devices: 25.5W.

5. Disconnection: If PD is disconnected or user disable PoE from management software, PSE will quickly(300- 400ms) stop powering PD.

In any moment of PSE powering PD process, PSE will stop working and then restart from step1 if abnormal situation happens, such as PD Short circuit, power consumption is higher than feeding power, and so on.

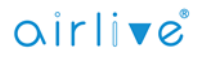

# <span id="page-24-0"></span>**4.1 PoE Setting**

After click "PoE">"PoE Setting", user can make PoE settings in followed screen:

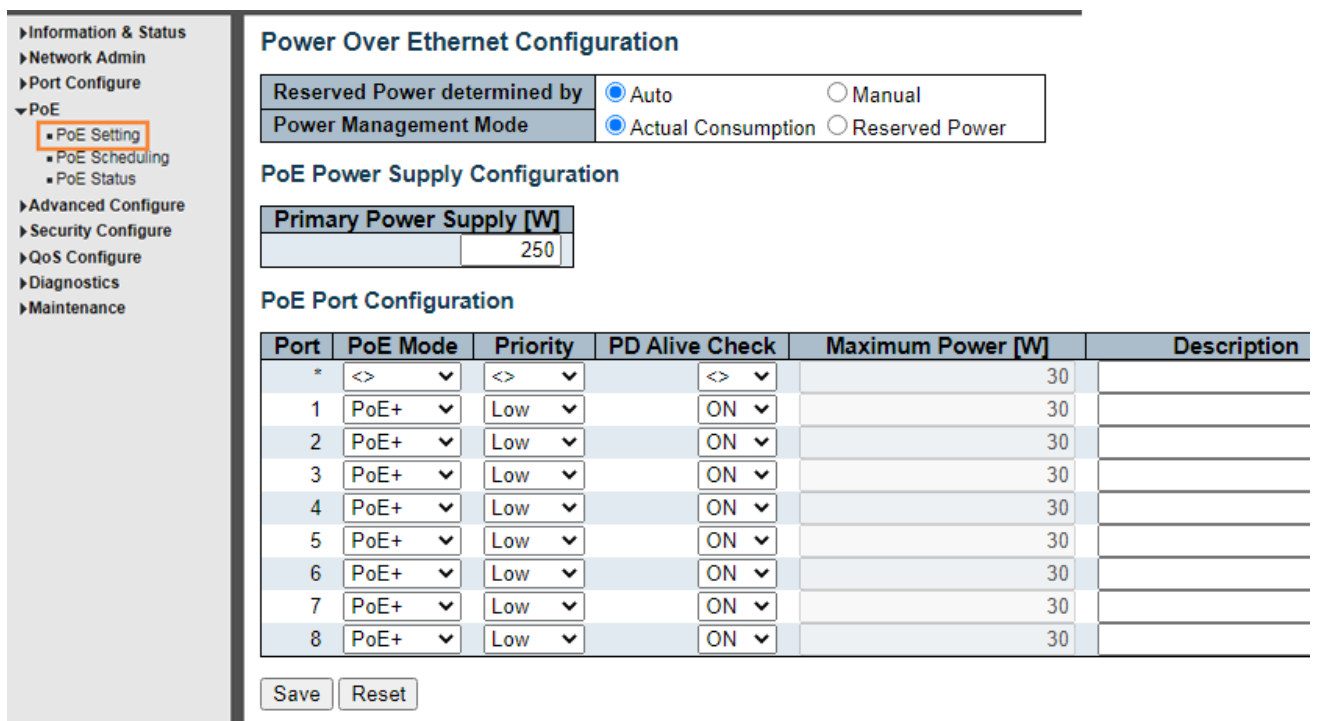

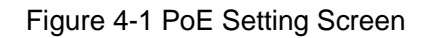

#### Configuration object and description is:

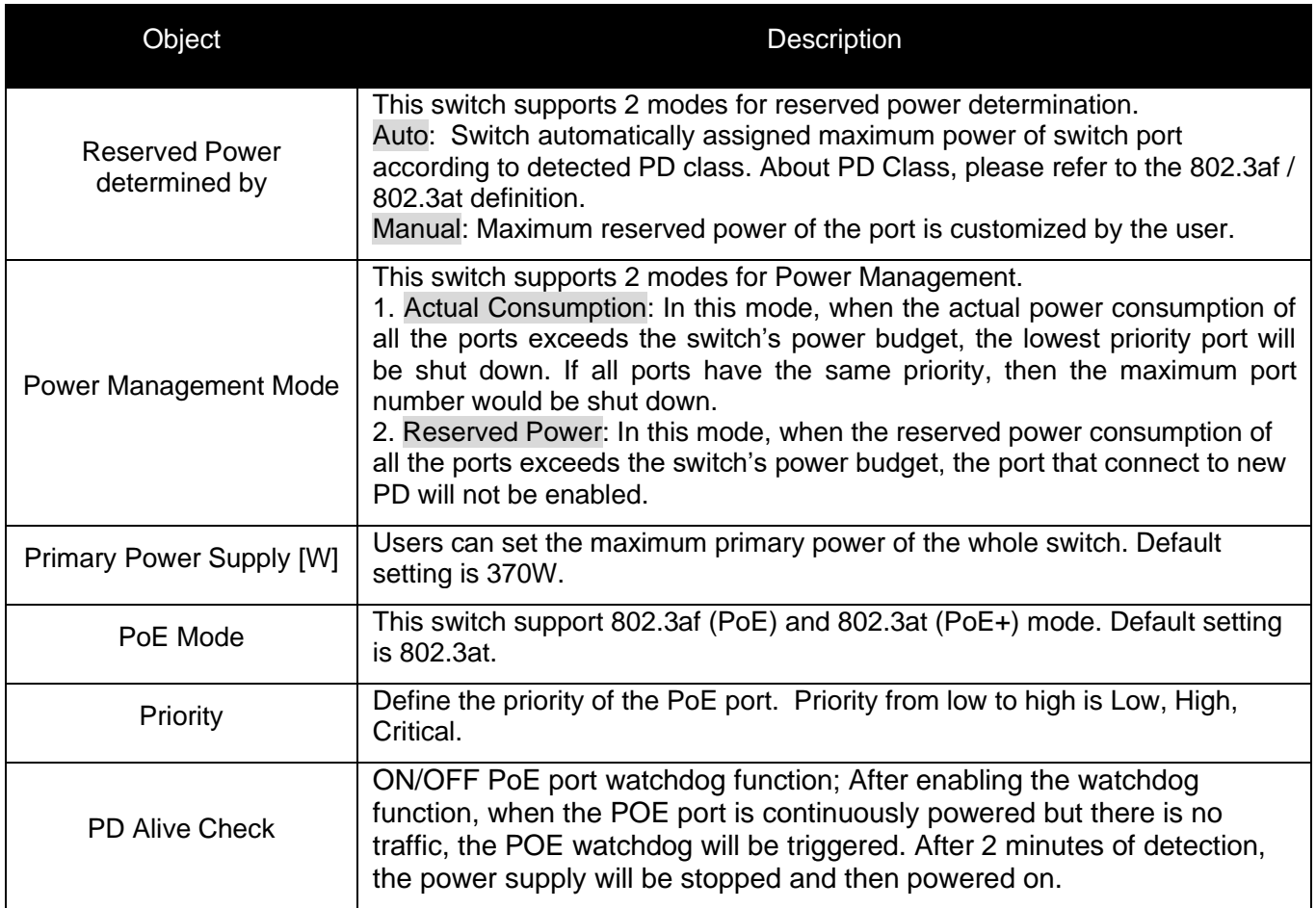

Click "Save" to store and active settings.

### <span id="page-25-0"></span>**4.2 PoE Status**

In this page, user can check and look PoE status of all ports, after click "PoE">"PoE Status".

| ▶Information & Status<br>▶ Network Admin                                                                                                   |         | <b>Power Over Ethernet Configuration</b>                                                                  |                 |                                     |                    |
|----------------------------------------------------------------------------------------------------|---------|----------------------------------------------------------------------------------------------------|-----------------|-------------------------------------|--------------------|
| ▶ Port Configure                                                                                                    |         | Reserved Power determined by                                                                              |                 | <sup>●</sup> Auto<br>Manual<br>0    |                    |
| $\blacktriangleright$ PoF                                                                                                    |         | <b>Power Management Mode</b>                                                                              |                 | Actual Consumption C Reserved Power |                    |
| - PoE Setting<br>- PoE Scheduling<br>- PoE Status<br>▶ Advanced Configure<br>▶ Security Configure<br>▶ QoS Configure<br><b>Diagnostics</b> |         | <b>PoE Power Supply Configuration</b><br><b>Primary Power Supply [W]</b><br><b>PoE Port Configuration</b> | 250             |                                     |                    |
| Maintenance                                                                                                    | Port    | <b>PoE Mode</b>                                                                                           | <b>Priority</b> | <b>Maximum Power [W]</b>            | <b>Description</b> |
|                                                                                                    | $\star$ | ◇<br>▼                                                                                                    | ◇<br>▼          | 15.4                                |                    |
|                                                                                                    |         | PoE<br>▼                                                                                                  | Low             | 15.4                                |                    |
|                                                                                                    | 2       | PoE<br>▼                                                                                                  | Low<br>▼        | 15.4                                |                    |
|                                                                                                    | 3       | PoE<br>▼                                                                                                  | Low             | 15.4                                |                    |
|                                                                                                    | 4       | PoE<br>▼                                                                                                  | Low<br>7        | 15.4                                |                    |
|                                                                                                    | 5       | PoE<br>▼                                                                                                  | Low<br>▼        | 15.4                                |                    |
|                                                                                                    | 6       | PoE<br>▼                                                                                                  | Low             | 15.4                                |                    |
|                                                                                                    |         | PoE<br>▼                                                                                                  | Low<br>7        | 15.4                                |                    |

Figure 4-2 PoE Status Screen

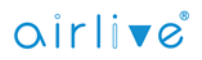

# <span id="page-26-0"></span>**4.3 PoE Scheduling**

The series supports PoE scheduling, users can set timing PoE reboot and enable/disable PoE on time schedule.

Click "PoE"> "PoE Scheduling", as below:

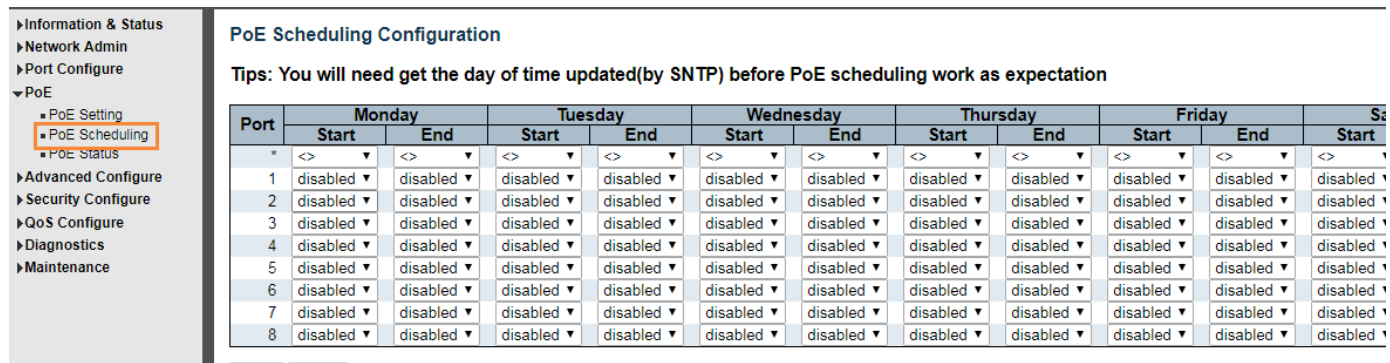

Save Reset

Figure 4.3PoE Scheduling

| <b>Object</b> | Instruction                                  |
|---------------|----------------------------------------------|
| Cycle         | Selection range: Monday to Sunday.           |
| Start         | Restoration for PoE, Time range: 00:00-24:00 |
| End           | Time range: 00:00-24:00                      |

# <span id="page-27-0"></span>**5. Advanced Configure**

# <span id="page-27-1"></span>**5.1 VLAN**

VLAN (Virtual Local Area Network) logically divide one LAN (Local Area Network) into a plurality of subsets, and each subset will form their own broadcast area network. In short, VLAN is a communication technology that logically divide one physical LAN into multiple broadcast area network (multiple VLAN). Hosts within a VLAN can communicate directly. But VLAN groups can not directly communicate with each other. So, it will limit the broadcast packets within a VLAN. Since it cannot directly access between VLAN groups, thus it improves network security.

Click "Advanced Configure">"VLANs" to see 802.1Q VLAN configuration screen as following:

| <b>Minformation &amp; Status</b>  |         | <b>Global VLAN Configuration</b>              |             |                   |                  |                                         |                        |                |                  |
|-----------------------------------|---------|-----------------------------------------------|-------------|-------------------|------------------|-----------------------------------------|------------------------|----------------|------------------|
| Network Admin                     |         | <b>Allowed Access VLANs</b>                   |             |                   |                  |                                         |                        |                |                  |
| ▶ Port Configure<br>$P_{\rm{OE}}$ |         | <b>Ethertype for Custom S-ports</b>           |             | <b>88A8</b>       |                  |                                         |                        |                |                  |
| <b>▼Advanced Configure</b>        |         | <b>Port VLAN Configuration</b>                |             |                   |                  |                                         |                        |                |                  |
| - MAC Table<br><b>VLANS</b>       | Port    | <b>Mode</b>                                   | <b>Port</b> | Port Type         | <b>Ingress</b>   | <b>Ingress</b>                          | <b>Egress</b>          | <b>Allowed</b> | <b>Forbidden</b> |
| ▶ Port Isolation                  |         |                                               | <b>VLAN</b> |                   | <b>Filtering</b> | Acceptance                              | <b>Tagging</b>         | <b>VLANs</b>   | <b>VLANs</b>     |
| - Loop Protection                 | $\star$ | $\leftrightarrow$<br>$\overline{\phantom{a}}$ |             | $\leftrightarrow$ | ☑                | $\leftrightarrow$<br>v                  | l O<br>$\checkmark$    |                |                  |
| ▶Spanning Tree                    |         | $Access \vee$                                 |             | $C-Port$          | $\checkmark$     | Tagged and Untagged $\vee$              | Untag Port VLAN        |                |                  |
| $-MEP$                            | n       | Access v                                      |             | $C-Port$          | Ø.               | Tagged and Untagged                     | Untag Port VLAN $\vee$ |                |                  |
| <b>ERPS</b>                       | 3       | $Access \vee$                                 | 11.         | $C-Port$          | ⊽                | Tagged and Untagged v                   | Untag Port VLAN        |                |                  |
| ▶IGMP Snooping                    | 4       | $Access \vee$                                 |             | $C-Port$          | Ø.               | Tagged and Untagged v Untag Port VLAN v |                        |                |                  |
| -LLDP                             | 5       | $Access \vee$                                 |             | $C-Port$          | $\checkmark$     | Tagged and Untagged v Untag Port VLAN   |                        |                |                  |

Figure 5-1802.1Q VLAN Configuration Screen

Configuration object and description is:

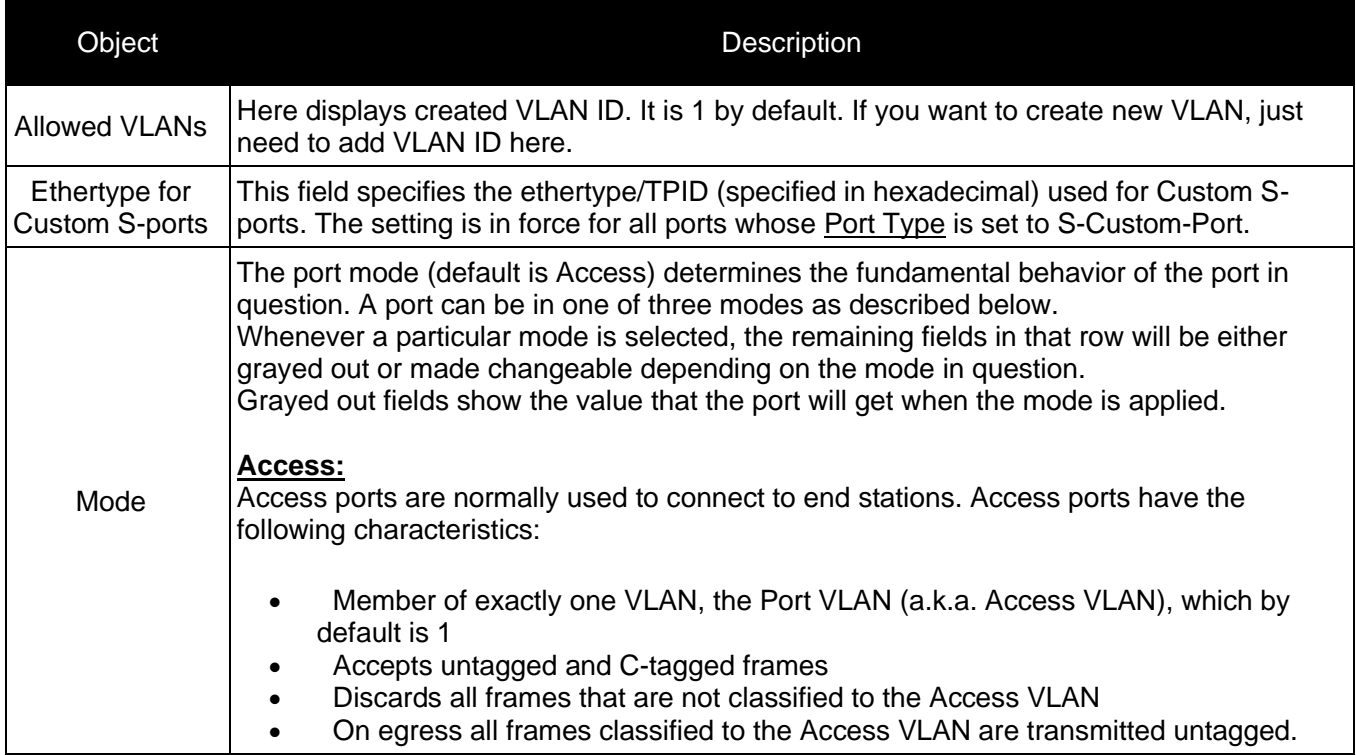

## $airli\mathbf{v}e^{\mathbf{v}}$

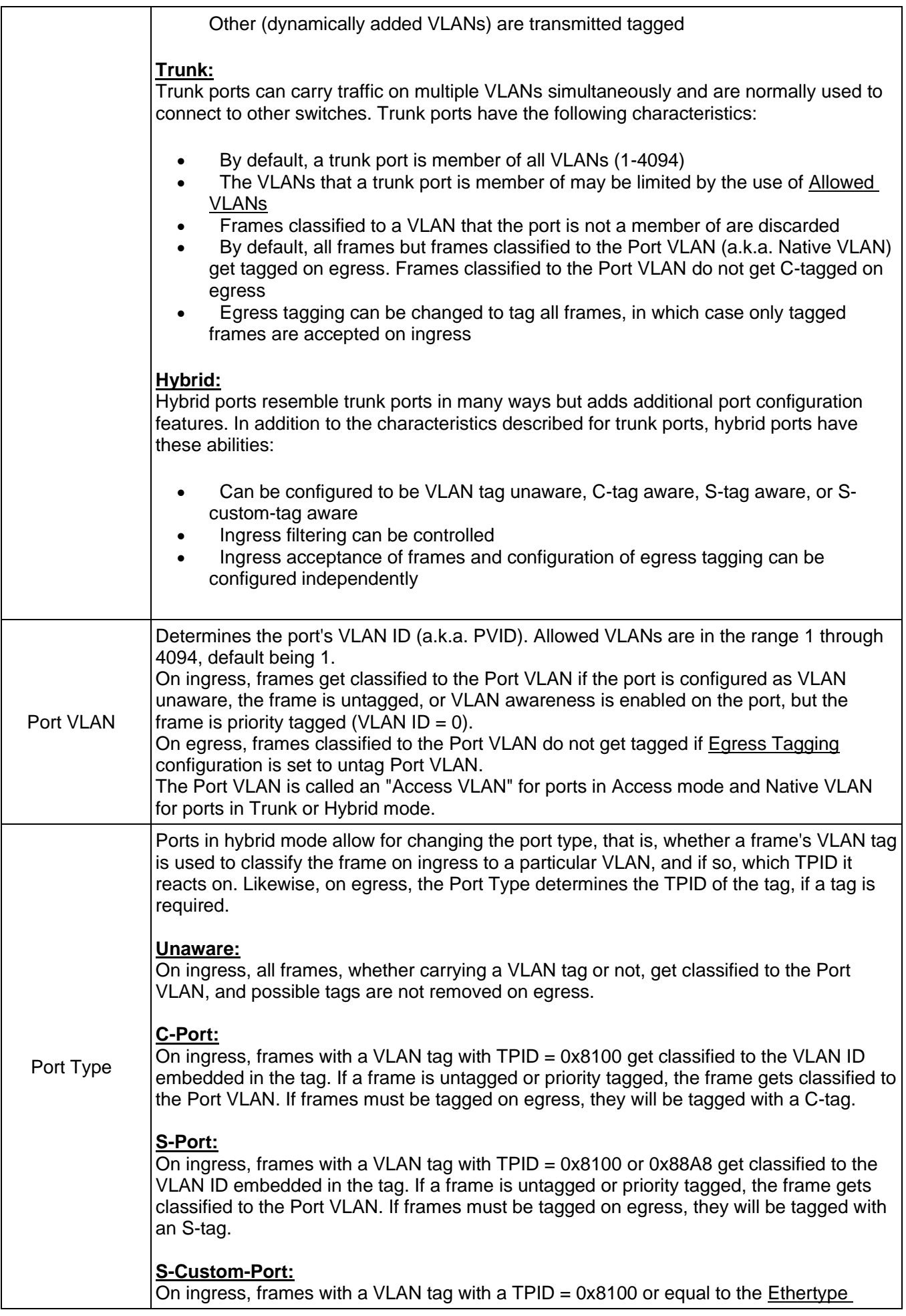

# airlive

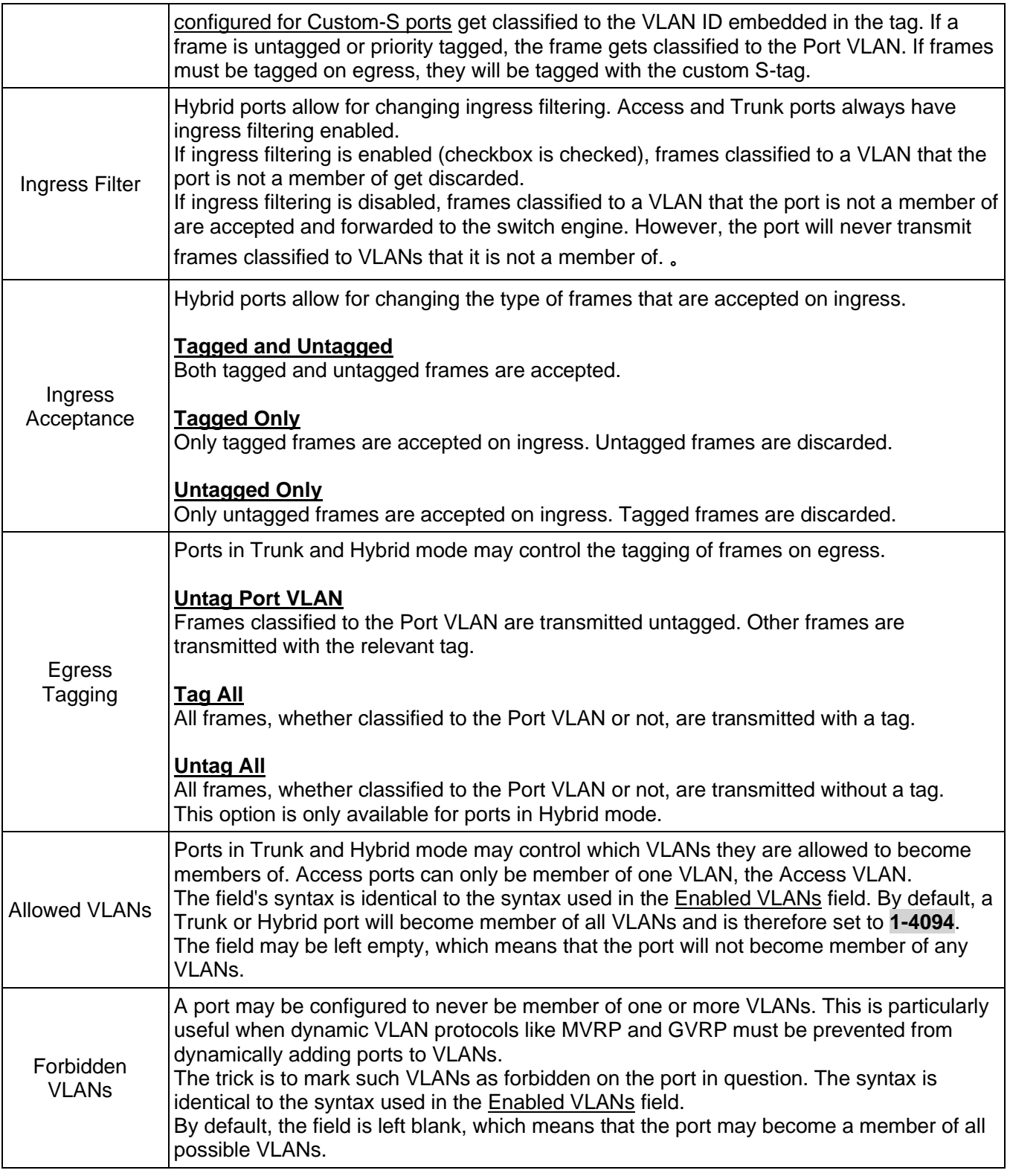

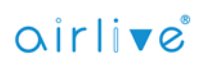

# <span id="page-30-0"></span>**5.2 Port Isolation**

Port isolation is for limiting data between ports. It is similar to VLAN, but more stricter.

### <span id="page-30-1"></span>**5.2.1 Port Group**

This switch support port groups. Members of port group can forward date.

Note: port can belong to multiple port groups. Data can be forwarded among any port that belong to one port group.

After Click "Advanced Configure">"Port Isolation">"Port Group", then followed screen will appear for making port group configuration.

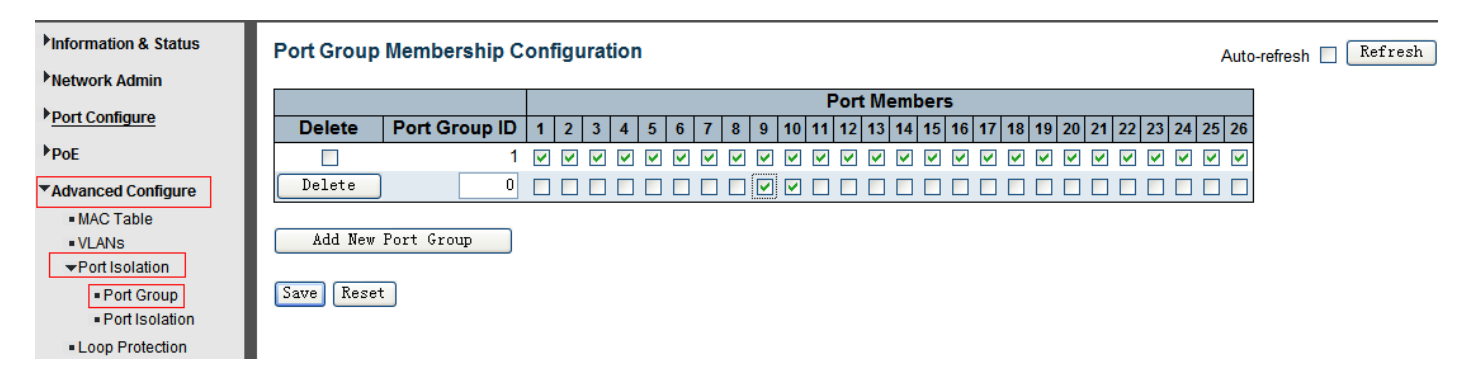

#### Figure 5-2 Port Group Configuration Screen

Configuration object and description is:

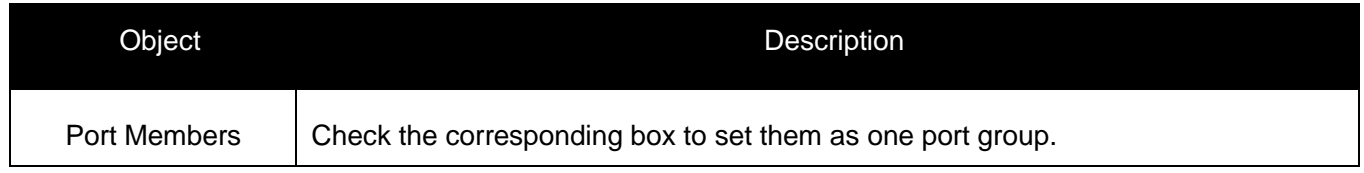

Click "Add New Port Group" to create a new port group, "Delete" to remove corresponding port group, and "Save" to store and active settings.

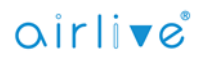

### <span id="page-31-0"></span>**5.2.2 Port Isolation**

After Click "Advanced Configure">"Port Isolation">"Port Isolation", then followed screen will appear for making port isolation configuration.

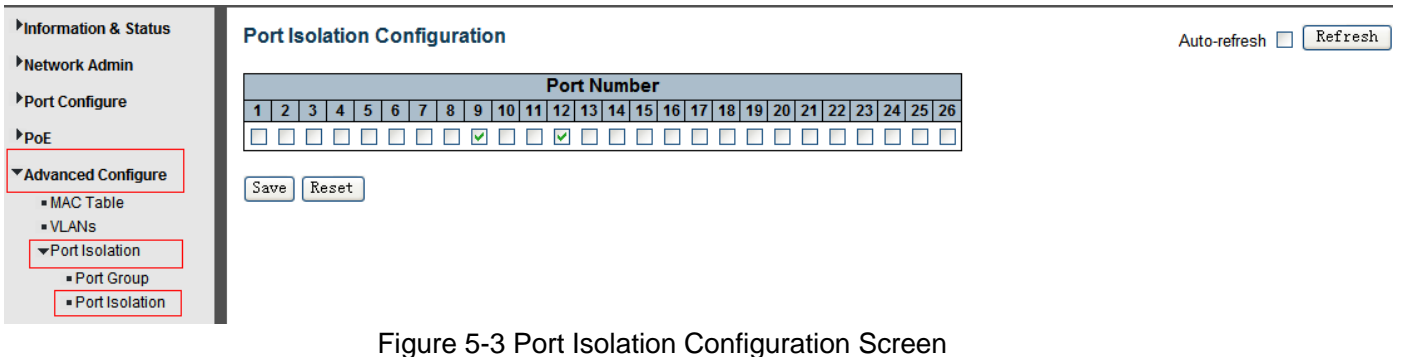

Configuration object and description is:

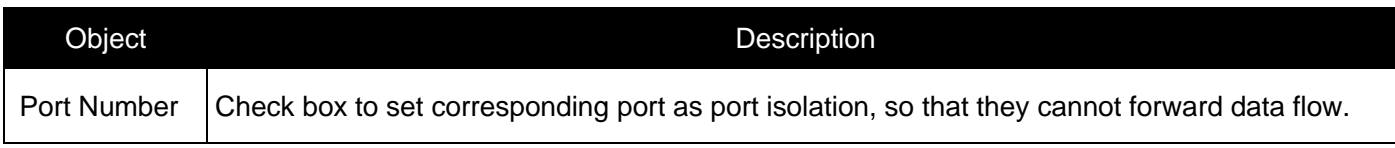

Click "Save" to store and active settings.

## <span id="page-31-1"></span>**5.3 STP**

The Spanning Tree Protocol (STP) can be used to detect and disable network loops, and to provide backup links between switches, bridges, or routers. This allows the switch to interact with other bridging devices in your network to ensure that only one route exists between any two stations on the network and provide backup links which automatically take over when a primary link goes down.

### <span id="page-31-2"></span>**5.3.1 STP Bridge Settings**

This page allows you to configure port STP settings. After Click "Advanced Configure">"Spanning Tree">"Bridge Settings", followed screen will appear.

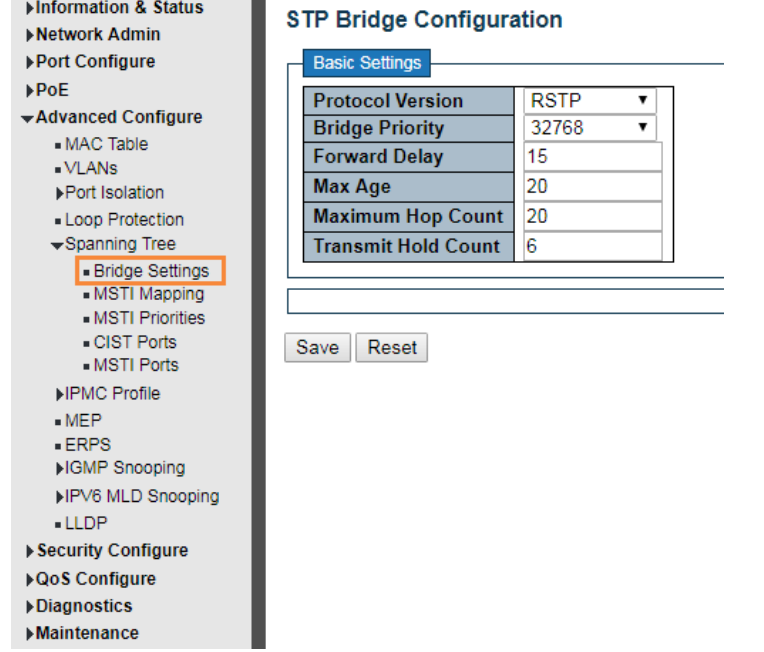

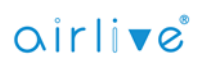

### **BPDU Filtering setting.**

#### **STP Bridge Configuration**

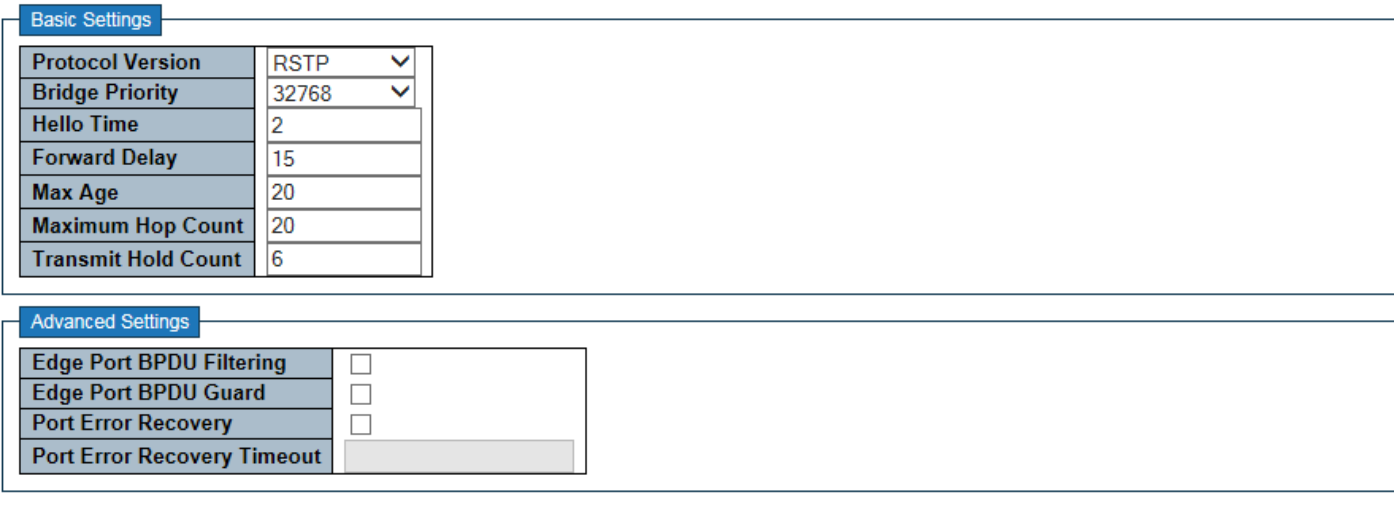

Save Reset

### **Voice VLAN setting.**

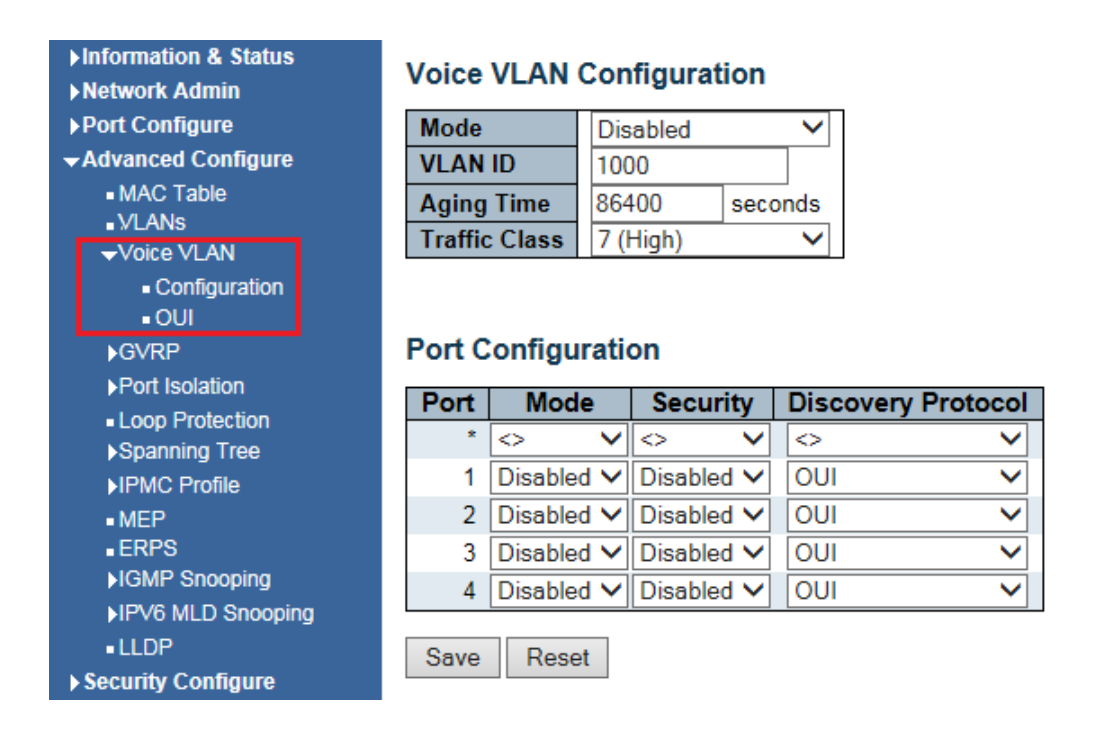

Figure 5-4 Spanning Tree Configuration Screen

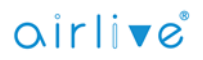

Configuration object and description is:

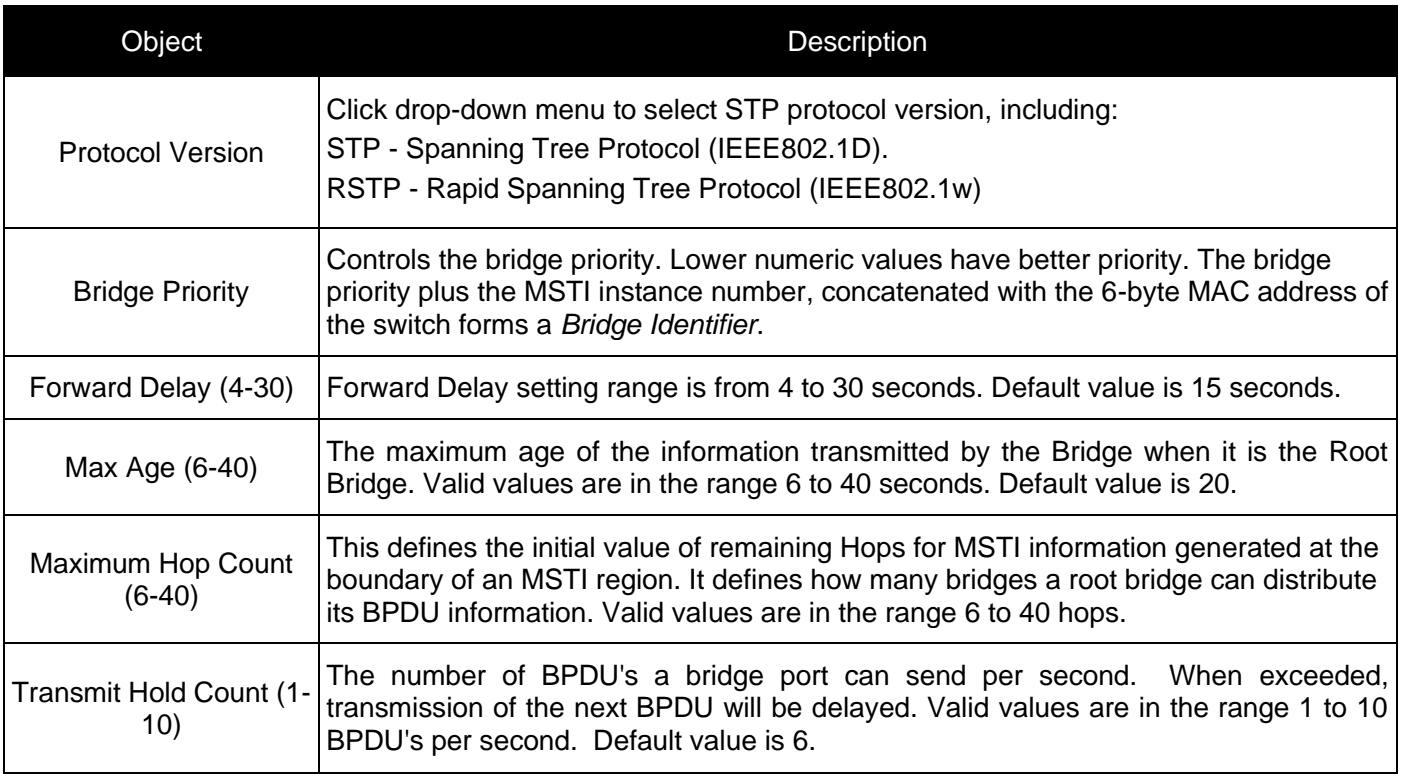

Click "Save" to store and active settings.

### <span id="page-33-0"></span>**5.3.2MSTI Mapping**

Users can set the mapping, Click "Advanced Configure"> "Spanning Tree" > "MSTI Mapping".

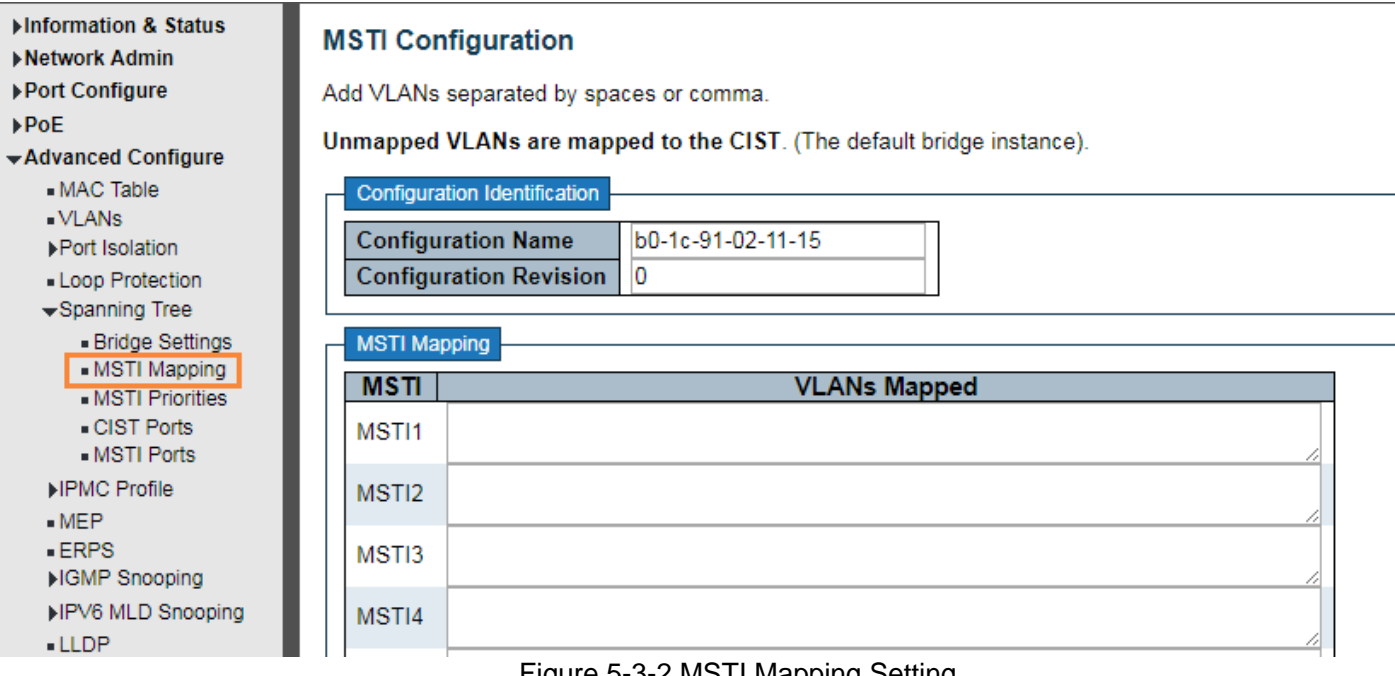

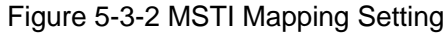

#### Configuration Instruction

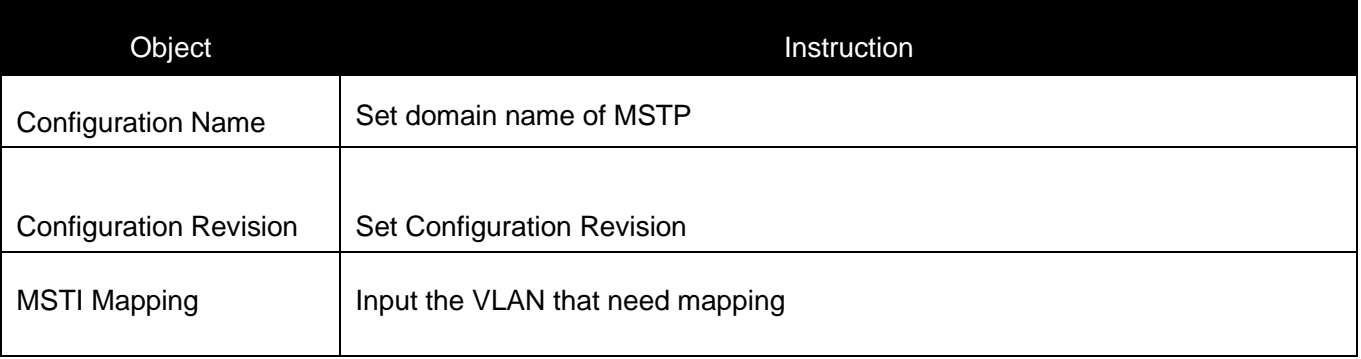

Click "Save" to enable your settings.

Note: Please set the same value for configuration name and configuration revision of all switches in the looped network when set MSTP

### <span id="page-34-0"></span>**5.3.3 MSTI Priorities**

Users can set MSTI priorities, click "advanced configure" > "Spanning Tree" > "MSTI Priorities"

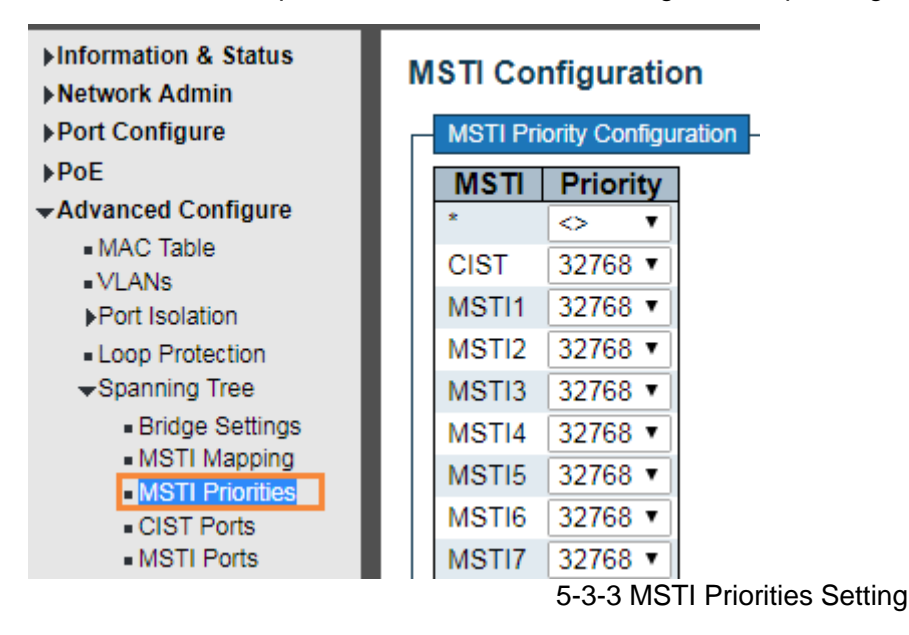

#### Configuration Instruction

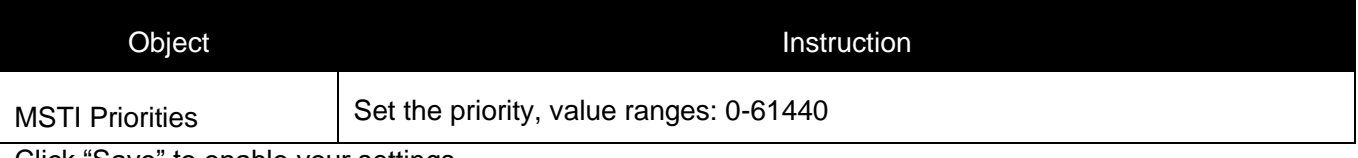

Click "Save" to enable your settings.

Note: The priority value must be in multiples of 4094, at the range of 0-61440

### $airli\mathbf{v}e^{\mathbf{v}}$

### <span id="page-35-0"></span>**5.3.4 STP Bridge Port**

After Click "Advanced Configure">"Spanning Tree">"Bridge Ports", followed screen will appear.

| Information & Status             |             |                                | <b>STP CIST Port Configuration</b> |                                   |                                  |                  |                   |            |                   |                   |                         |
|----------------------------------|-------------|--------------------------------|------------------------------------|-----------------------------------|----------------------------------|------------------|-------------------|------------|-------------------|-------------------|-------------------------|
| Network Admin                    |             |                                |                                    |                                   |                                  |                  |                   |            |                   |                   |                         |
| ▶ Port Configure                 |             |                                | CIST Aggregated Port Configuration |                                   |                                  |                  |                   |            |                   |                   |                         |
| P <sub>OE</sub>                  | <b>Port</b> | <b>STP</b><br><b>Enabled</b>   | <b>Path Cost</b>                   | Priority                          | <b>Admin Edge</b>                | <b>Auto Edge</b> | <b>Restricted</b> | <b>TCN</b> | <b>BPDU Guard</b> | Point-to-         |                         |
| <b>▼Advanced Configure</b>       |             |                                |                                    |                                   |                                  |                  | <b>Role</b>       |            |                   | point             |                         |
|                                  |             | $\overline{\mathbf{v}}$        | Auto<br>$\checkmark$               | $128 \vee$                        | Non-Edge v                       | ☑                |                   | Г          | □                 | Forced True       | $\overline{\mathbf{v}}$ |
| - MAC Table                      |             |                                |                                    |                                   |                                  |                  |                   |            |                   |                   |                         |
| <b>VLANS</b>                     |             | CIST Normal Port Configuration |                                    |                                   |                                  |                  |                   |            |                   |                   |                         |
| ▼Port Isolation                  |             | <b>STP</b>                     |                                    |                                   |                                  |                  | <b>Restricted</b> |            |                   | Point-to-         |                         |
| - Port Group<br>- Port Isolation | <b>Port</b> | <b>Enabled</b>                 | <b>Path Cost</b>                   | Priority                          | <b>Admin Edge</b>                | <b>Auto Edge</b> | <b>Role</b>       | <b>TCN</b> | <b>BPDU Guard</b> | point             |                         |
| Loop Protection                  | $\star$     | ▽                              | $\leftrightarrow$<br>$\checkmark$  | $\checkmark$<br>$\leftrightarrow$ | $\ddotmark$<br>$\leftrightarrow$ | ☑                |                   | Г          |                   | $\leftrightarrow$ | $\checkmark$            |
| ▼Spanning Tree                   | 1           | 罓                              | $\checkmark$<br>Auto               | $128 \vee$                        | Non-Edge v                       | ☑                | П                 | $\Box$     | П                 | Auto              | $\checkmark$            |
| <b>Bridge Settings</b>           | 2           | ⊽                              | $\checkmark$<br>Auto               | $128 \vee$                        | Non-Edge $\vee$                  | ⊽                | $\Box$            | $\Box$     |                   | Auto              | $\ddotmark$             |
| <b>Bridge Ports</b><br>MEP       | 3           | 罓                              | $\checkmark$<br>Auto               | $128 \vee$                        | Non-Edge $\vee$                  | ☑                | П                 | $\Box$     | П                 | Auto              | $\ddotmark$             |
|                                  |             |                                |                                    |                                   |                                  |                  |                   |            |                   |                   |                         |

Figure 5-5 STP Configuration Screen

#### Configuration object and description is:

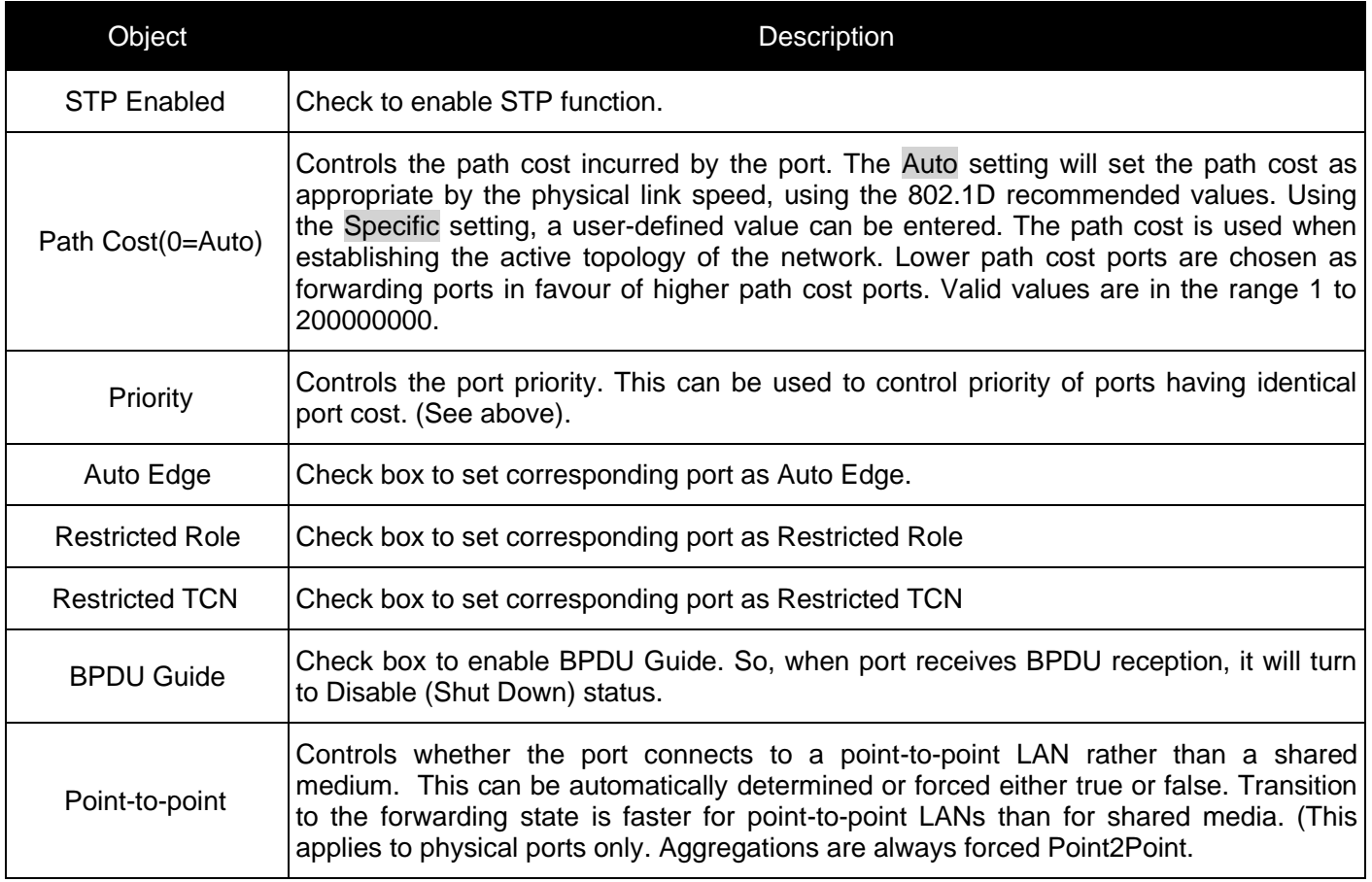

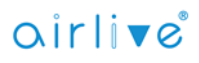

### <span id="page-36-0"></span>**5.3.5 MSTI Ports**

Users can set MSTI ports, click "Advanced Configure" > "Spanning Tree" > "MSTI Ports"

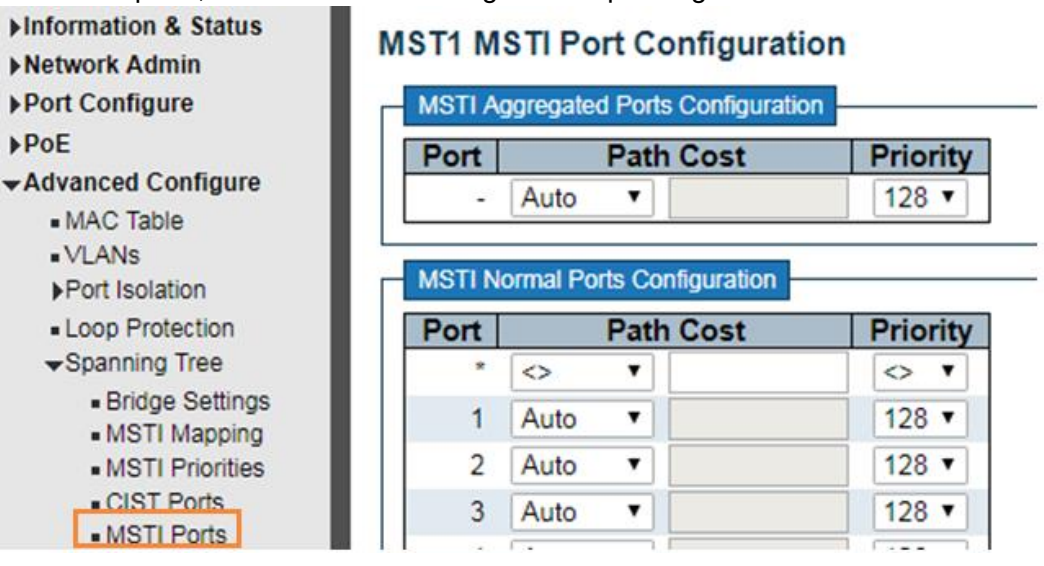

Figure 5-3-5 MSTI Ports Setting

#### Configuration Instruction

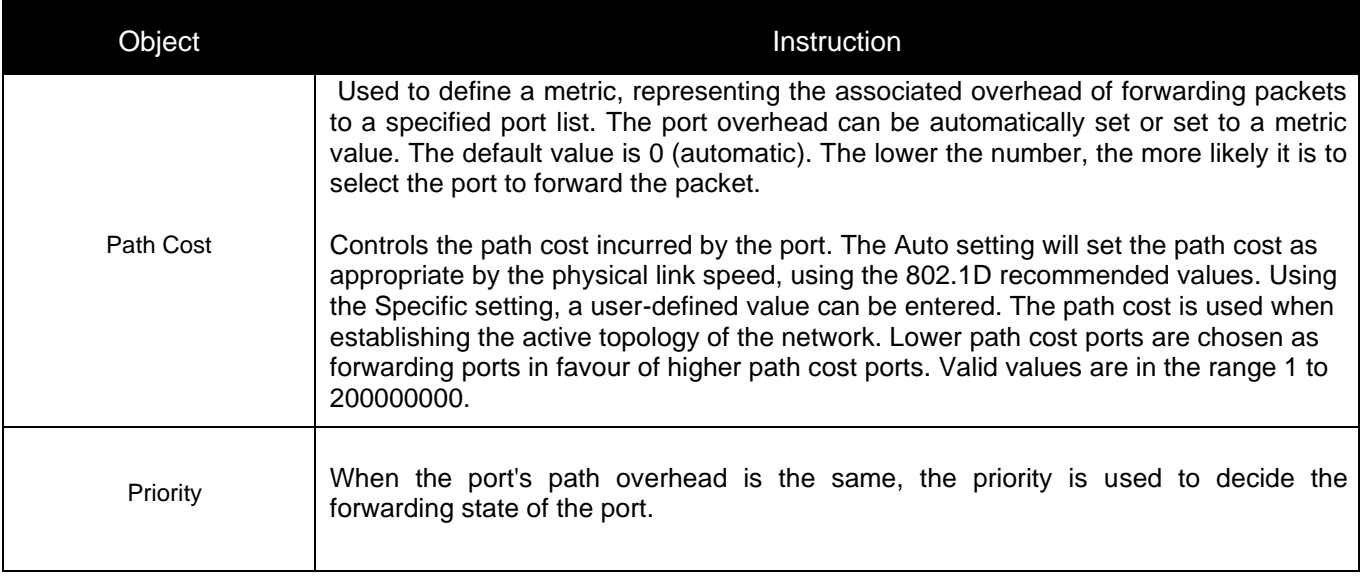

## <span id="page-37-0"></span>**5.4 MAC Address Table**

This page allows you to configure Mac address table settings. After Click "Advanced Configure">"Mac Table", followed screen will appear.

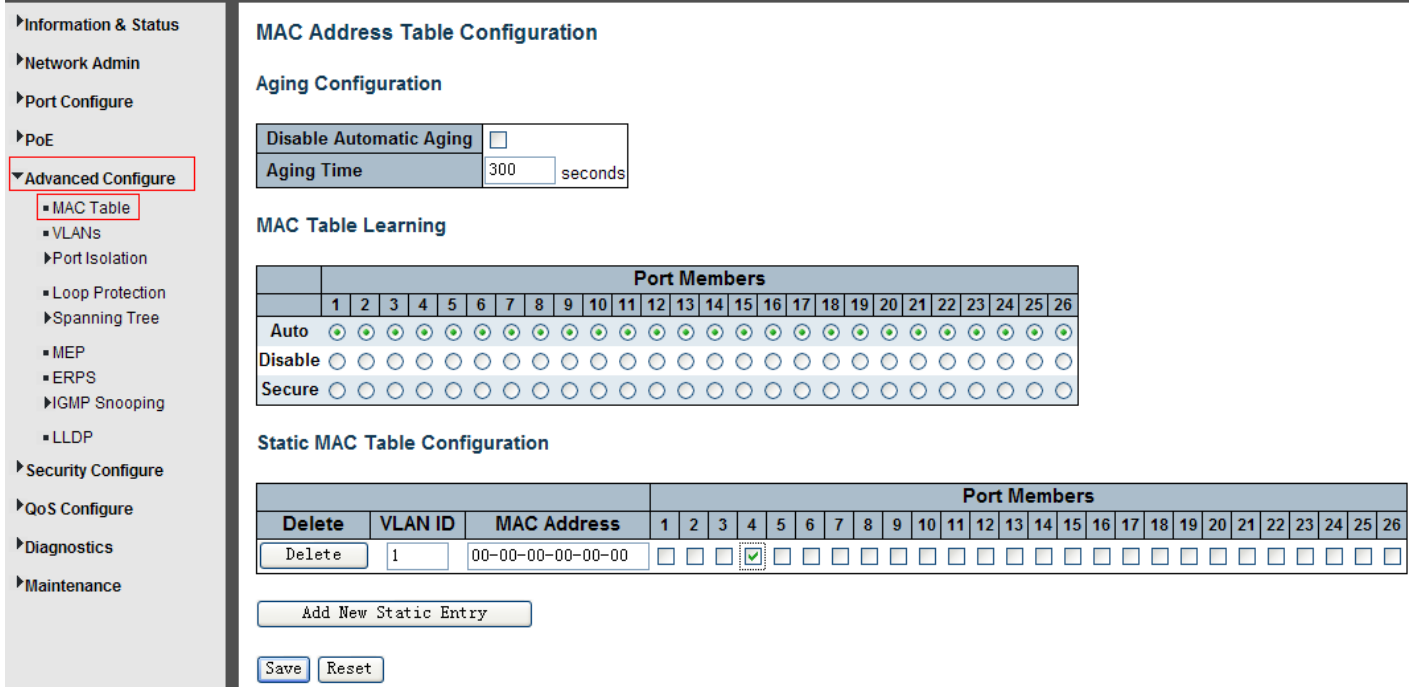

Figure 5-6 MAC Address Table Configuration Screen

Configuration object and description is:

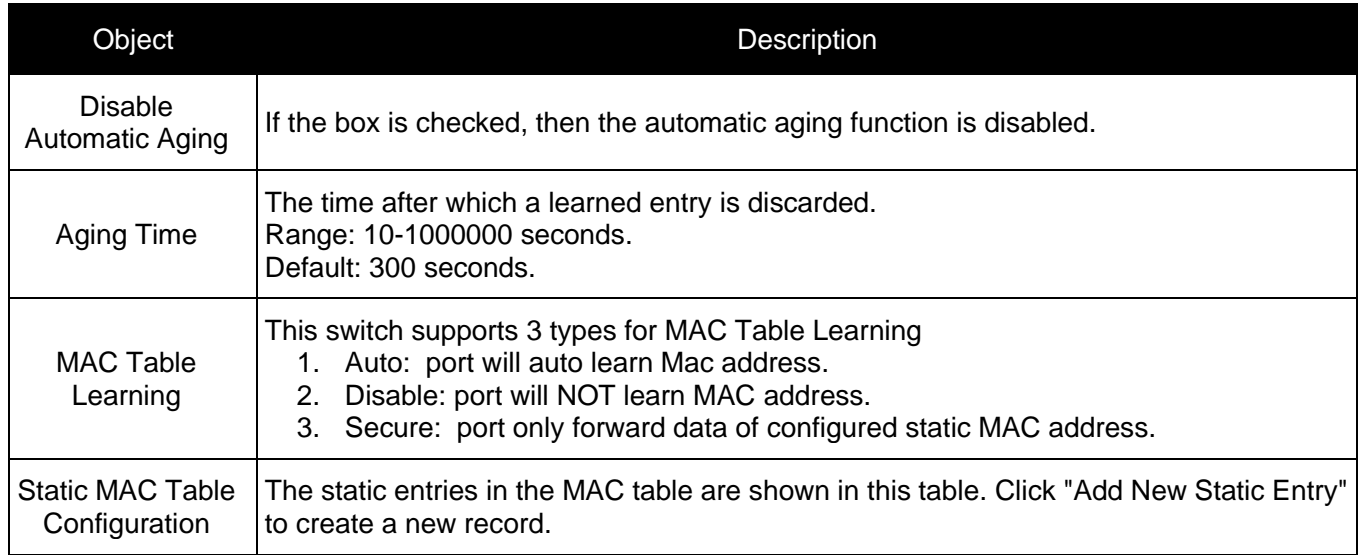

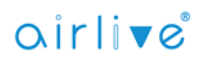

# <span id="page-38-0"></span>**5.5 IGMP Snooping**

Internet Group Management Protocol (IGMP) lets host and routers share information about multicast groups memberships. IGMP snooping is a switch feature that monitors the exchange of IGMP messages and copies them to the CPU for feature processing. The overall purpose of IGMP Snooping is to limit the forwarding of multicast frames to only ports that are a member of the multicast group.

### <span id="page-38-1"></span>**5.5.1 Basic Configuration**

After Click "Advanced Configure">"IGMP Snooping">"Basic Configuration", followed screen will appear.

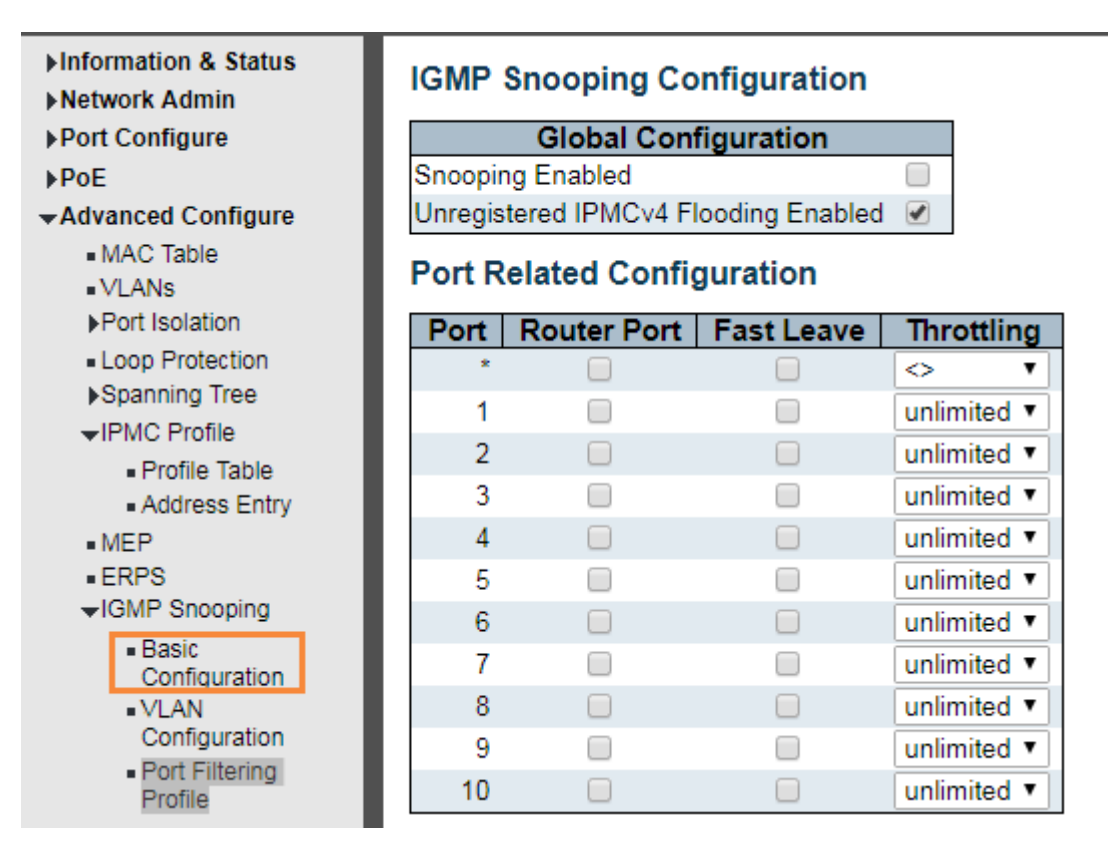

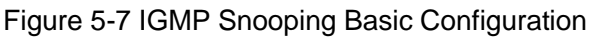

Configuration object and description is:

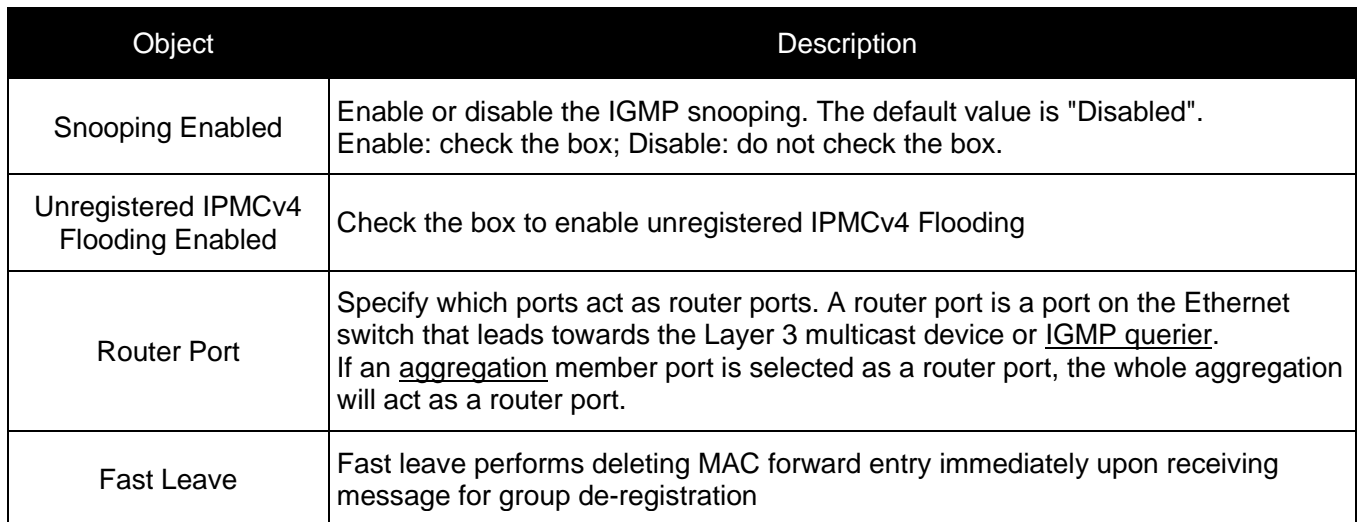

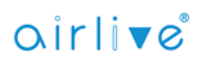

### <span id="page-39-0"></span>**5.5.2 IGMP Snooping VLAN Configuration**

After Click "Advanced Configure">"IGMP Snooping">"VLAN Configuration", followed screen will appear.

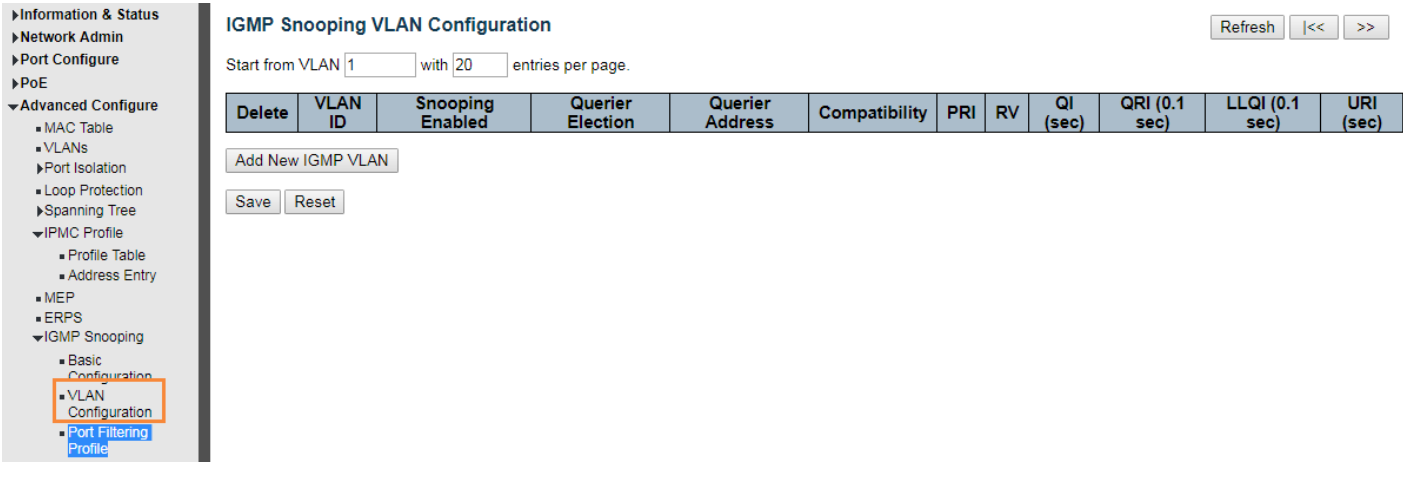

#### Figure 5-7 IGMP Snooping VLAN Configuration

#### Configuration object and description is:

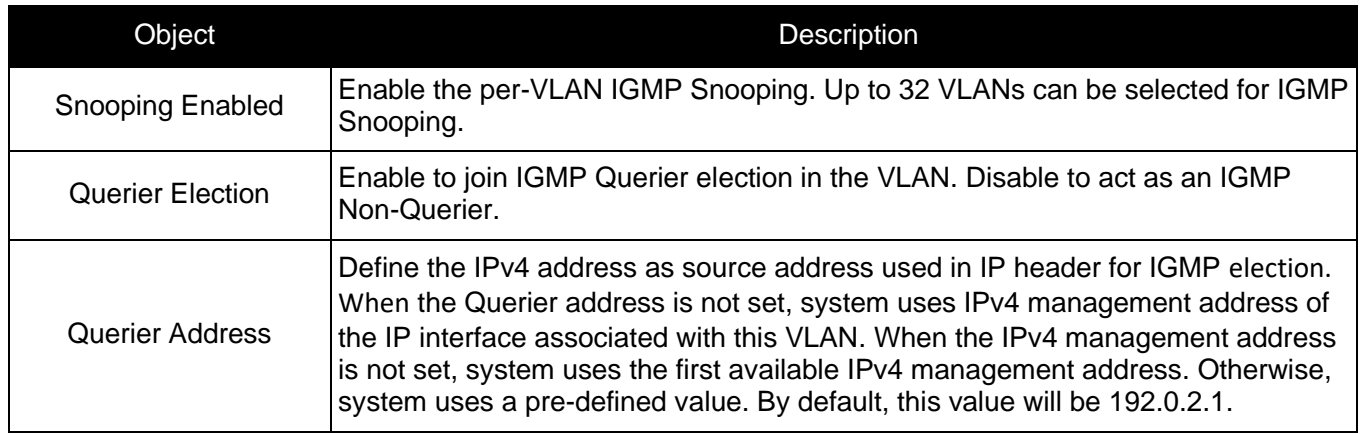

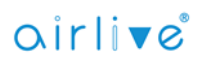

### <span id="page-40-0"></span>**5.5.3 Port Filtering Profile**

Set Port filtering profile, click "Advanced Configure" > "IGMP Snooping" > "Port Filtering Profile"

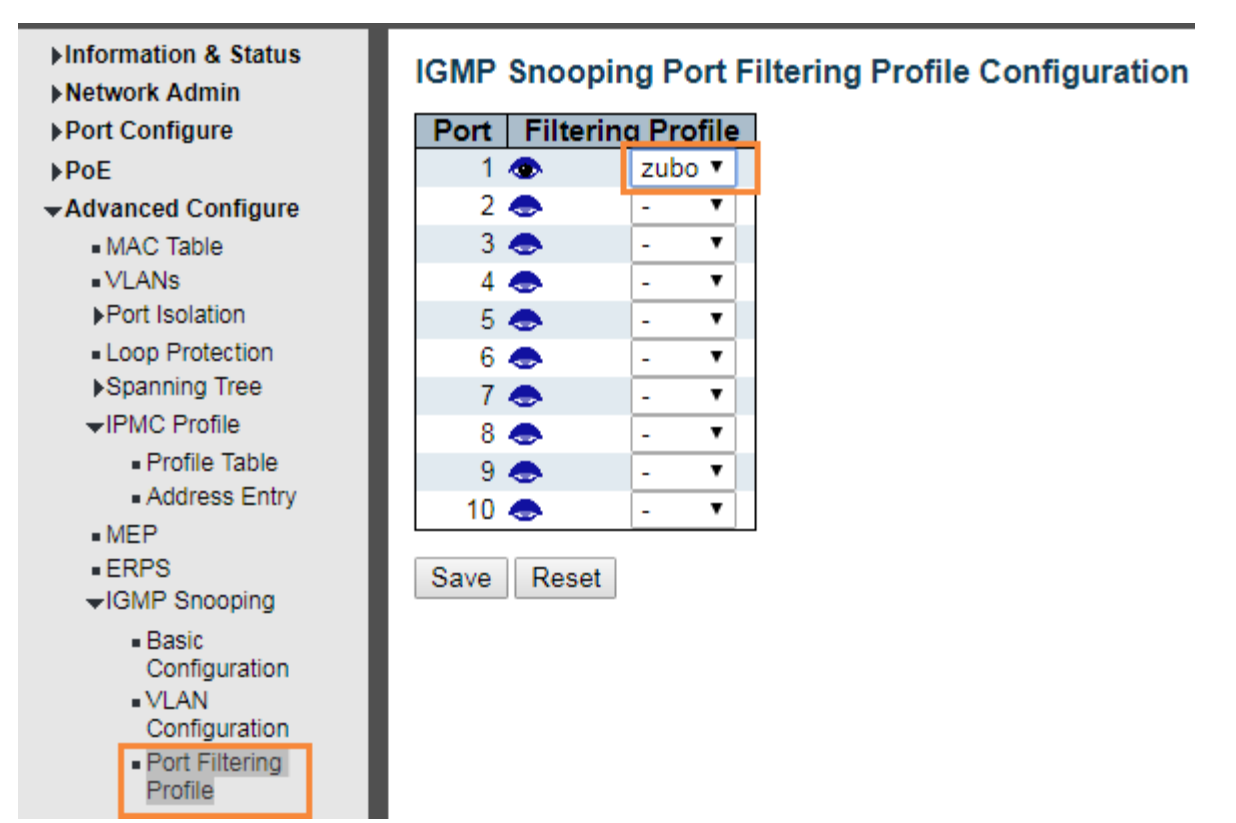

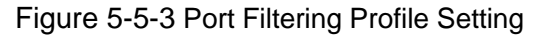

#### Configuration Instruction

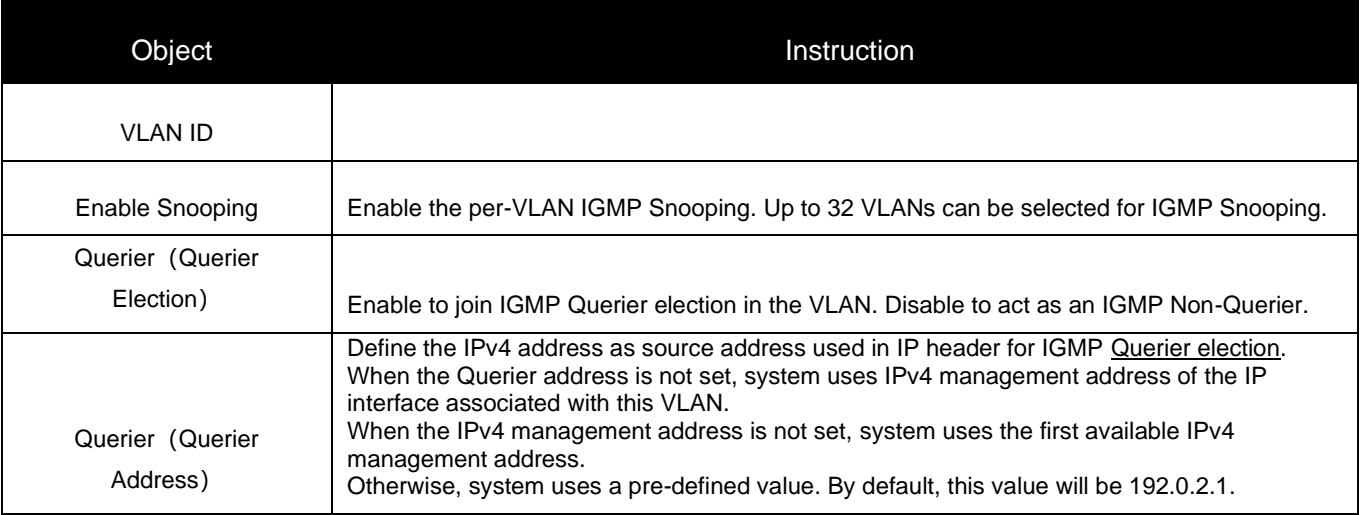

Click "Save" to enable your setting.

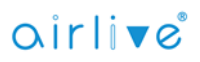

# **5.6 IPMC Profile**

Users can set the filter multicast list, Click "Advanced Configure" > "IPMC Profile" > "Address Entry"

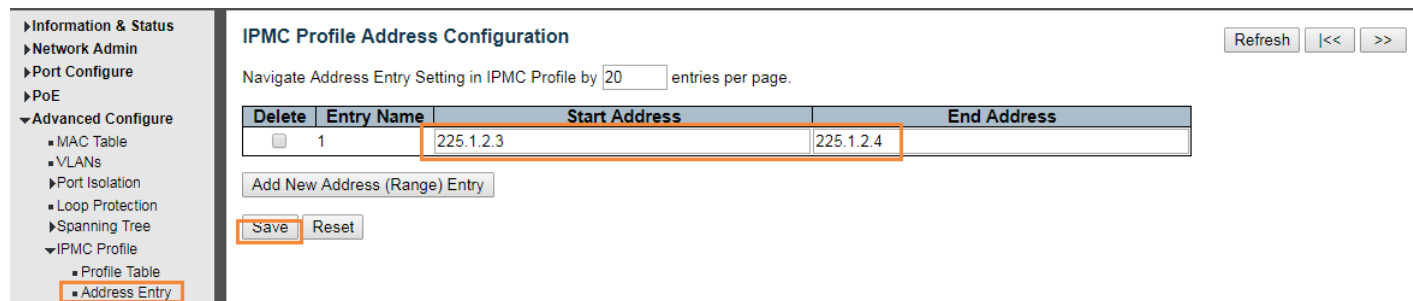

#### Configuration Instruction

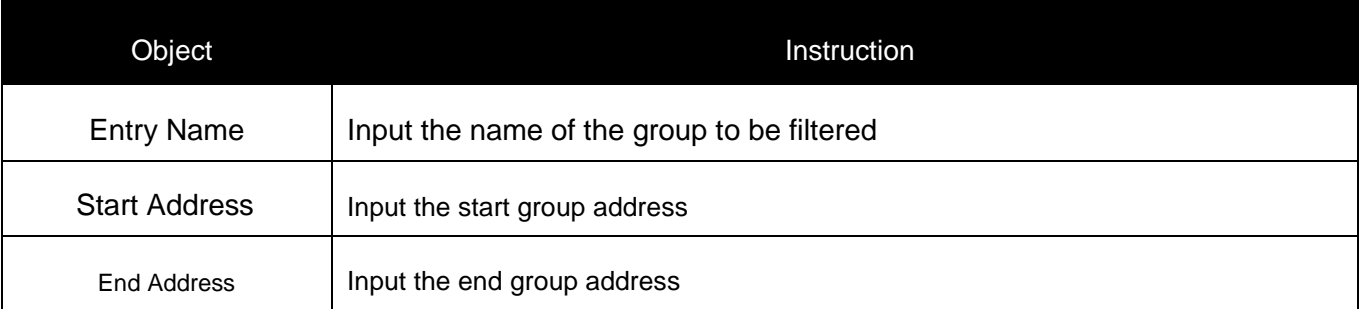

Click "Save" to enable your setting.

Bind the filter multicast list, click "Advanced Configure" > "IPMC Profile" > "Profile Table

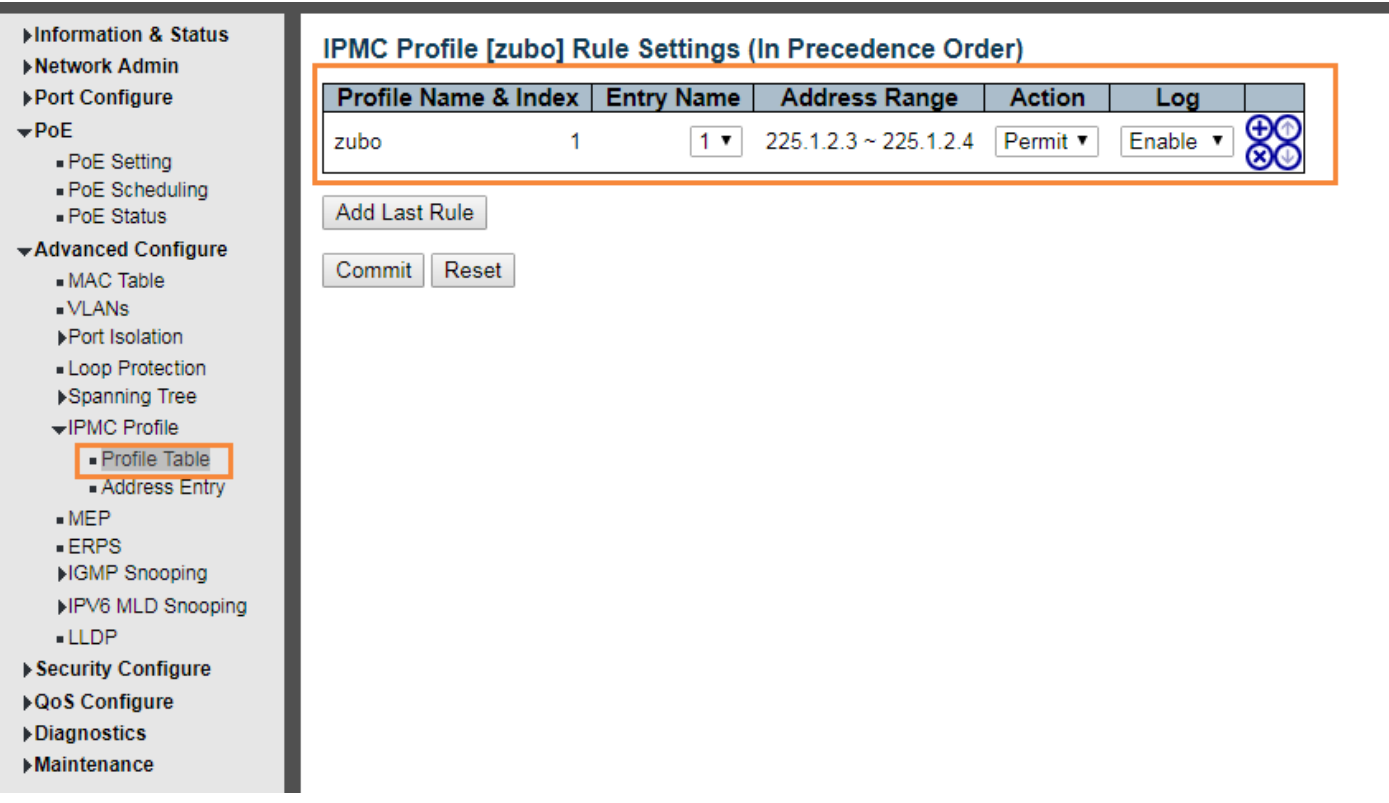

Figure 5-6 IGMP Snooping Setting

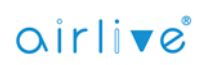

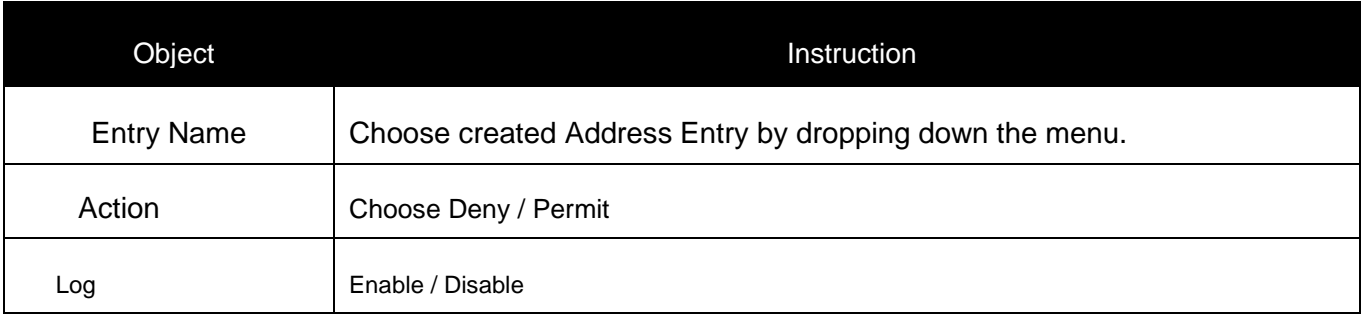

### <span id="page-42-0"></span>**5.7 IPV6 MLD Snooping**

IPV6 MLD Snooping is a multicast management and control mechanism working on the Layer 2 Ethernet switch

When enable IPV6 MLD Snooping, switch receives the IPV6 MLD message by listening for each interface, to exchange interface and multicast group address mapping relationship, and according to establish the mapping relationship to forward the multicast data flow.

### **5.7.1 Basic Configuration**

Click "Advanced Configure" > "IPv6 MLD Snooping" > "Basic Configuration", to check the configuration information of IPv6 MLD Snooping.

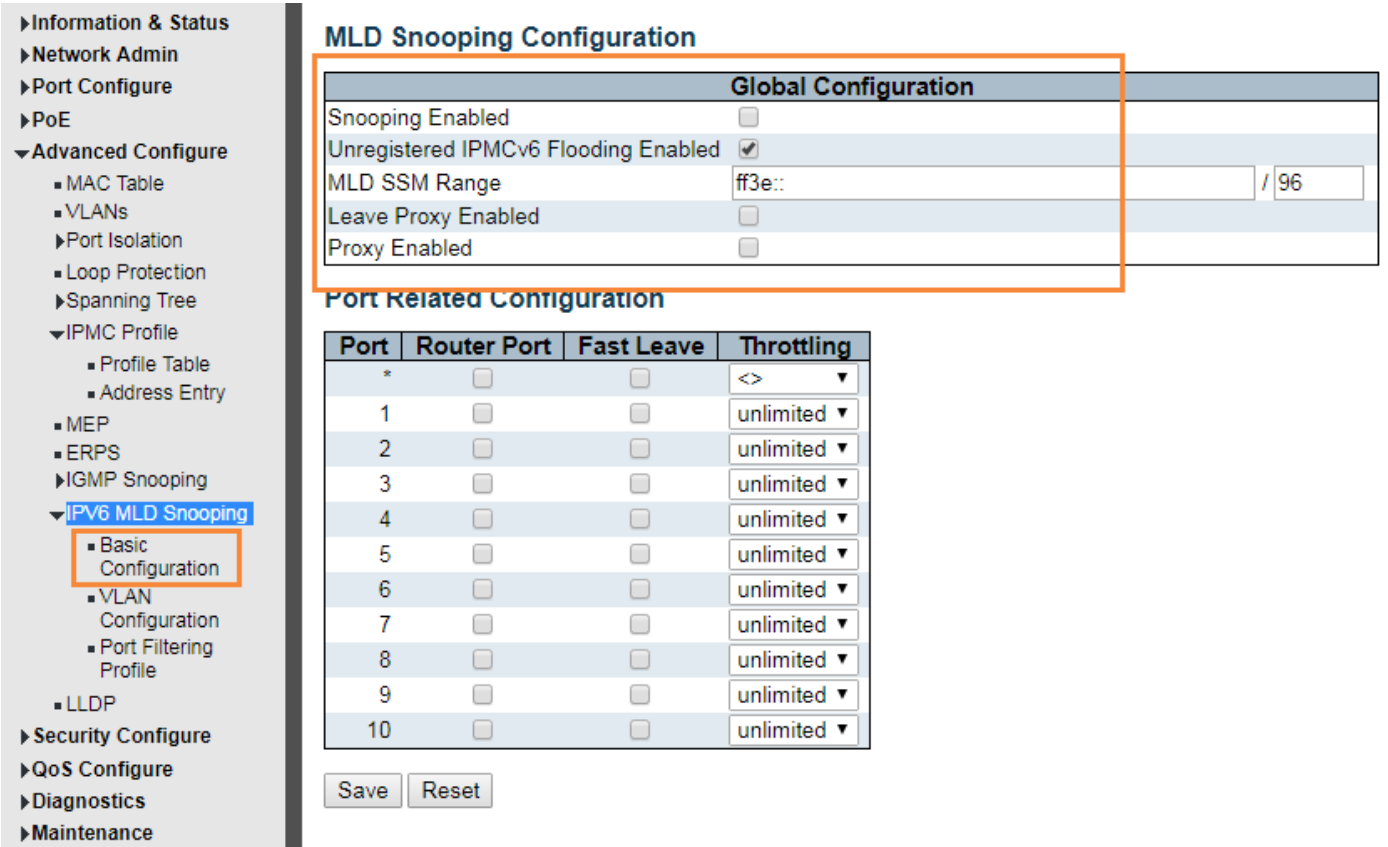

### $airli\mathbf{v}e$

#### Figure 5-7-1 IGMP Snooping Basic Setting

#### Configuration Instruction

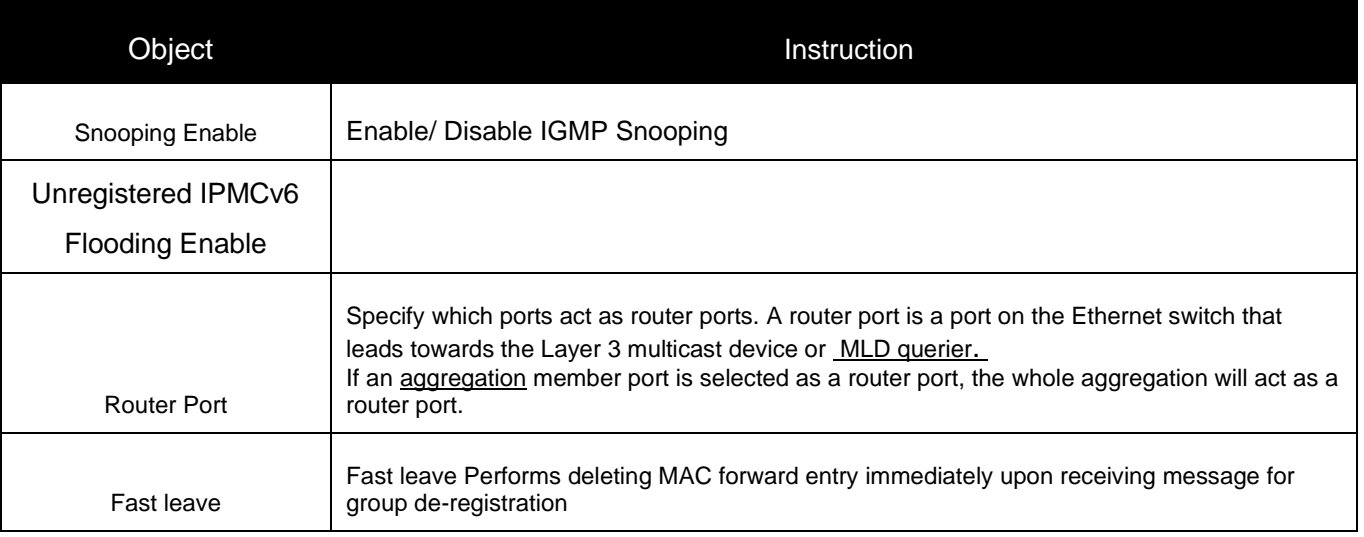

Click "Save" to enable your setting.

### **5.7.2 VLAN Configuration**

Click "Advanced Configure" > "IPv6 MLD Snooping" > "VLAN Configuration", to check configuration information

#### of IPv6 MLD Snooping.

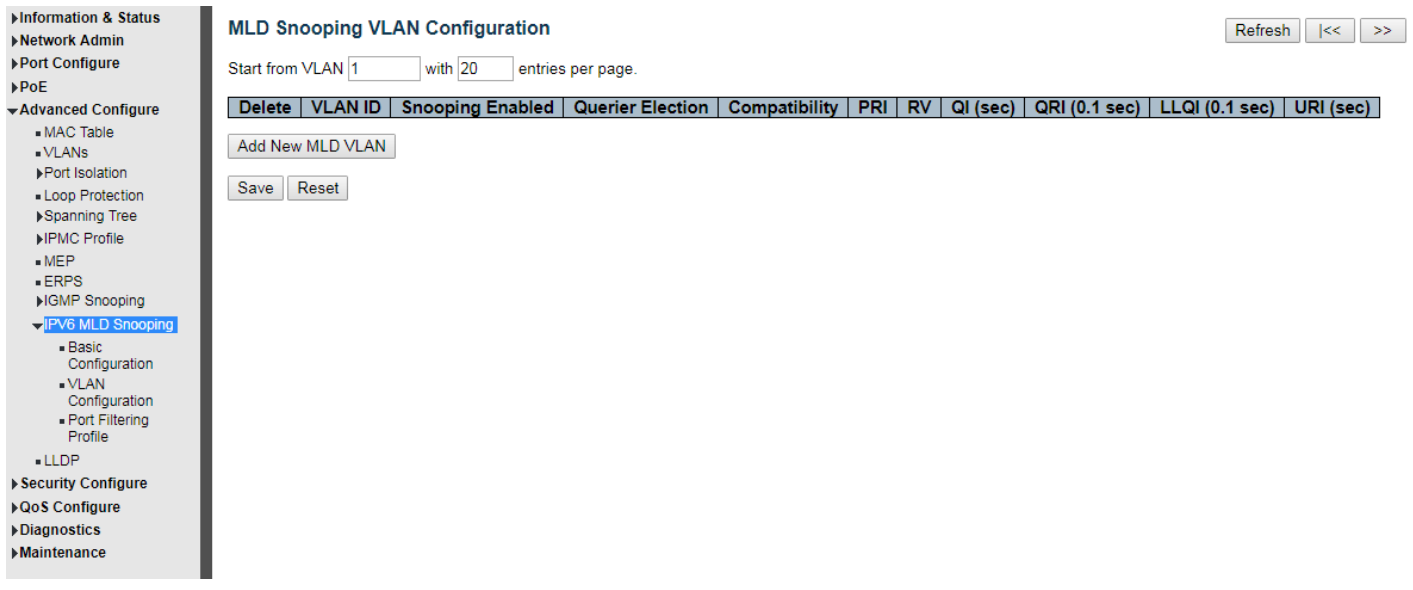

#### Figure 5-7-2 IPV6 MLD Snooping Setting

#### Configuration Instruction

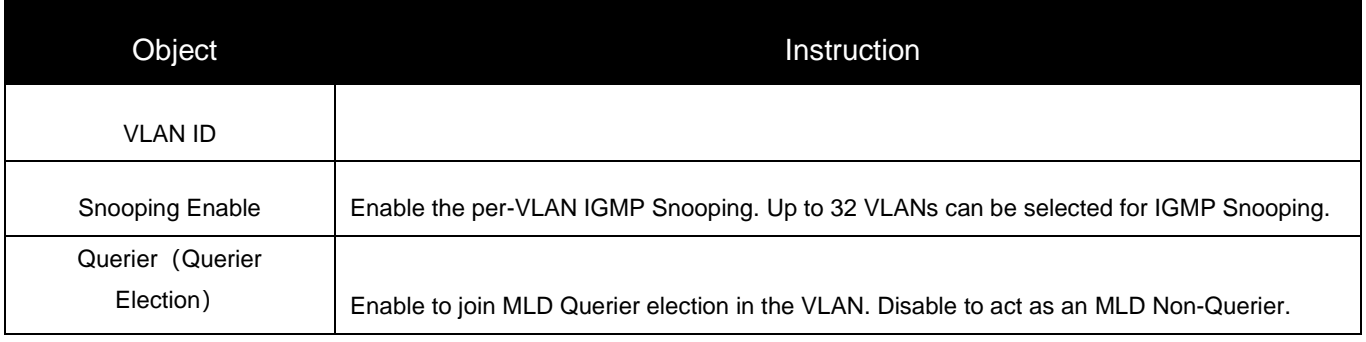

Click "Save" to enable your setting.

# <span id="page-44-0"></span>**5.8 ERPS**

ERPS (Ethernet Ring Protection Switching), it integrates OAM function and APS protocol. If the ring network was interrupted accidentally, the fault recovery times could be less than 50ms to quickly bring the network back to normal operation. ITU-T G.8032 is the first industry standard for ERPS.

Note: Before enable ERPS, STP of ring port should be disabled.

After Click "Advanced Configure">"ERPS ", followed screen will appear.

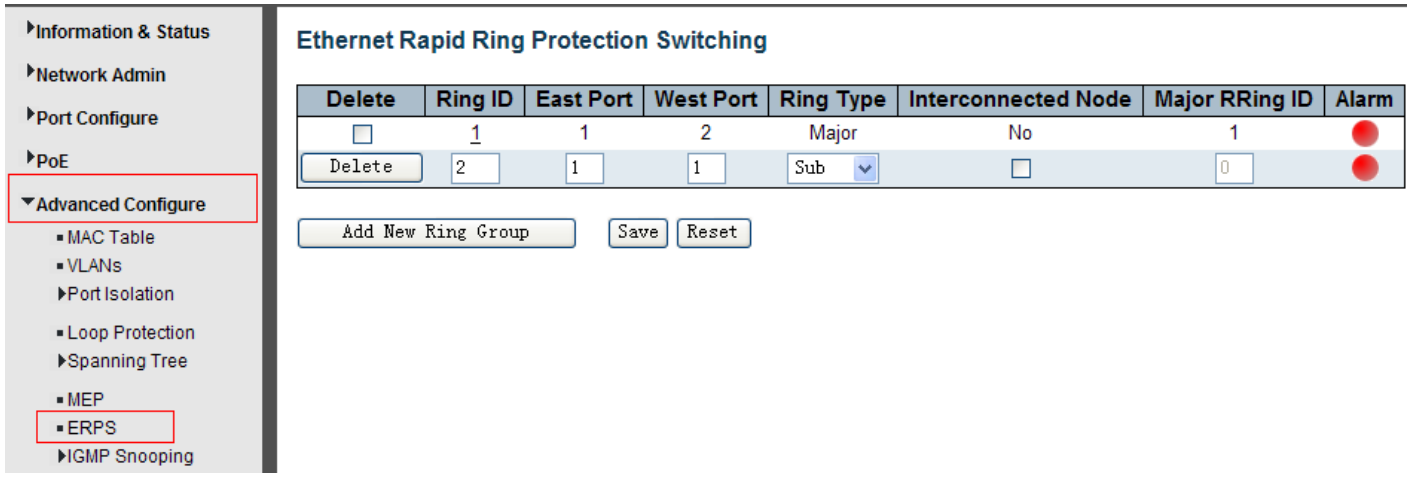

Figure 5-8EPRSConfiguration

Configuration object and description is:

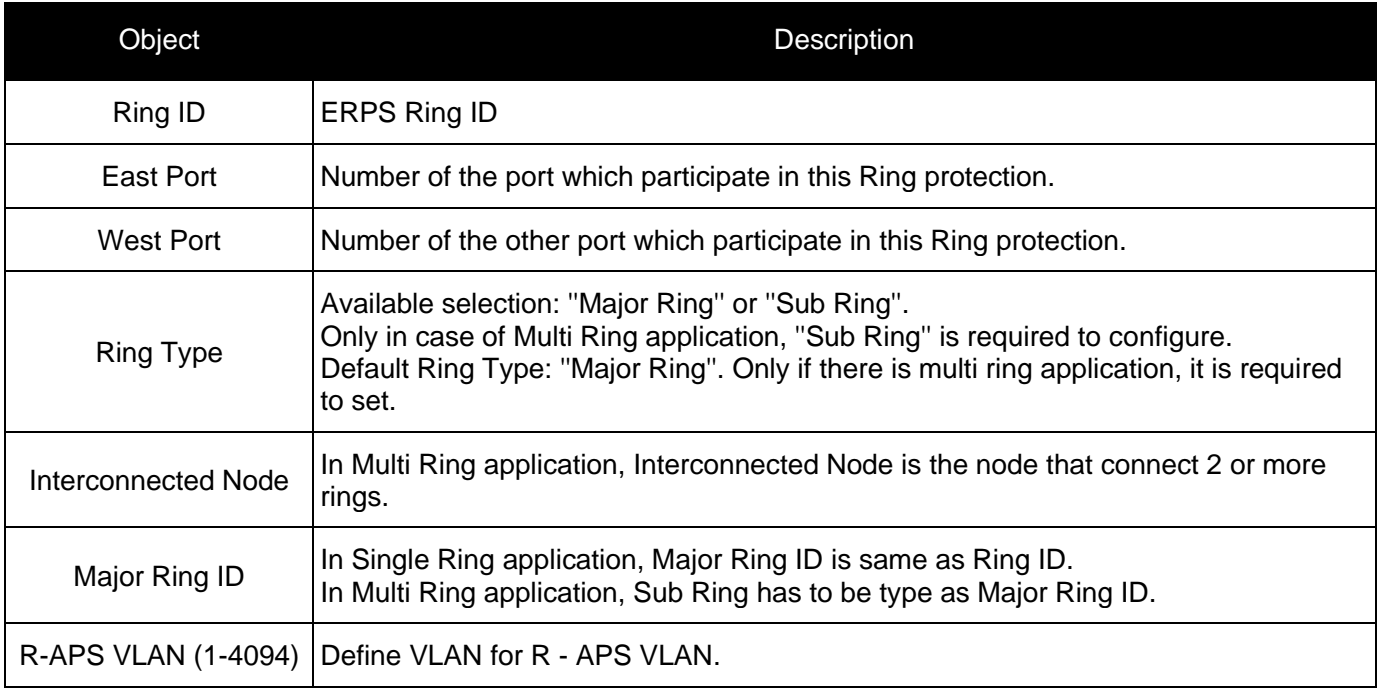

Click "Add New Ring Group" to create a new ERPS ring application.

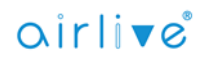

Click "Save" to store and active settings.

After clicking the number under "Ring ID", it will go to the page for Ring Configuration as followed screen:

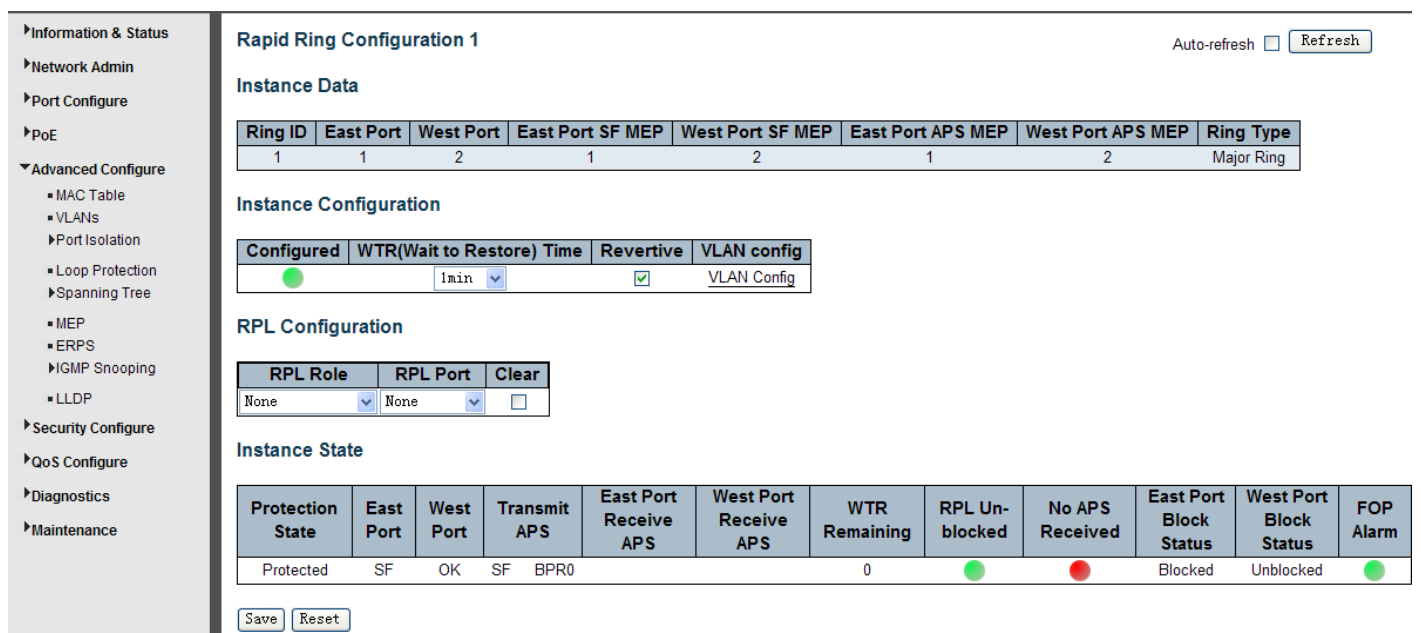

Figure 5-9 EPRS Ring Configuration

Configuration object and description is:

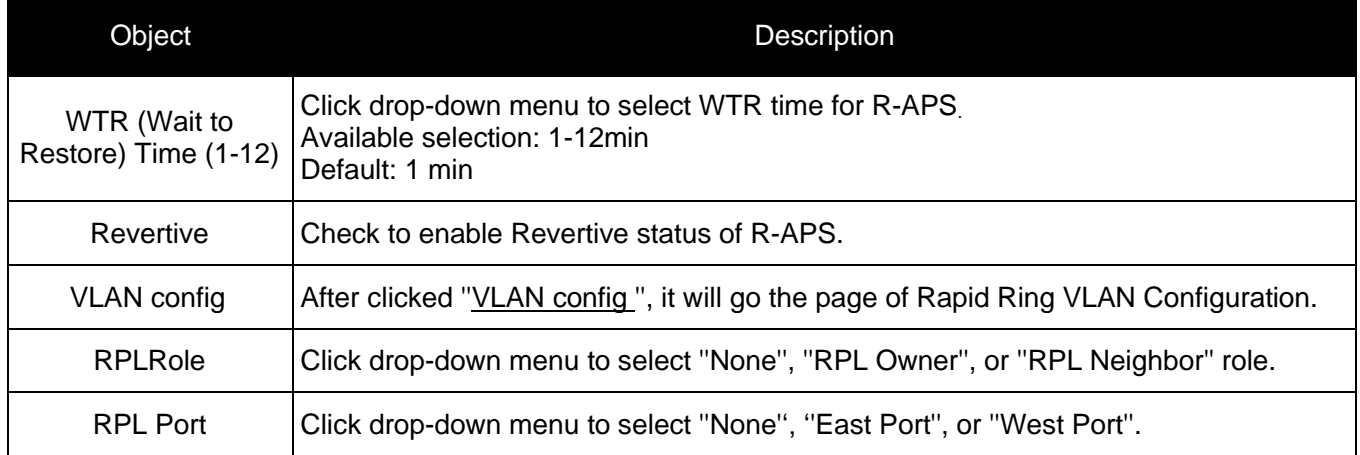

Click "Save" to store and active settings.

After clicked '' VLAN config '', it will go the page of Rapid Ring VLAN Configuration as following screen:

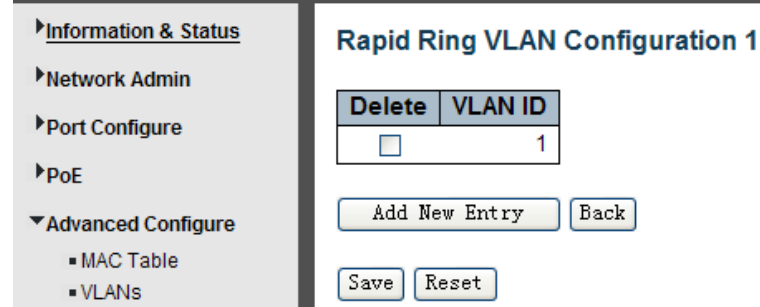

Figure 5-10 Rapid Ring VLAN Configuration

## $airli\mathbf{v}e^{\mathbf{v}}$

Click "Add New Entry" to create a new entry. Click "Save" to store and active settings.

# <span id="page-46-0"></span>**5.9 LLDP**

Link Layer Discovery Protocol (LLDP) is used to discover basic information about neighboring devices on the local broadcast domain. LLDP is a Layer 2 protocol that uses periodic broadcasts to advertise information about the sending device. Advertised information is represented in Type Length Value (TLV) format according to the IEEE 802.1ab standard, and can include details such as device identification, capabilities, and configuration settings. LLDP also defines how to store and maintain information gathered about the neighboring network nodes it discovers.

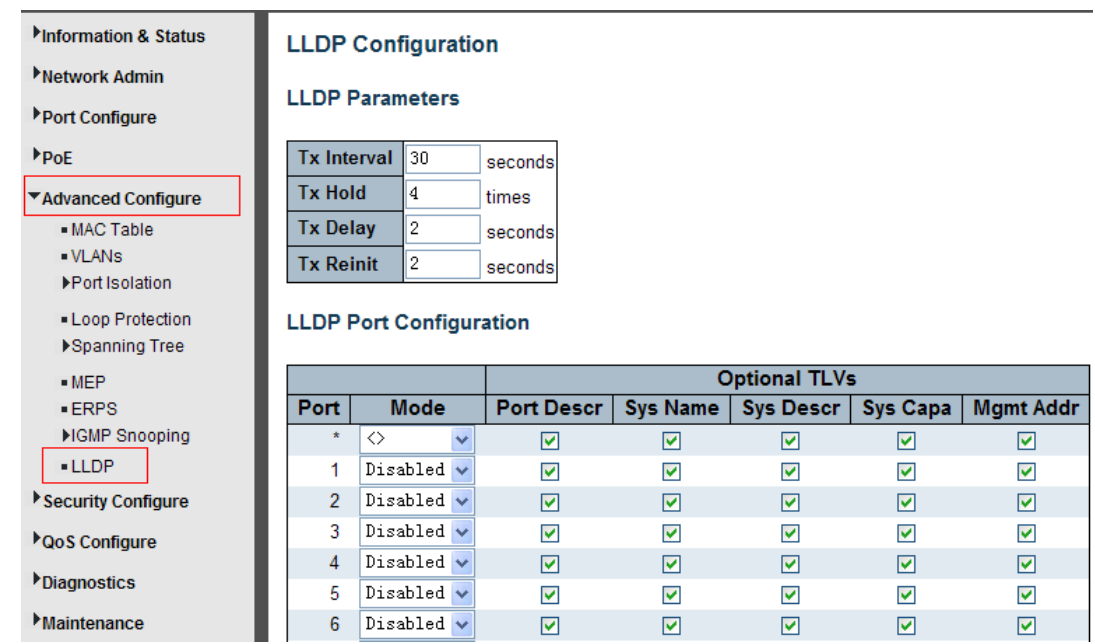

After Click "Advanced Configure">"LLDP", followed screen will appear.

Figure 5-9 LLDP Configuration Screen

#### Configuration object and description is:

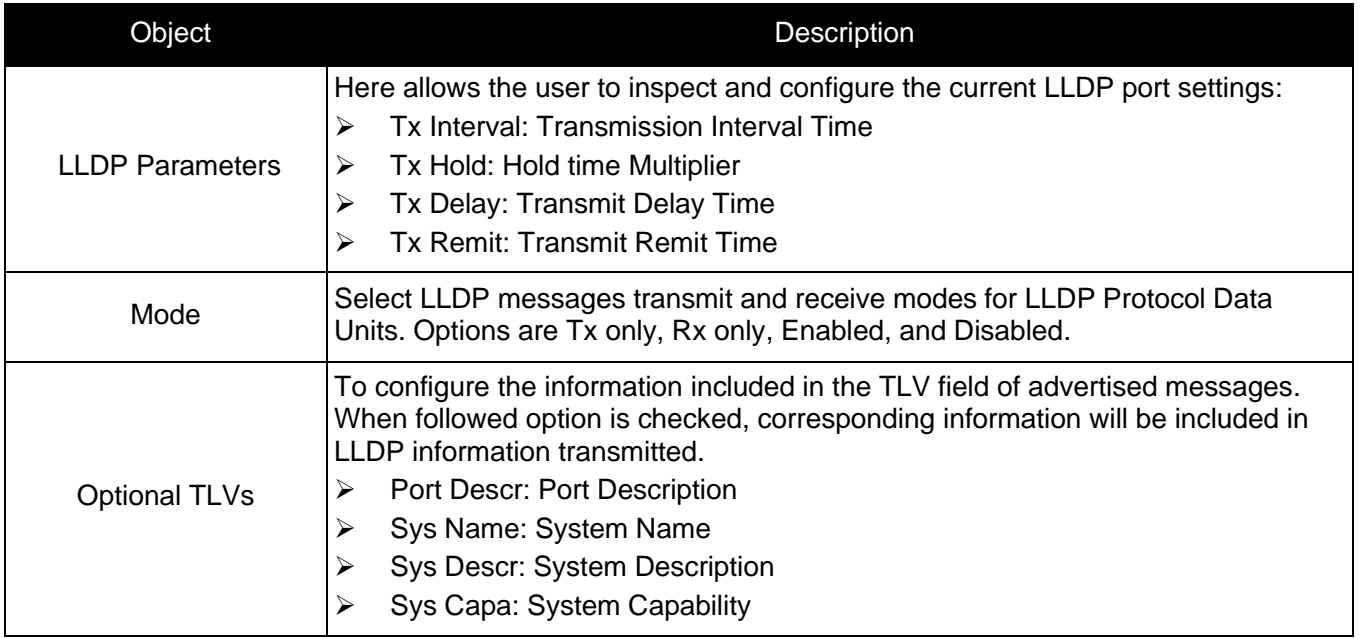

# airlive

Click "Save" to store and active settings.

# <span id="page-47-0"></span>**5.10 Loop Protection**

Loop protection is to avoid broadcast loops. After Click "Advanced Configure">"Loop Protection", followed screen will appear.

| <b>PInformation &amp; Status</b> | <b>Loop Protection Configuration</b> |             |                               |                |                                       |         |                |  |
|----------------------------------|--------------------------------------|-------------|-------------------------------|----------------|---------------------------------------|---------|----------------|--|
| Metwork Admin                    |                                      |             |                               |                |                                       |         |                |  |
| ▶ Port Configure                 |                                      |             | <b>General Settings</b>       |                |                                       |         |                |  |
| $P_{\rm{DE}}$                    |                                      |             |                               |                | <b>Global Configuration</b>           |         |                |  |
|                                  |                                      |             | <b>Enable Loop Protection</b> |                | Disable $\vee$                        |         |                |  |
| ▼Advanced Configure              |                                      |             | <b>Transmission Time</b>      |                | 5                                     |         | seconds        |  |
| - MAC Table                      |                                      |             | <b>Shutdown Time</b>          |                | 180                                   |         | seconds        |  |
| - VLANs                          |                                      |             |                               |                |                                       |         |                |  |
| ▶ Port Isolation                 |                                      |             |                               |                |                                       |         |                |  |
| Loop Protection                  |                                      |             | Port Configuration            |                |                                       |         |                |  |
| ▶Spanning Tree                   |                                      | <b>Port</b> | <b>Enable</b>                 |                | <b>Action</b>                         |         | <b>Tx Mode</b> |  |
|                                  |                                      |             |                               | ◇              | v                                     | ◇       | v              |  |
| MEP<br>$-ERPS$                   |                                      |             |                               | Shut down Port | v.                                    | Enable  | v              |  |
| ▶IGMP Snooping                   |                                      | 2           |                               |                | Shutdown Port and Log<br>$\checkmark$ | Disable | $\checkmark$   |  |
| $-LLDP$                          |                                      | 3           |                               | Log Only       | v                                     | Enable  |                |  |

Figure 5-10 Loop Protection Configuration Screen

Configuration object and description is:

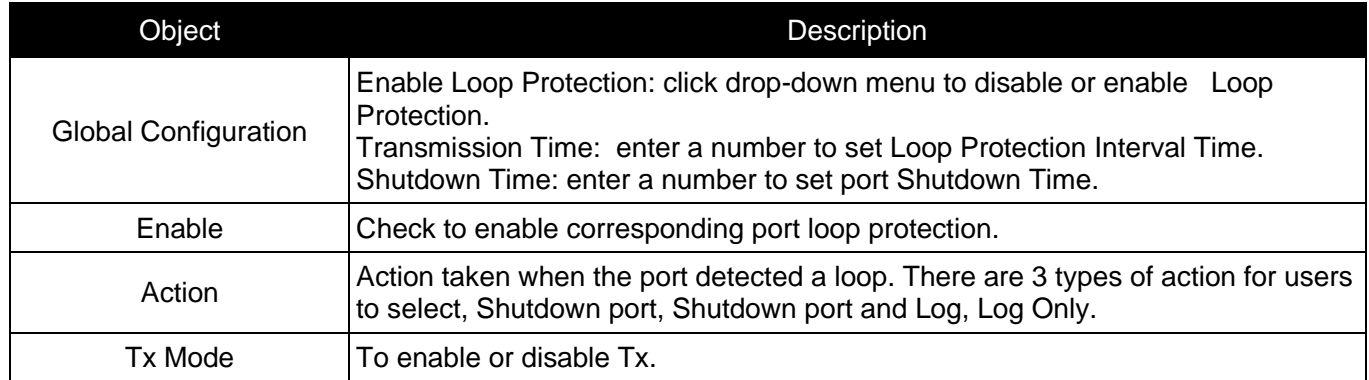

# <span id="page-48-0"></span>**6. QoS Configure**

Quality of Service (QoS) is an advanced traffic prioritization feature that allows you to establish control over network traffic. QoS enables you to assign various grades of network service to different types of traffic, such as multi-media, video, protocol-specific, time critical, and file-backup traffic. This function n can not only reserve bandwidth, but also limit other traffic that is not so important.

# <span id="page-48-1"></span>**6.1 QoS Port Classification**

After Click "QoS Configure">"Port Classification", followed screen will appear.

| Information & Status  | <b>QoS Ingress Port Classification</b> |                    |                    |                    |                               |                             |
|-----------------------|----------------------------------------|--------------------|--------------------|--------------------|-------------------------------|-----------------------------|
| Network Admin         |                                        |                    |                    |                    |                               |                             |
| ▶ Port Configure      | Port                                   | CoS                | DPL                | <b>PCP</b>         | DEI                           | <b>Address Mode</b>         |
|                       | $\star$                                | ◇                  | ◇                  | ◇<br>$\checkmark$  | ◇                             | ◇<br>v                      |
| $P_{\rm{DE}}$         |                                        | 0<br>$\checkmark$  | 0<br>v             | 0<br>$\checkmark$  |                               | Source<br>v                 |
| Advanced Configure    | 2                                      |                    | v                  | $\checkmark$       | 0.<br>$\checkmark$            | Destination<br>$\checkmark$ |
| Security Configure    | 3                                      | 2<br>w             | 0.<br>$\checkmark$ | 2                  | 0.<br>$\checkmark$            | Source                      |
| ▼QoS Configure        | 4                                      | 3.<br>$\checkmark$ | 0.<br>$\checkmark$ | 3<br>$\checkmark$  | 0.<br>$\overline{\mathbf{v}}$ | Destination<br>v            |
| - Port Classification | 5                                      | 4                  | 0.<br>$\checkmark$ | 4<br>$\checkmark$  | $0 \vee$                      | Source<br>v                 |
| • Port Policing       | 6                                      | 5<br>$\checkmark$  | 0.<br>$\checkmark$ | 5<br>$\checkmark$  | 0.<br>$\checkmark$            | Source<br>v                 |
| - Port Scheduler      |                                        | 6<br>$\checkmark$  | 0.<br>$\checkmark$ | 6<br>$\checkmark$  | 0.<br>$\checkmark$            | Ÿ<br>Source                 |
| - Port Shaping        | 8                                      |                    | n.<br>v            | 7.<br>$\checkmark$ | 0.<br>$\checkmark$            | $\ddotmark$<br>Source       |

Figure 6-1 Port Classification Configuration Screen

Configuration object and description is:

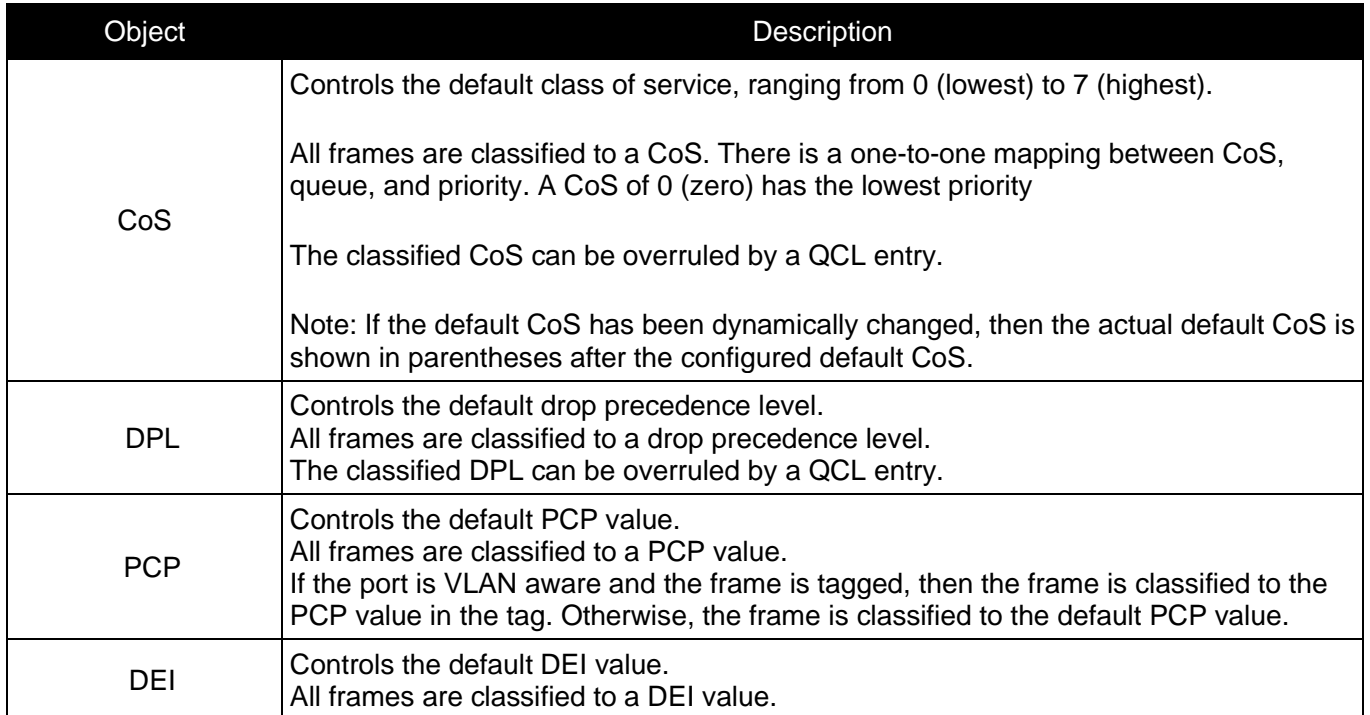

### $airli\mathbf{v}e^{\mathbf{v}}$

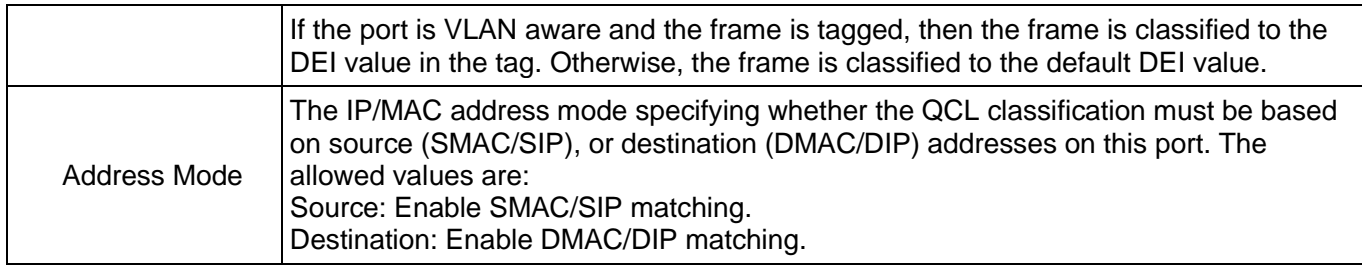

Click "Save" to store and active settings.

# <span id="page-49-0"></span>**6.2 Port Policing**

After Click "QoS Configure">"Port Policing", followed screen will appear.

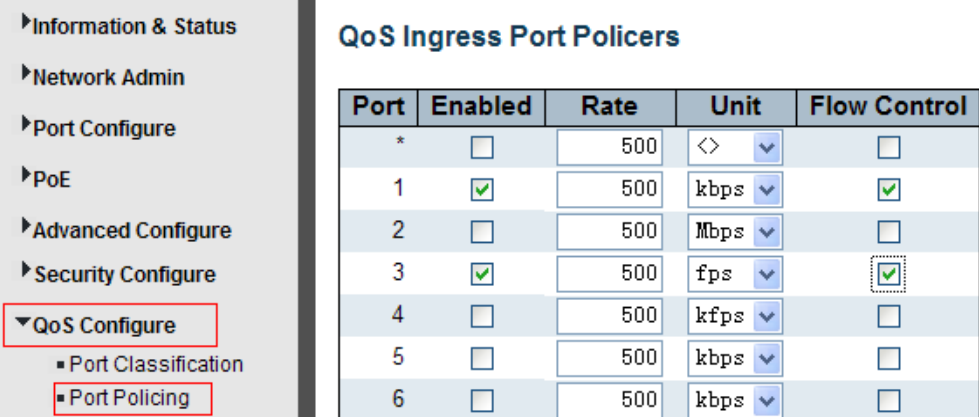

Figure 6-2Port Policing Configuration Screen

#### Configuration object and description is:

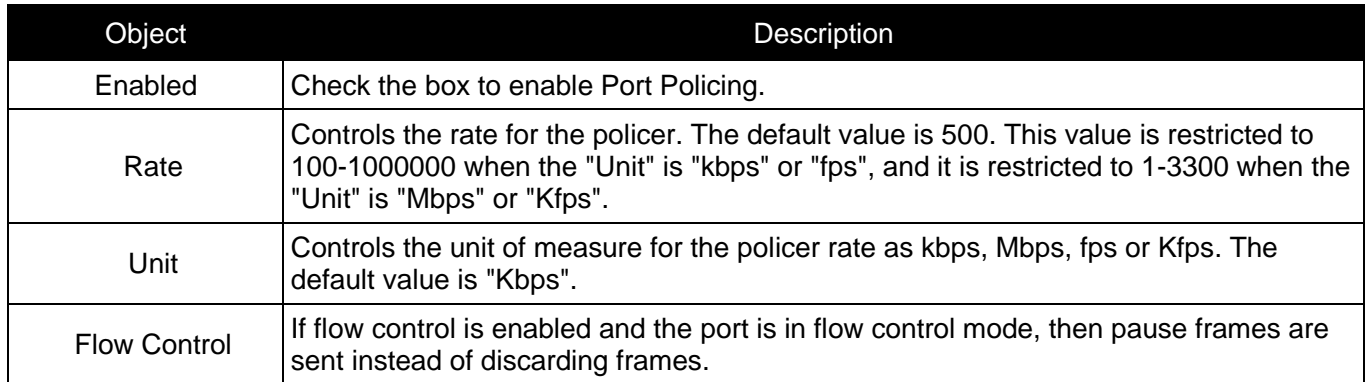

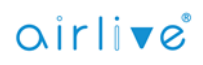

# <span id="page-50-0"></span>**6.3 Storm Control Configuration**

After Click "QoS Configure">"Storm Control", followed screen will appear.

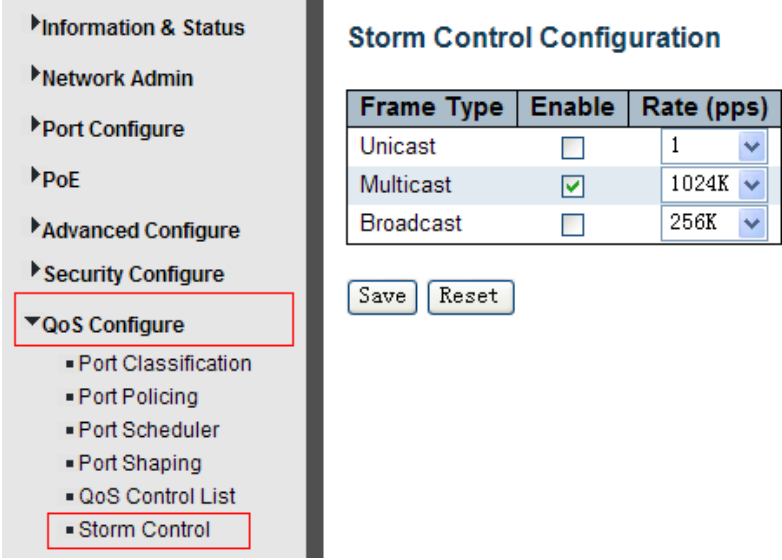

Figure 6-3Port Policing Configuration Screen

Configuration object and description is:

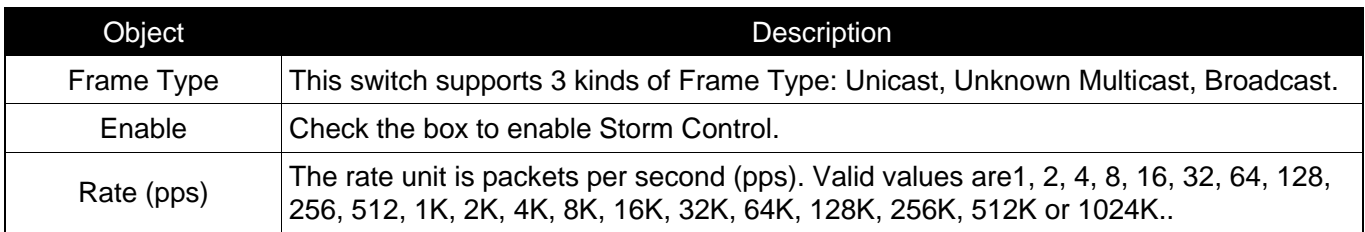

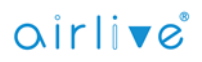

# <span id="page-51-0"></span>**7.Security Configure**

# <span id="page-51-1"></span>**7.1 Password**

To change system login password of the switch, please click "Security Configure">"Password".

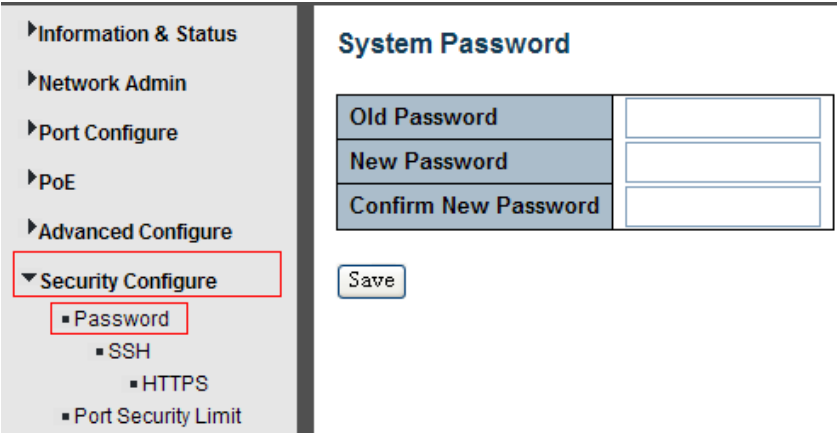

Figure 7-1 System Password Configuration Screen

Click "Save" to store and active settings.

# <span id="page-51-2"></span>**7.2 802.1X**

In the 802.1X-world, the user is called the supplicant, the switch is the authenticator, and the RADIUS server is the authentication server. The switch acts as the man-in-the-middle, forwarding requests and responses between the supplicant and the authentication server. Frames sent between the supplicant and the switch are special 802.1X frames, known as EAPOL (EAP over LANs) frames. EAPOL frames encapsulate EAP PDUs (RFC3748). Frames sent between the switch and the RADIUS server are RADIUS packets.

RADIUS packets also encapsulate EAP PDUs together with other attributes like the switch's IP address, name, and the supplicant's port number on the switch. EAP is very flexible, in that it allows for different authentication methods, like MD5-Challenge, PEAP, and TLS. The important thing is that the authenticator (the switch) doesn't need to know which authentication method the supplicant and the authentication server are using, or how many information exchange frames are needed for a particular method. The switch simply encapsulates the EAP part of the frame into the relevant type (EAPOL or RADIUS) and forwards it.

When authentication is complete, the RADIUS server sends a special packet containing a success or failure indication. Besides forwarding this decision to the supplicant, the switch uses it to open up or block traffic on the switch port connected to the supplicant.

The IEEE 802.1X standard defines a client-server-based access control and authentication protocol that restricts unauthorized clients from connecting to a LAN through publicly accessible ports. The authentication server authenticates each client connected to a switch port before making available any services offered by the switch or the LAN.

Until the client is authenticated, 802.1X access control allows only Extensible Authentication Protocol over LAN (EAPOL)traffic through the port to which the client is connected. After authentication is successful, normal traffic can pass through the port.

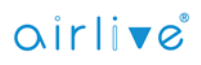

This switch supports 802.1X port-based authentication. In this page, user can configure 802.1X. After click "Security Configure">"802.1X", followed screen will appear.

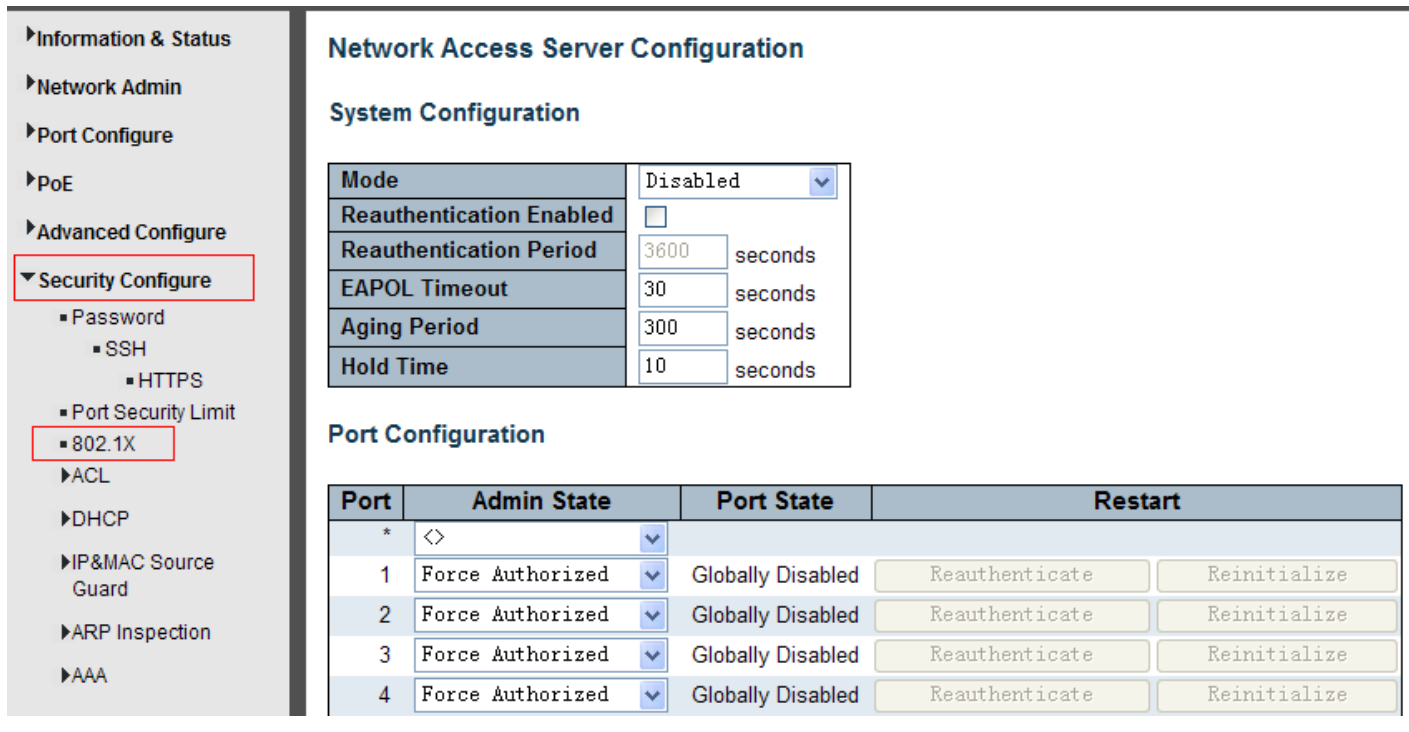

Figure 7-2 802.1XConfiguration Screen

Configuration object and description is:

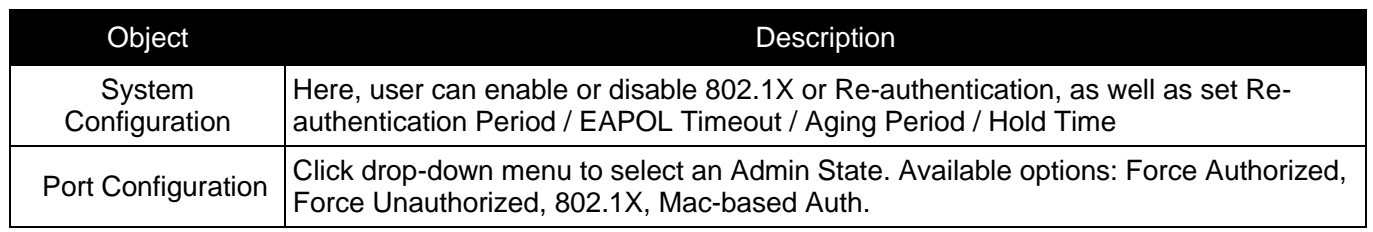

Click "Save" to store and active settings.

## <span id="page-52-0"></span>**7.3 DHCP Snooping**

### <span id="page-52-1"></span>**7.3.1 DHCP Overview**

DHCP protocol is widely used to dynamically allocate reusable network resources, such as IP address. A typical process of DHCP to obtain IP is as following:

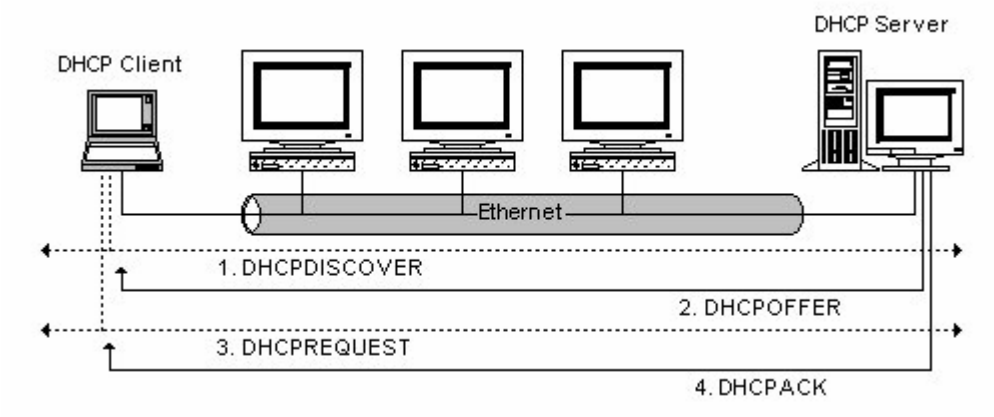

## $airli\mathbf{v}e^{\mathbf{v}}$

DHCP Client sent DHCP DISCOVER message to DHCP Server, if Client did not receive respond from server within a period of time, it will resend DHCP DISCOVER message.

After received DHCP DISCOVER message, DHCP Server will assign sources (IP address for example) to client, and then send DHCP OFFER message to DHCP Client.

After received DHCP OFFER message, DHCP Client send DHCP REQUEST to ask for server lease and notify the other servers that it has accepted this server to assign addresses.

After received DHCP REQUEST, server will verify whether resource can be allocated. If OK, it will send DHCP ACK message; If not OK, it will send DHCP NAK message. After received DHCP ACK message, start using the source which server assigned. If received DHCP NAK, DHCP Client will resend DHCP DISCOVER message.

### <span id="page-53-0"></span>**7.3.2 About DHCP Snooping**

The addresses assigned to DHCP clients on insecure ports can be carefully controlled using the dynamic bindings registered with DHCP Snooping. DHCP snooping allows a switch to protect a network from rogue DHCP servers or other devices which send port-related information to a DHCP server. This information can be useful in tracking an IP address back to a physical port.

Command Usage

- ➢ Network traffic may be disrupted when malicious DHCP messages are received from an outside source. DHCP snooping is used to filter DHCP messages received on a non-secure interface from outside the network or firewall When DHCP snooping is enabled globally and enabled on a VLAN interface, DHCP messages received on an untrusted interface from a device not listed in the DHCP snooping table will be dropped
- ➢ Table entries are only learned for trusted interfaces. An entry is added or removed dynamically to the DHCP snooping table when a client receives or releases an IP address from a DHCP server. Each entry includes a MAC address, IP address, lease time, VLAN identifier, and port identifier.
- ➢ When DHCP snooping is enabled, DHCP messages entering an untrusted interface are filtered based upon dynamic entries learned via DHCP snooping.
- ➢ If a DHCP packet from a client passes the filtering criteria, it will only be forwarded to trusted ports in the same VLAN
- ➢ If a DHCP packet is from server is received on a trusted port, it will be forwarded to both trusted and untrusted ports in the same VLAN.
- $\triangleright$  If the DHCP snooping is globally disabled, all dynamic bindings are removed from the binding table.

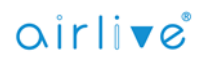

### <span id="page-54-0"></span>**7.3.3DHCP Snooping Configure**

After click ''Security Configure''>''DHCP ''>''Snooping Setting'', following screen will appear.

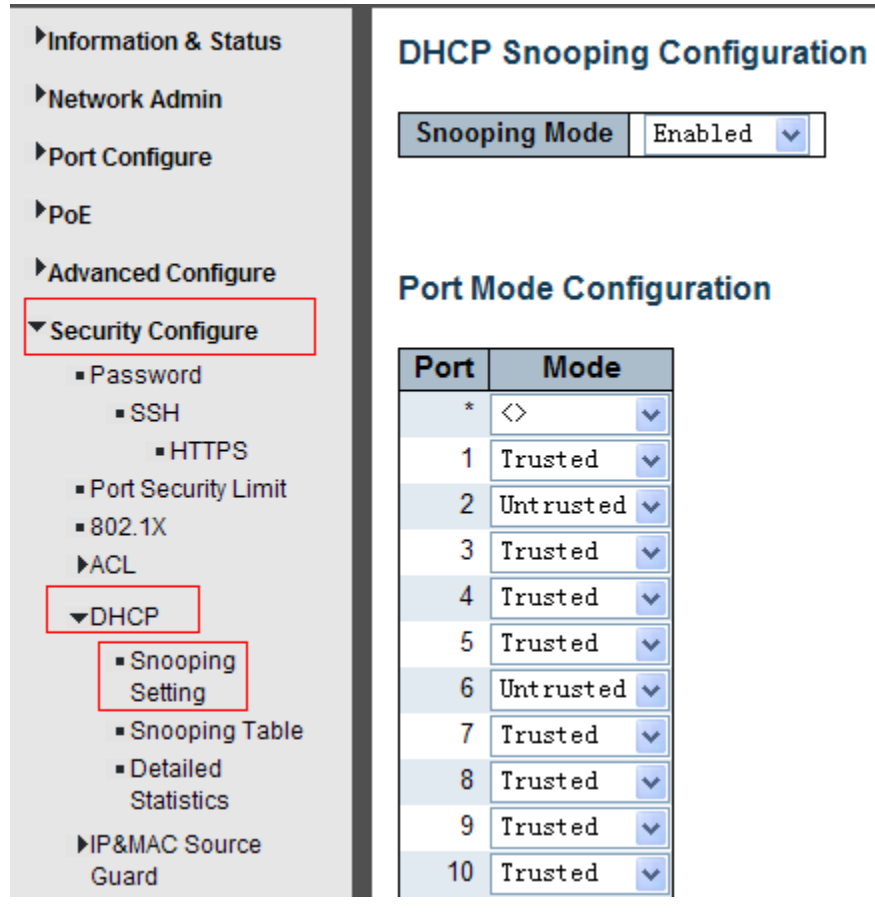

Figure 7-3DHCP Snooping Configuration Screen

Configuration object and description is:

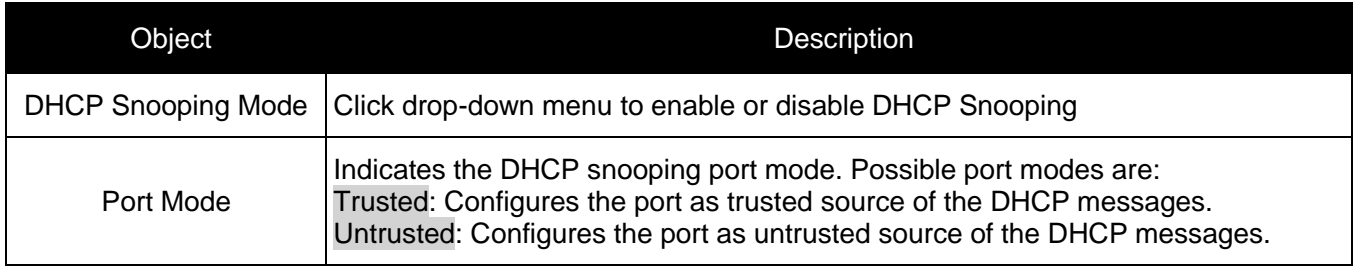

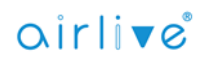

# <span id="page-55-0"></span>**7.4 IP&MAC Source Guard**

IP&MAC Source Guard is a secure feature used to restrict IP traffic on DHCP snooping untrusted ports by filtering traffic based on DHCP Snooping Table or manually configured IP Source Bindings. It helps prevent IP spoofing attacks when a host tries to spoof and use the IP address of another host.

### <span id="page-55-1"></span>**7.4.1 Port Configuration**

In this page, user can make IP&MAC Source Guard Port Configuration. After click ''Security Configure''>''IP & MAC Source Guard''>''Configuration'', followed screen will appear.

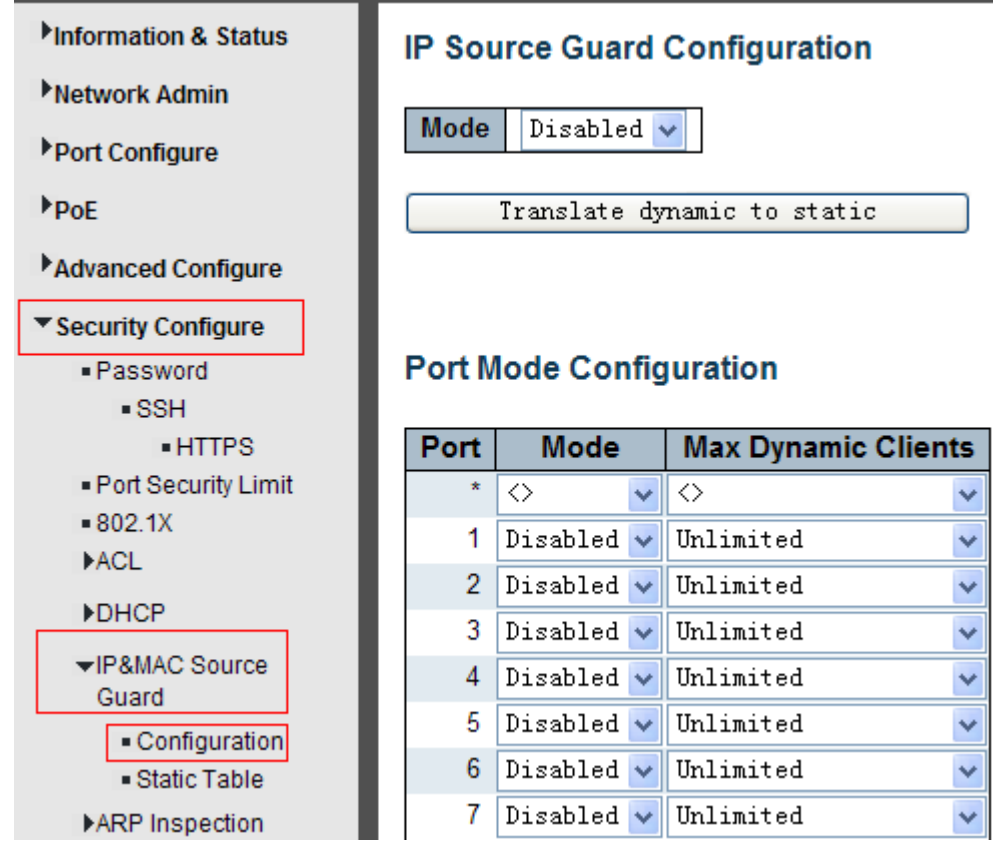

Figure 7-4 IP&MAC Guard- Port Configuration Screen

Configuration object and description is:

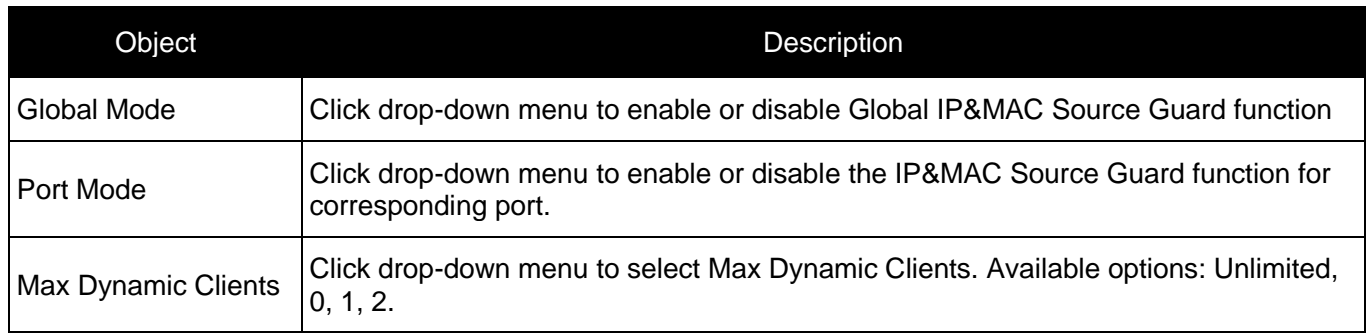

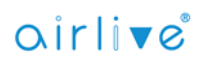

### <span id="page-56-0"></span>**7.4.2 Static Table**

In this page, user can manually set Static Table of IP&MAC Guard to fulfill controlling function to port. After click ''Security Configure''>''IP&MAC Source Guard''>''Static Table'', followed screen will appear.

| Information & Status            | <b>Static IP Source Guard Table</b> |                           |                |                   |                    |  |  |  |
|---------------------------------|-------------------------------------|---------------------------|----------------|-------------------|--------------------|--|--|--|
| Network Admin                   |                                     |                           |                |                   |                    |  |  |  |
| Port Configure                  | <b>Delete</b><br>Delete             | Port<br>1<br>$\checkmark$ | <b>VLAN ID</b> | <b>IP Address</b> | <b>MAC</b> address |  |  |  |
| $P_{\rm{OE}}$                   |                                     |                           |                |                   |                    |  |  |  |
| Advanced Configure              | Add New Entry                       |                           |                |                   |                    |  |  |  |
| ▼ Security Configure            | Reset<br>Save                       |                           |                |                   |                    |  |  |  |
| - Password                      |                                     |                           |                |                   |                    |  |  |  |
| $-SSH$                          |                                     |                           |                |                   |                    |  |  |  |
| <b>HTTPS</b>                    |                                     |                           |                |                   |                    |  |  |  |
| . Port Security Limit           |                                     |                           |                |                   |                    |  |  |  |
| $-802.1X$                       |                                     |                           |                |                   |                    |  |  |  |
| <b>ACL</b>                      |                                     |                           |                |                   |                    |  |  |  |
| <b>&gt;DHCP</b>                 |                                     |                           |                |                   |                    |  |  |  |
| ▼IP&MAC Source<br>Guard         |                                     |                           |                |                   |                    |  |  |  |
| - Configuration<br>Static Table |                                     |                           |                |                   |                    |  |  |  |
| ▶ARP Inspection                 |                                     |                           |                |                   |                    |  |  |  |

Figure 7-5 Static Table Configuration Screen

Configuration object and description is:

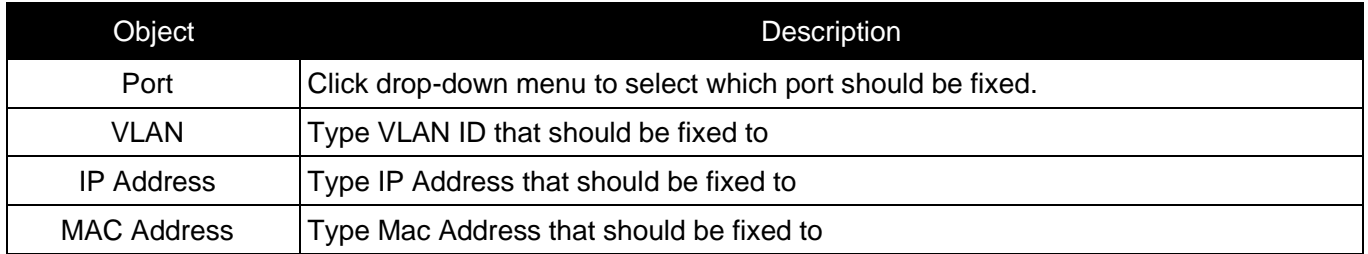

Click ''Add New Entry'' button to create a new record.

Click "Save" to store and active settings.

## <span id="page-56-1"></span>**7.5 ARP Inspection**

Dynamic ARP Inspection (DAI) is a secure feature. Several types of attacks can be launched against a host or devices connected to Layer 2 networks by "poisoning" the ARP caches. This feature is used to block such attacks. Only valid ARP requests and responses can go through DUT.A Dynamic ARP prevents the untrust ARP packets based on the DHCP Snooping Database. This page provides ARP Inspection related configuration.

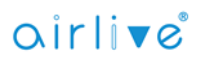

### <span id="page-57-0"></span>**7.5.1 Port Configuration**

User can make port configuration in this page. After click ''Security Configure''>''ARP Inspection''>''Port Configuration'', followed screen will appear.

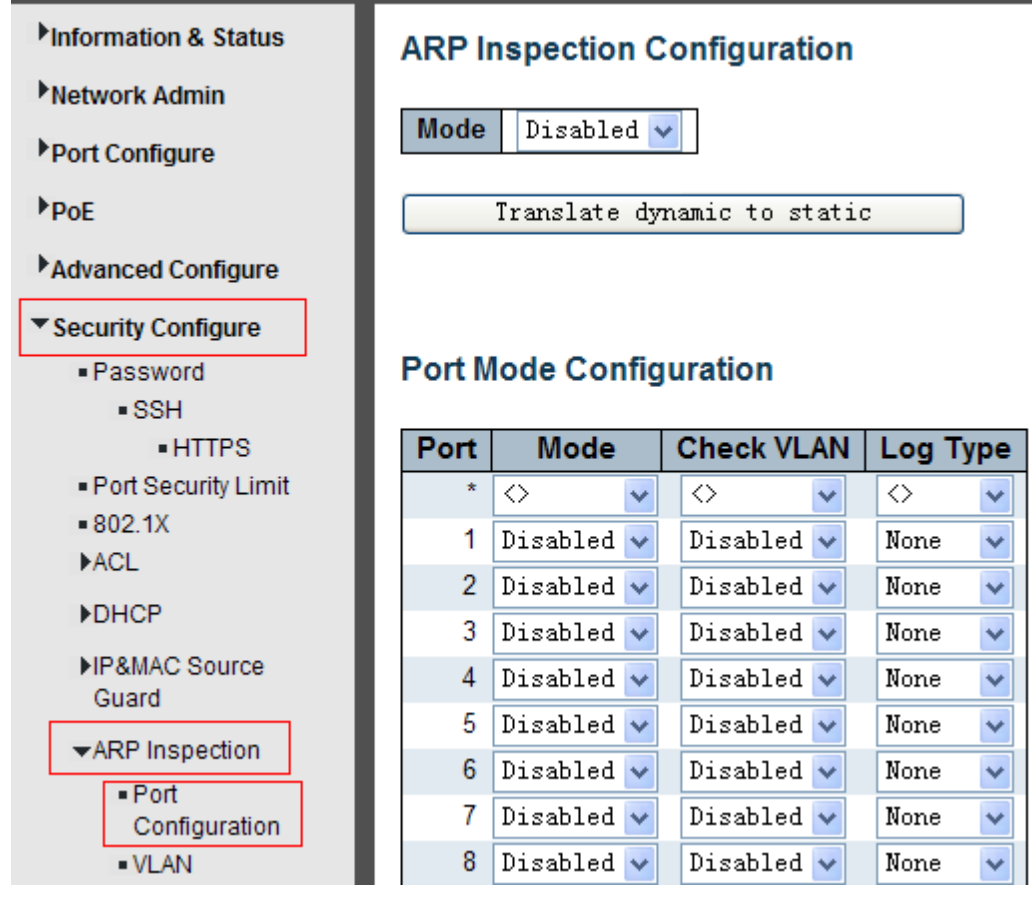

Figure 7-6 ARP Inspection Port Configuration Screen

Configuration object and description is:

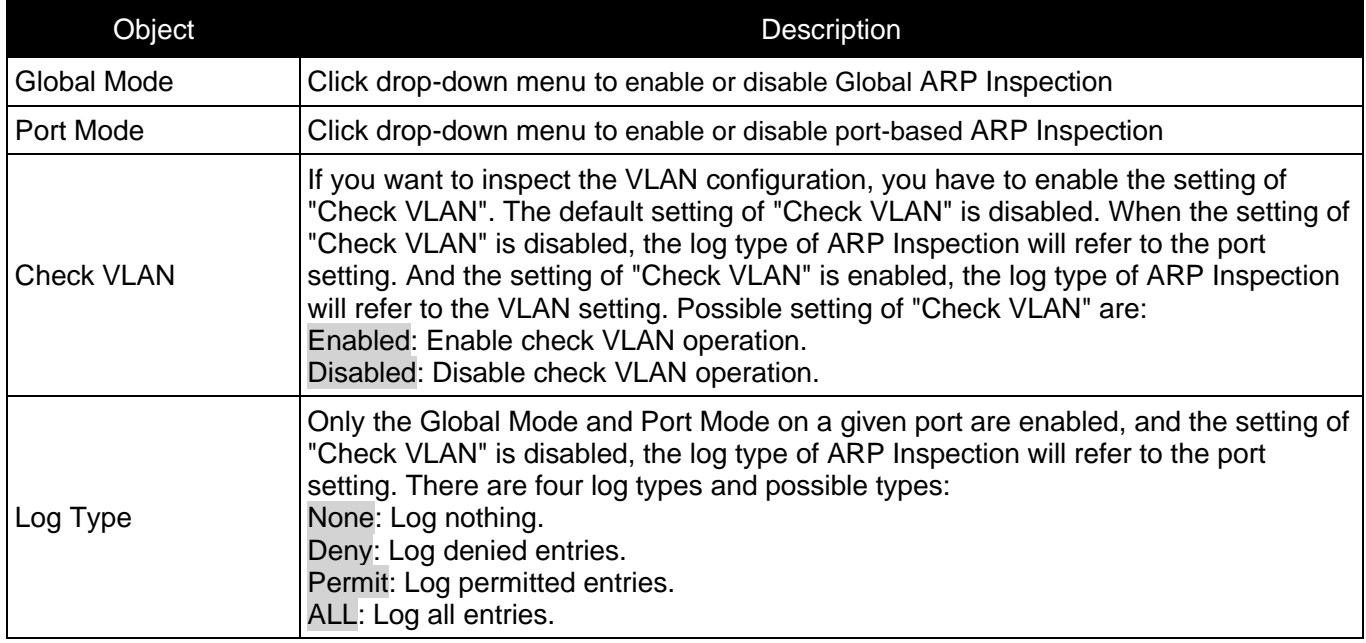

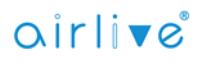

### <span id="page-58-0"></span>**7.5.2 VLAN Configuration**

After click ''Security Configure''>''ARP Inspection''>''VLAN Configuration'', followed screen will appear.

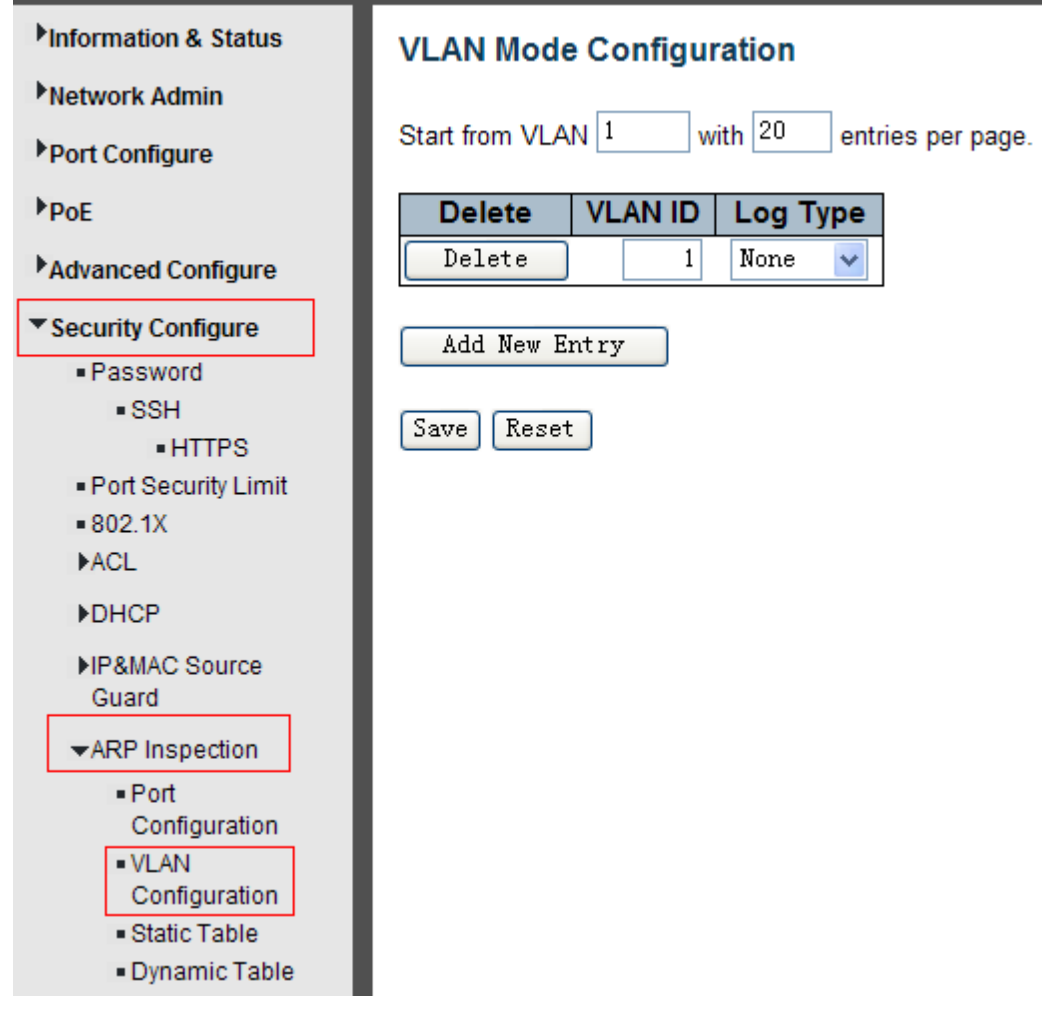

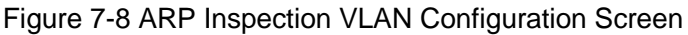

Configuration object and description is:

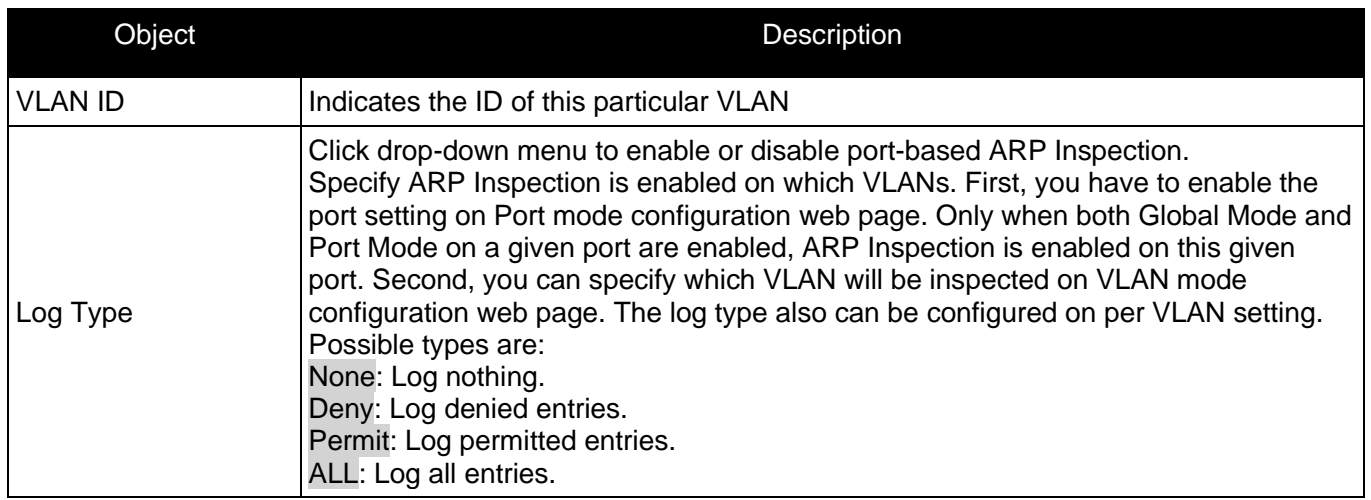

Click ''Add New Entry'' button to create a new record of VLAN configuration. Click "Save" to store and active settings.

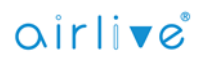

### <span id="page-59-0"></span>**7.5.3 Static Table**

User can manually configure ARP Inspection Static Table to control port. After click ''Security Configure''>''ARP Inspection''>''Static Table'', followed screen will appear.

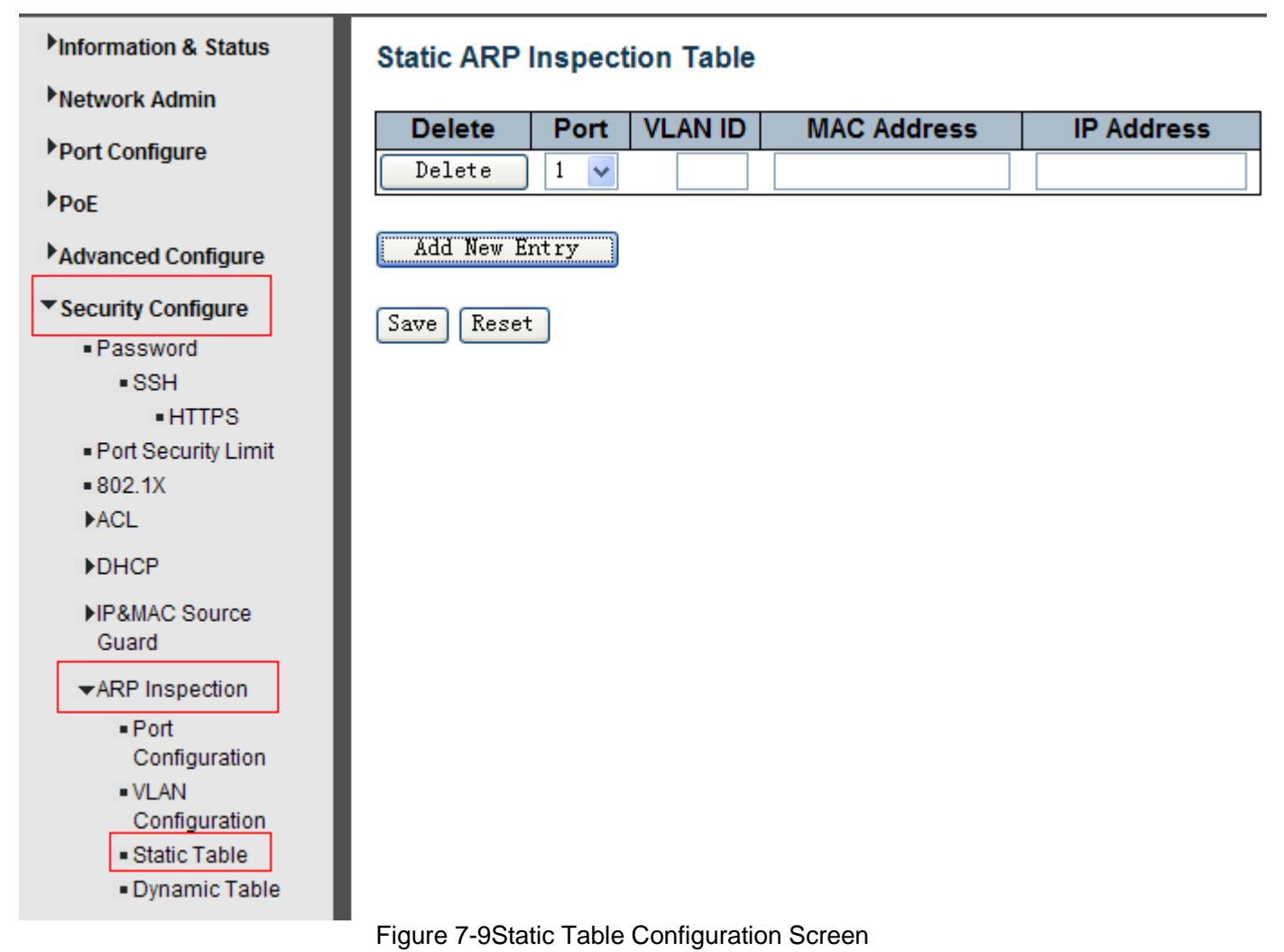

Configuration object and description is:

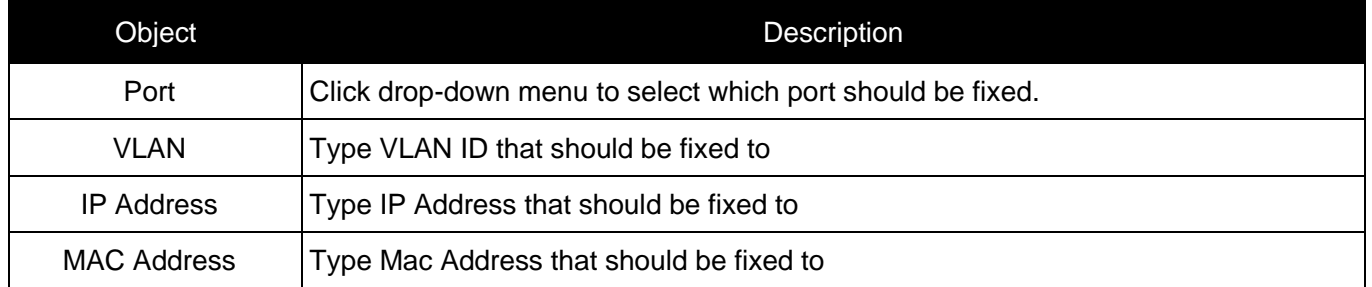

Click ''Add New Entry'' button to create a new record. Click "Save" to store and active settings.

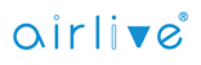

# <span id="page-60-0"></span>**7.6 ACL**

**ACL** is an acronym for **Access Control List**. It is the list table of ACEs, containing access control entries that specify individual users or groups permitted or denied to specific traffic objects, such as a process or a program. Each accessible traffic object contains an identifier to its ACL. The privileges determine whether there are specific traffic object access rights.

ACL implementations can be quite complex, for example, when the ACEs are prioritized for the various situation. In networking, the ACL refers to a list of service ports or network services that are available on a host or server, each with a list of hosts or servers permitted or denied to use the service. ACL can generally be configured to control inbound traffic, and in this context, they are similar to firewalls.

### <span id="page-60-1"></span>**7.6.1 ACL Ports Configure**

After click ''Security Configure''>''ACL''>''Ports'', followed screen will appear.

| Information & Status                                            |                | <b>ACL Ports Configuration</b> |                                   |                                   |                                                         |                             |                                   |                                   |                   | Refresh        | Clear |
|-----------------------------------------------------------------|----------------|--------------------------------|-----------------------------------|-----------------------------------|---------------------------------------------------------|-----------------------------|-----------------------------------|-----------------------------------|-------------------|----------------|-------|
| Network Admin                                                   | <b>Port</b>    | <b>Policy ID</b>               | <b>Action</b>                     | <b>Rate Limiter ID</b>            | <b>Port Redirect</b>                                    | <b>Mirror</b>               |                                   | <b>Shutdown</b>                   | <b>State</b>      | <b>Counter</b> |       |
| Port Configure                                                  |                |                                |                                   |                                   | Disabled A                                              |                             | Logging                           |                                   |                   |                |       |
| PDE                                                             |                | 0                              | $\langle \rangle$<br>$\checkmark$ | $\checkmark$<br>$\langle \rangle$ | Port 1<br>Port 2<br>$\checkmark$                        | $\leftrightarrow$<br>$\vee$ | $\checkmark$<br>$\langle \rangle$ | $\langle \rangle$<br>$\checkmark$ | ◇<br>$\checkmark$ |                |       |
| Advanced Configure<br>▼ Security Configure                      |                | ٥I                             | Permit $\vee$                     | $Disable d \vee$                  | Port 1<br>$\lambda$<br>Port 2<br>Port 3<br>$\checkmark$ | Disabled $\vee$             | Disabled $\sim$                   | Disabled $\vee$                   | Enabled $\vee$    | 0              |       |
| - Password<br>$-SSH$<br><b>HTTPS</b>                            | $\overline{2}$ | 0                              | Permit $\vee$                     | Disabled $\vee$                   | Disabled A<br>Port 1<br>Port 2<br>M                     | Disabled v                  | Disabled $\sim$                   | Disabled $\sim$                   | Enabled $\vee$    | 247562         |       |
| - Port Security Limit<br>$-802.1X$<br>$\blacktriangleright$ ACL |                | 0                              | Permit $\vee$                     | Disabled $\vee$                   | $Disabled \wedge$<br>Port 1<br>Port 2<br>$\checkmark$   | Disabled $\sim$             | Disabled v                        | Disabled v                        | Enabled $\vee$    | 0              |       |
| - Ports<br>Rate Limiters                                        | 4              |                                | Permit $\vee$                     | Disabled $\vee$                   | Disabled <<br>Port 1<br>Port 2<br>v                     | Disabled $\vee$             | Disabled $\sim$                   | Disabled v                        | Enabled $\vee$    |                |       |
| Access Control<br>List                                          | ь              |                                | Permit $\vee$                     | Disabled v                        | Disabled <<br>Port 1<br>D.<br>$\sim$ $\sim$             | Disabled v                  | Disabled $\sim$                   | Disabled $\sim$                   | Enabled $\vee$    | 0              |       |

Figure 7-10 ACL Ports Configuration Screen

Configuration object and description is:

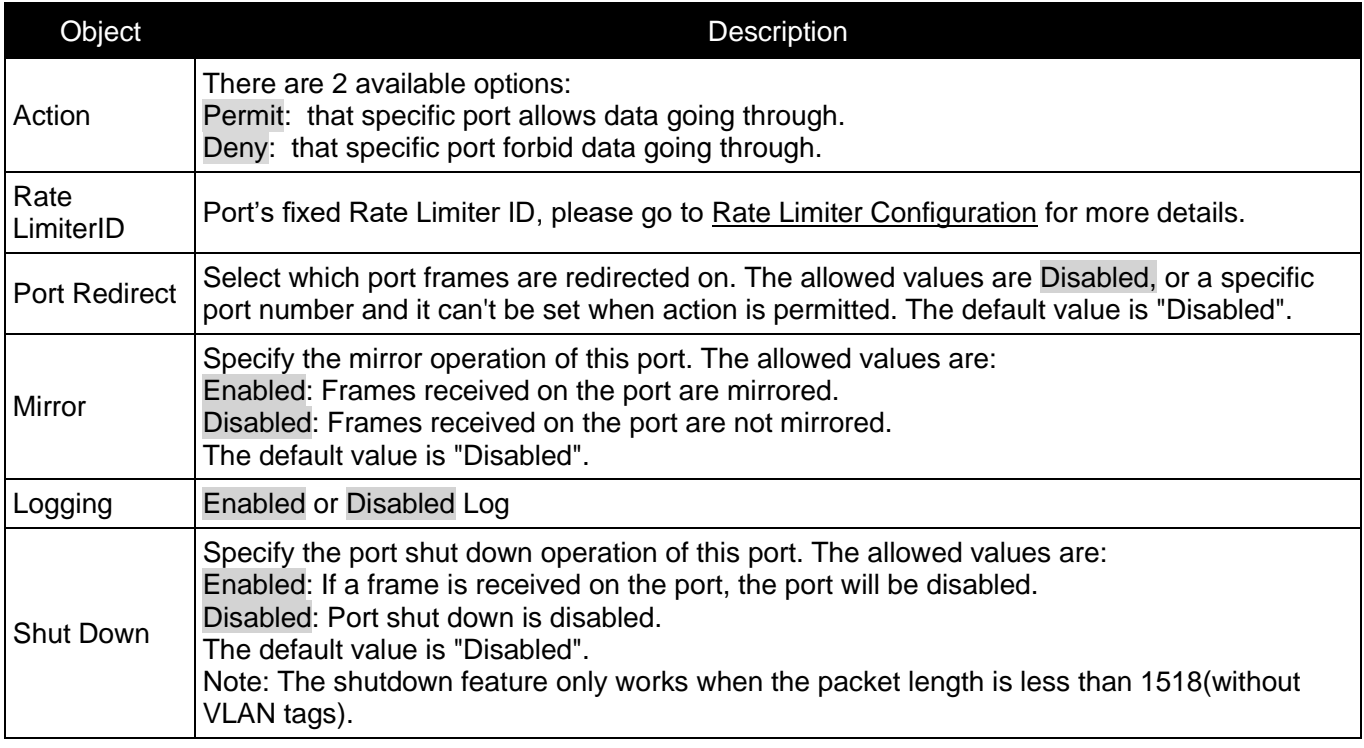

# $airli\mathbf{v}e^{\mathbf{v}}$

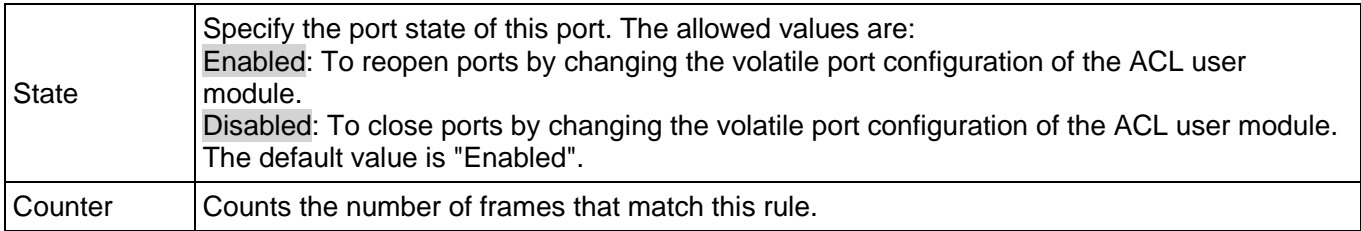

Click "Save" to store and active settings.

### <span id="page-61-0"></span>**7.6.2Rate Limiter Configuration**

User can make ACL Rate limiter configuration in this page. After click ''Security Configure''>''ACL''>''Rate Limiter'', followed screen will appear.

| Information & Status       | <b>ACL Rate Limiter Configuration</b> |      |             |  |  |  |  |
|----------------------------|---------------------------------------|------|-------------|--|--|--|--|
| Network Admin              |                                       |      |             |  |  |  |  |
| ▶ Port Configure           | Rate Limiter ID                       | Rate | <b>Unit</b> |  |  |  |  |
|                            | $\star$                               |      | ◇           |  |  |  |  |
| $P_{\rm{DE}}$              | 1                                     |      | pps         |  |  |  |  |
| Advanced Configure         | 2                                     |      | pps<br>v    |  |  |  |  |
| ▼ Security Configure       | 3                                     |      | pps         |  |  |  |  |
| - Password                 | 4                                     |      | pps<br>v    |  |  |  |  |
| - SSH                      | 5                                     |      | pps         |  |  |  |  |
| - HTTPS                    | 6                                     | 1    | pps<br>v    |  |  |  |  |
| . Port Security Limit      | 7                                     |      | pps<br>v    |  |  |  |  |
| $-802.1X$                  | 8                                     |      | pps<br>v    |  |  |  |  |
| $\blacktriangleright$ ACL  | 9                                     |      | pps         |  |  |  |  |
| - Ports<br>- Rate Limiters | 10                                    |      | pps<br>v    |  |  |  |  |
| - Access Control           | 11                                    |      | pps         |  |  |  |  |
| List                       | 12                                    |      | pps         |  |  |  |  |
| <b>DHCP</b>                | 13                                    |      | pps         |  |  |  |  |
|                            |                                       |      |             |  |  |  |  |

Figure 7-11 ACL Rate Limiters Configuration Screen

### <span id="page-62-0"></span>**7.6.3 Access Control List Configuration**

User can make Access Control List Configuration in this page. After click ''Security Configure''>''ACL''>''Access Control List'', followed screen will appear.

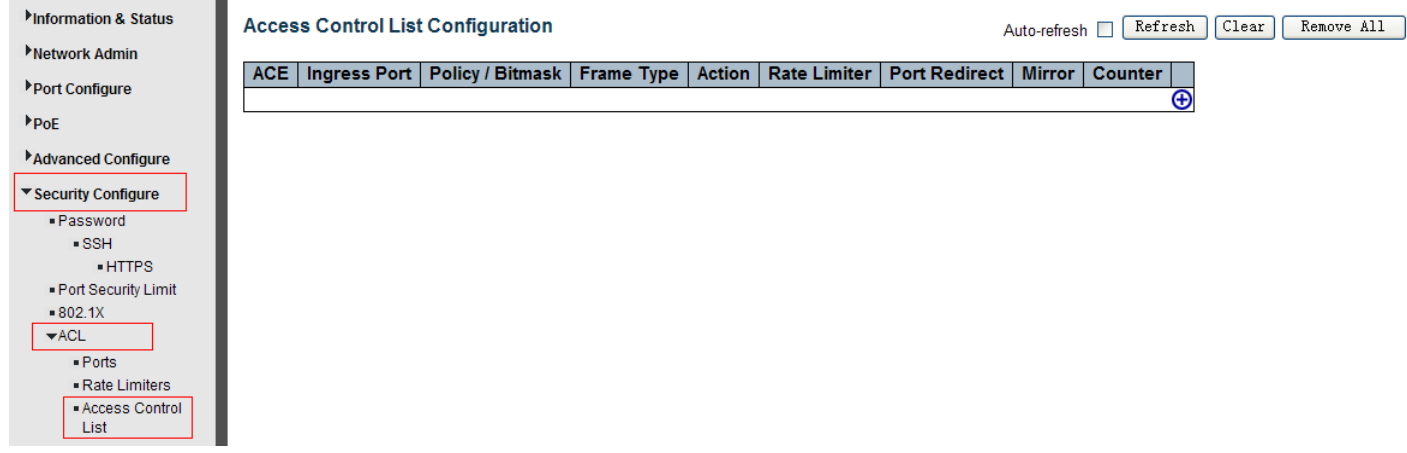

Figure 7-12 Access Control List Configuration Screen

Click  $\bigoplus$  button, to go to Access Control List, and edit it.

# <span id="page-62-1"></span>**8.Diagnostics**

### <span id="page-62-2"></span>**8.1 Ping Test**

Ping is a little program that can issue ICMP Echo packets to the IP address you defined. Destination node will respond to those packets sent from switch. So, Ping test is to troubleshoot IP connectivity issues.

After click ''Diagnostics ''>''Ping'', followed screen appear.

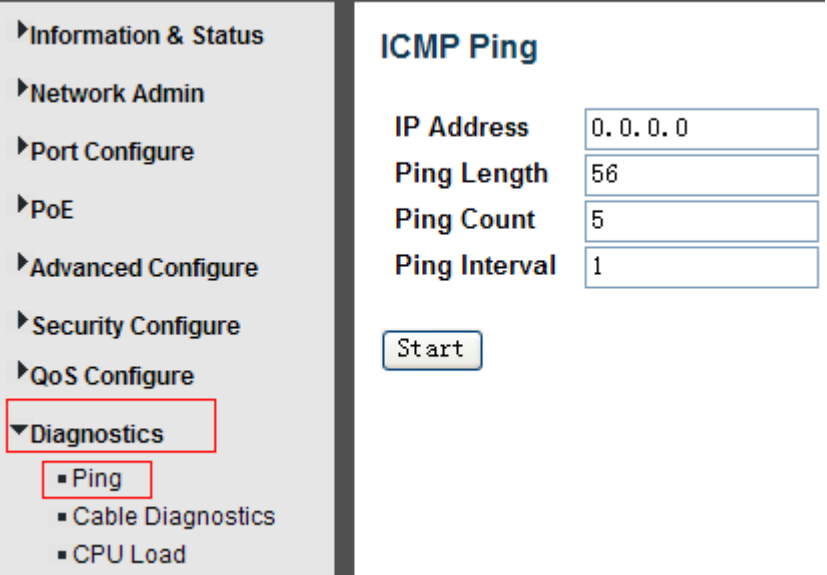

Figure 8-1 Ping Test Screen

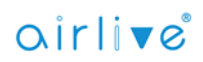

Configuration object and description is:

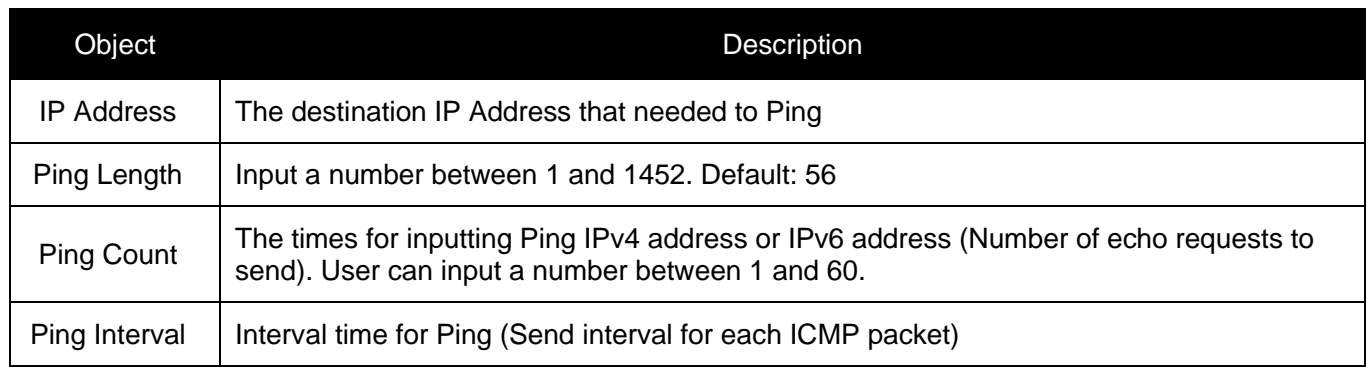

Click ''Start'' button to start Ping testing.

### <span id="page-63-0"></span>**8.2 Cable Diagnostics**

The Cable Diagnostics performs tests on 10/100/1000BASE-T copper cables. These functions have the ability to identify the cable length and operating conditions, and to isolate a variety of common faults that can occur on the Cat5 twisted-pair cabling.

After click ''Diagnostics ''>''Cable Diagnostics'', followed screen will appear.

| P <sub>OE</sub><br>Start<br>Advanced Configure<br>Security Configure                                                           | Information & Status<br>Network Admin<br>▶ Port Configure | <b>VeriPHY Cable Diagnostics</b><br>Port<br>All $\vee$ |  |                 |
|----------------------------------------------------------------------------------------------------|-----------------------------------------------------------|--------------------------------------------------------|--|-----------------|
| <b>Cable Status</b><br><b>Cos Configure</b>                                                                                    |                                                           |                                                        |  |                 |
| Pair A<br>Pair B<br>Pair D<br>Length A<br>Pair C<br>Port  <br>Length C<br>Length B                                             |                                                           |                                                        |  | <b>Length D</b> |
| ▼Diagnostics<br>0<br>0<br>0<br>0<br>Open<br>Open<br>Open<br>Open                                                               |                                                           |                                                        |  |                 |
| $=$ Ping<br>6<br>2<br>6<br>0<br><b>OK</b><br>$\mathbf{0}$<br><b>OK</b><br>$\overline{\phantom{a}}$<br>$\overline{\phantom{a}}$ |                                                           |                                                        |  |                 |
| Cable Diagnostics<br>3<br>0<br>0<br>0<br>0<br>Open<br>Open<br>Open<br>Open<br>CPU Load                                         |                                                           |                                                        |  |                 |
| 0<br>4<br>0<br>Open<br>Open<br>Open<br>Open<br>0                                                                               |                                                           |                                                        |  | 0               |

Figure 8-2 Cable Diagnostics Screen

Click ''Start'' button to start'' Cable Diagnostics'' testing.

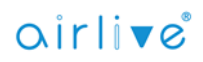

# <span id="page-64-0"></span>**8.3 CPU Load**

This page shows the percentage of the CPU load. After click ''Diagnostics''>''CPU Load'', followed screen will appear.

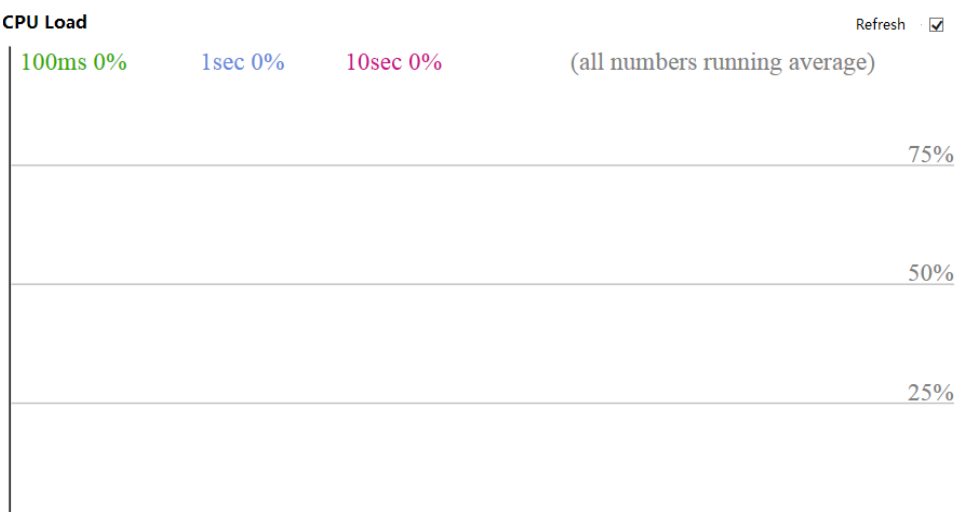

<span id="page-64-1"></span>Figure 8-3 CPU Load Screen

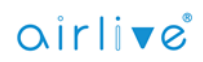

# **9.Maintenance**

# <span id="page-65-0"></span>**9.1 Restart Device**

This page is for restarting switch. After click ''Maintenance ''>''Restart Device'', followed screen will appear.

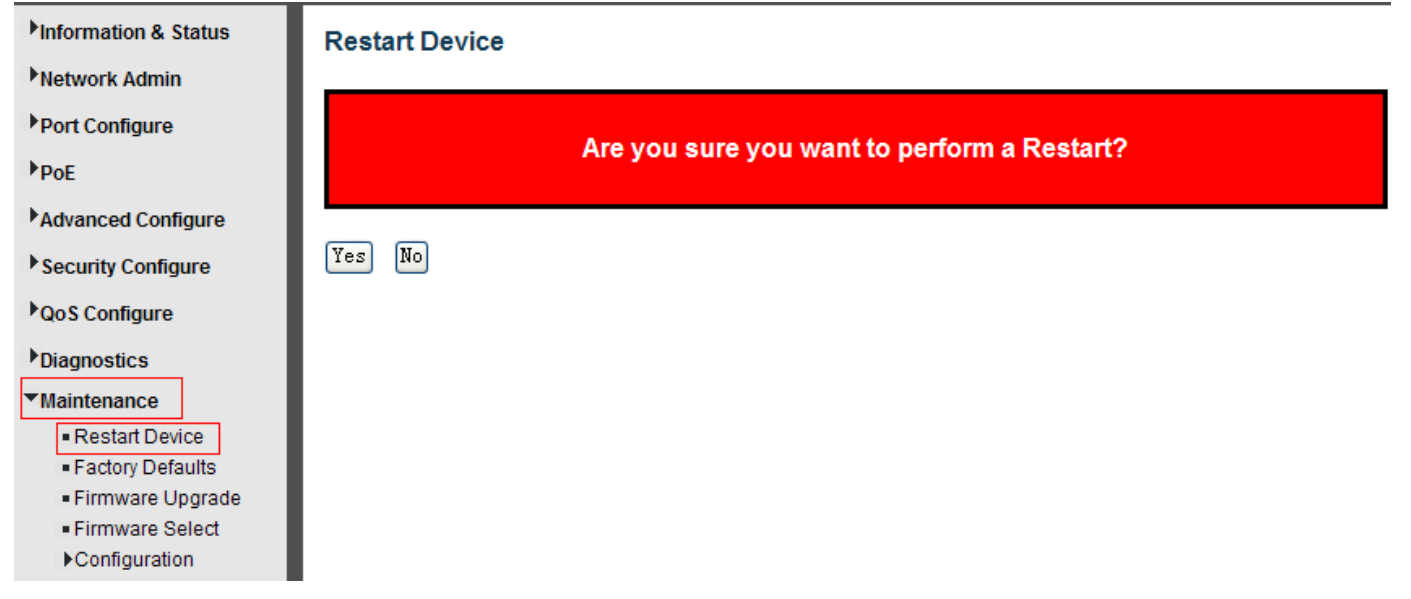

Please click ''Yes'' to restart the switch.

# <span id="page-65-1"></span>**9.2 Factory Defaults**

This page is for making all settings to factory defaults. After click ''Maintenance ''>''Factory Defaults'', followed screen will appear.

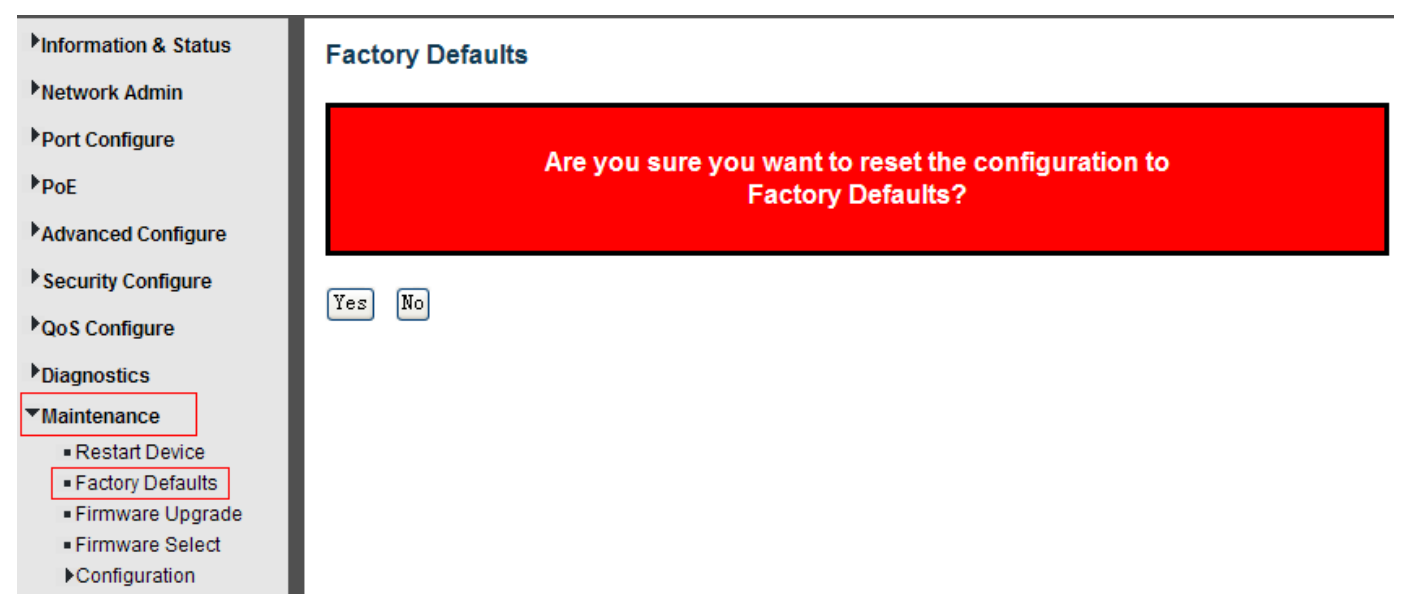

Please click ''Yes'' to reset the configuration to Factory Defaults.

### $airli\mathbf{v}e^{\mathbf{v}}$

# <span id="page-66-0"></span>**9.3 Firmware Upgrade**

This page is for upgrading system firmware. After click ''Maintenance ''>''Firmware Upgrade'', followed screen will appear.

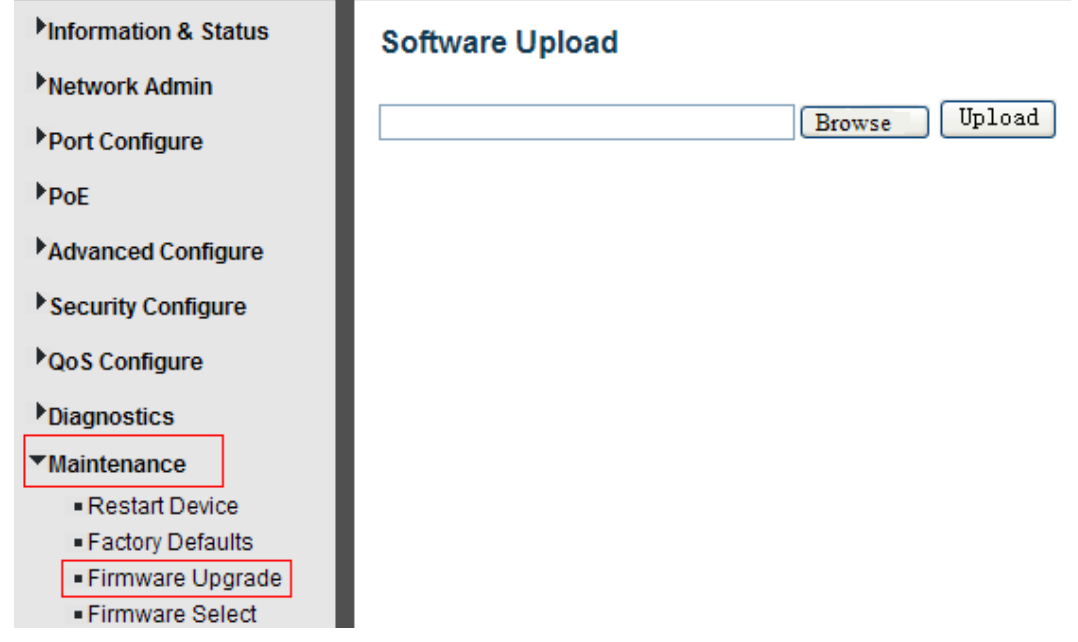

Please click ''Browse'' to select the firmware that needed to upgrade. And then click ''Upload'' to start upgrading.

### <span id="page-66-1"></span>**9.4Firmware Select**

This page is for upgrading system firmware. After click ''Maintenance ''>''Firmware Upgrade'', followed screen will appear.

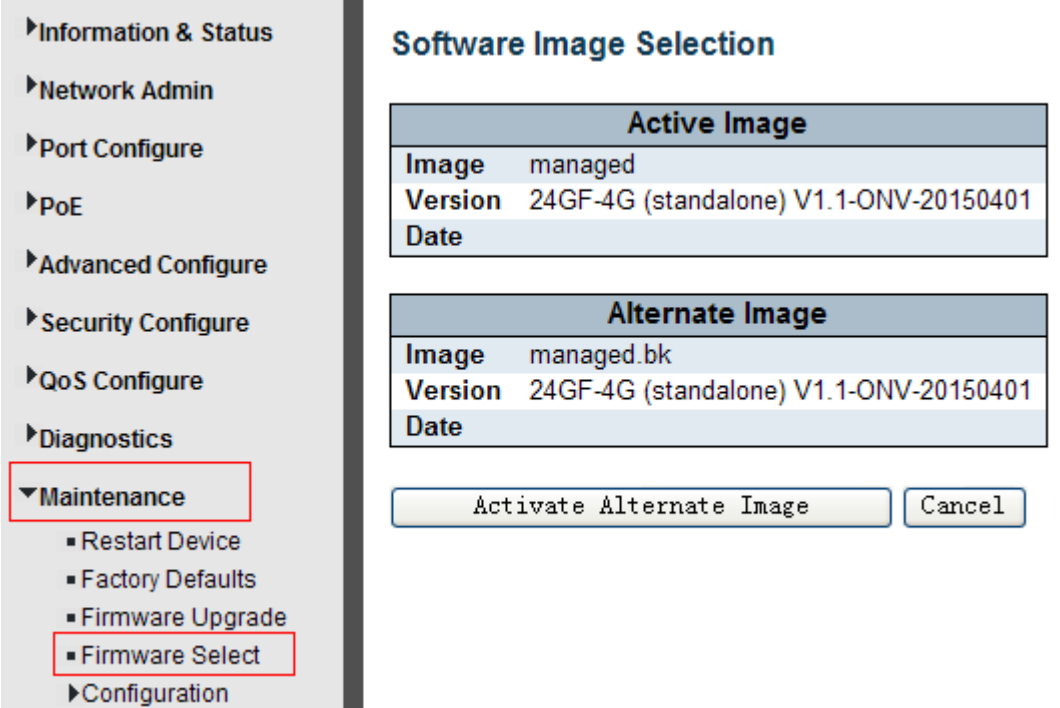

Please click ''Activate Alternate Image'' to select the firmware.

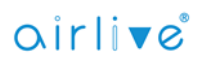

## <span id="page-67-0"></span>**9.5Firmware Select**

In this page, user can download, upload, activated or delete configuration files.

### <span id="page-67-1"></span>**9.5.1 Download Configuration File**

After click ''Maintenance ''>''Download'', followed screen will appear.

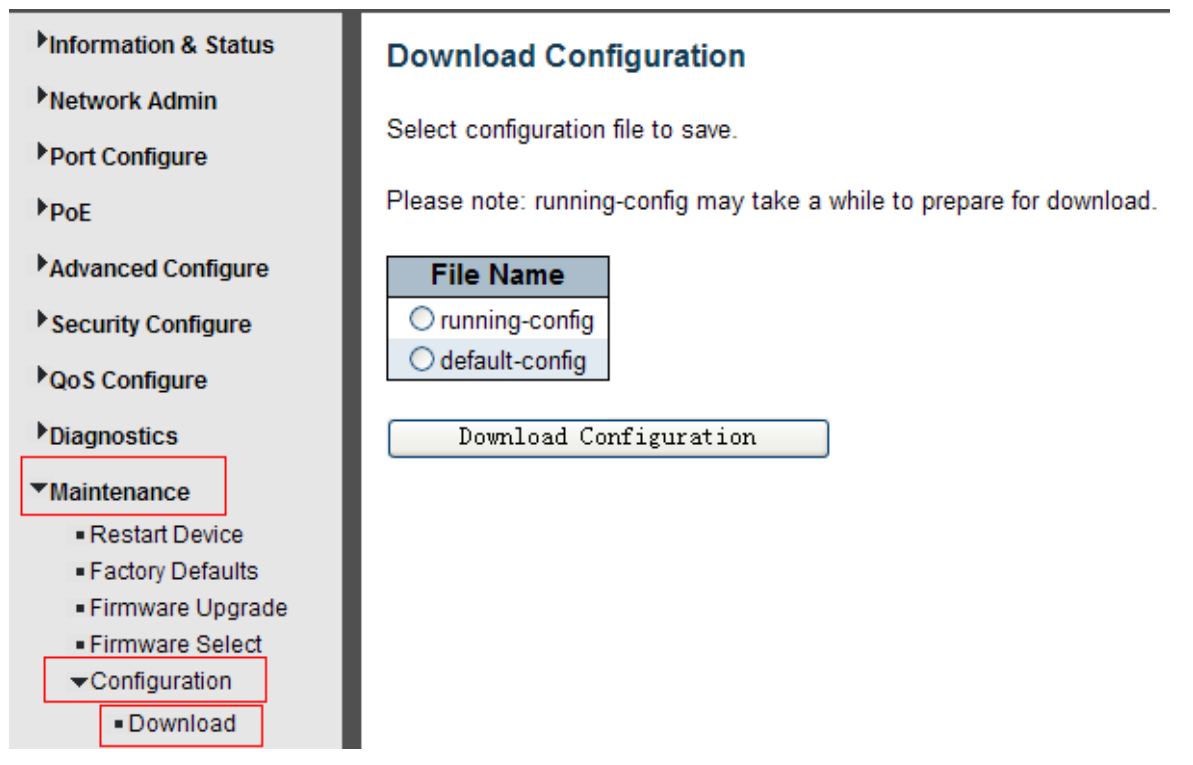

Please choose a file and then click ''Download Configuration'' button to download.

### <span id="page-67-2"></span>**9.5.2 Upload Configuration File**

After click ''Maintenance ''>''Upload'', followed screen will appear. Then user can upload Configuration File.

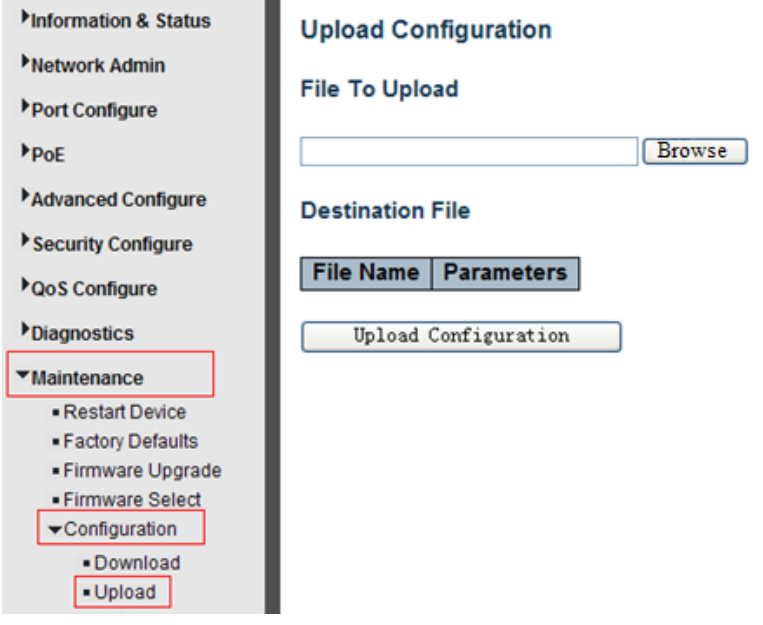

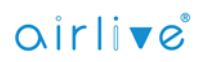

### <span id="page-68-0"></span>**9.5.3 Activate Configuration**

After click ''Maintenance ''>''Activate'', followed screen will appear. Then user can activate Configuration File.

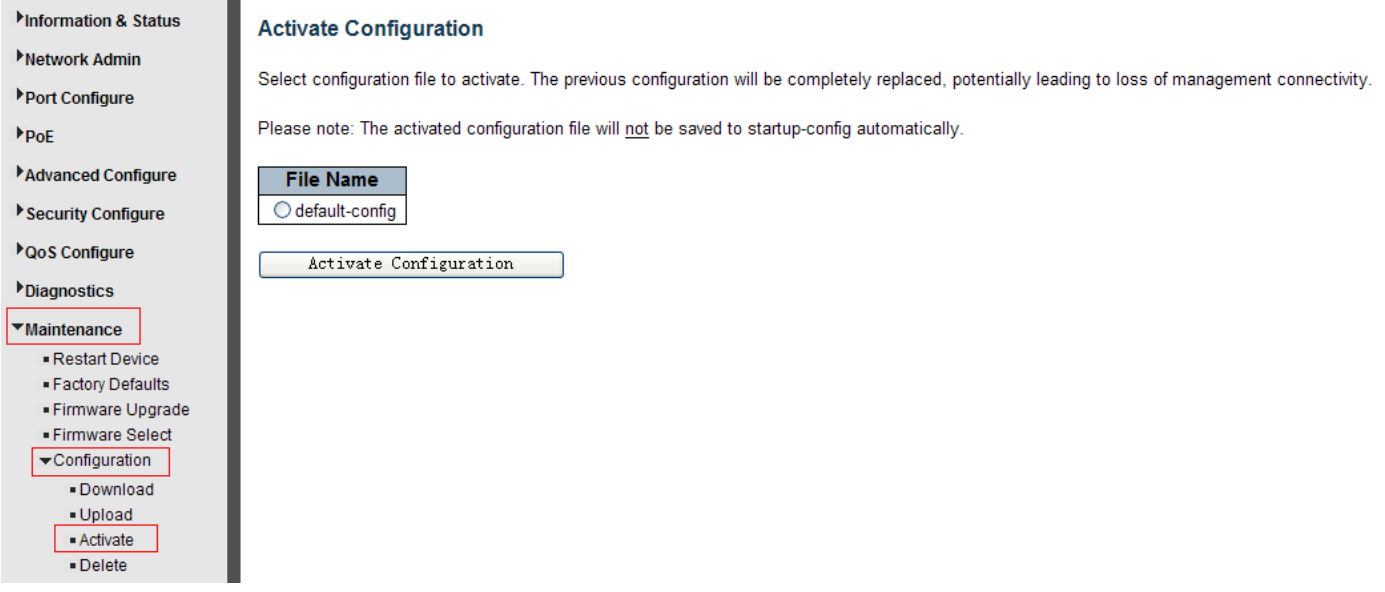

### <span id="page-68-1"></span>**9.5.4 Delete Configuration File**

After click ''Maintenance ''>''Delete'', followed screen will appear. Then user can delete Configuration File.

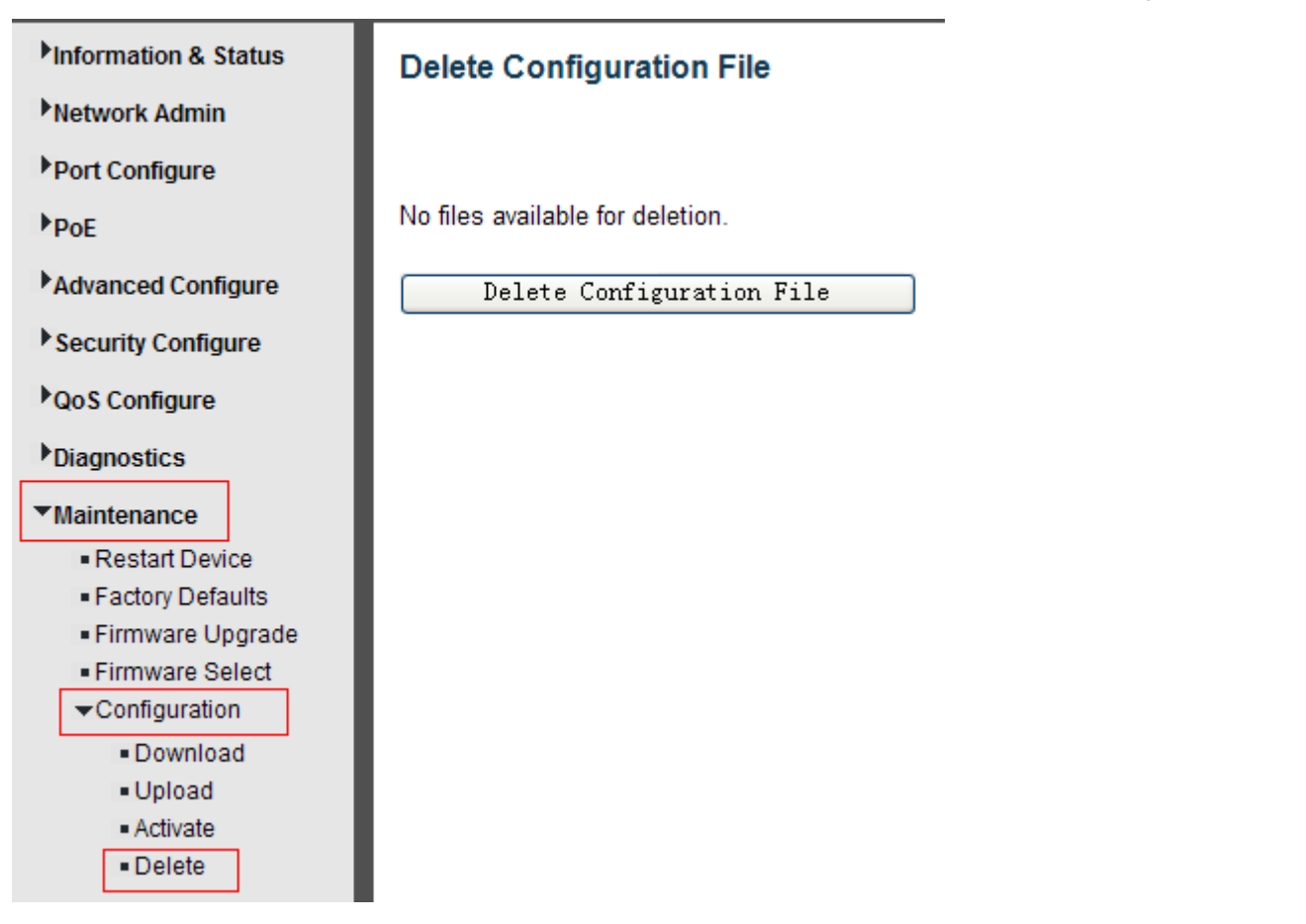

### $airli\mathbf{v}e$

# <span id="page-69-0"></span>**Appendix 1 Term List**

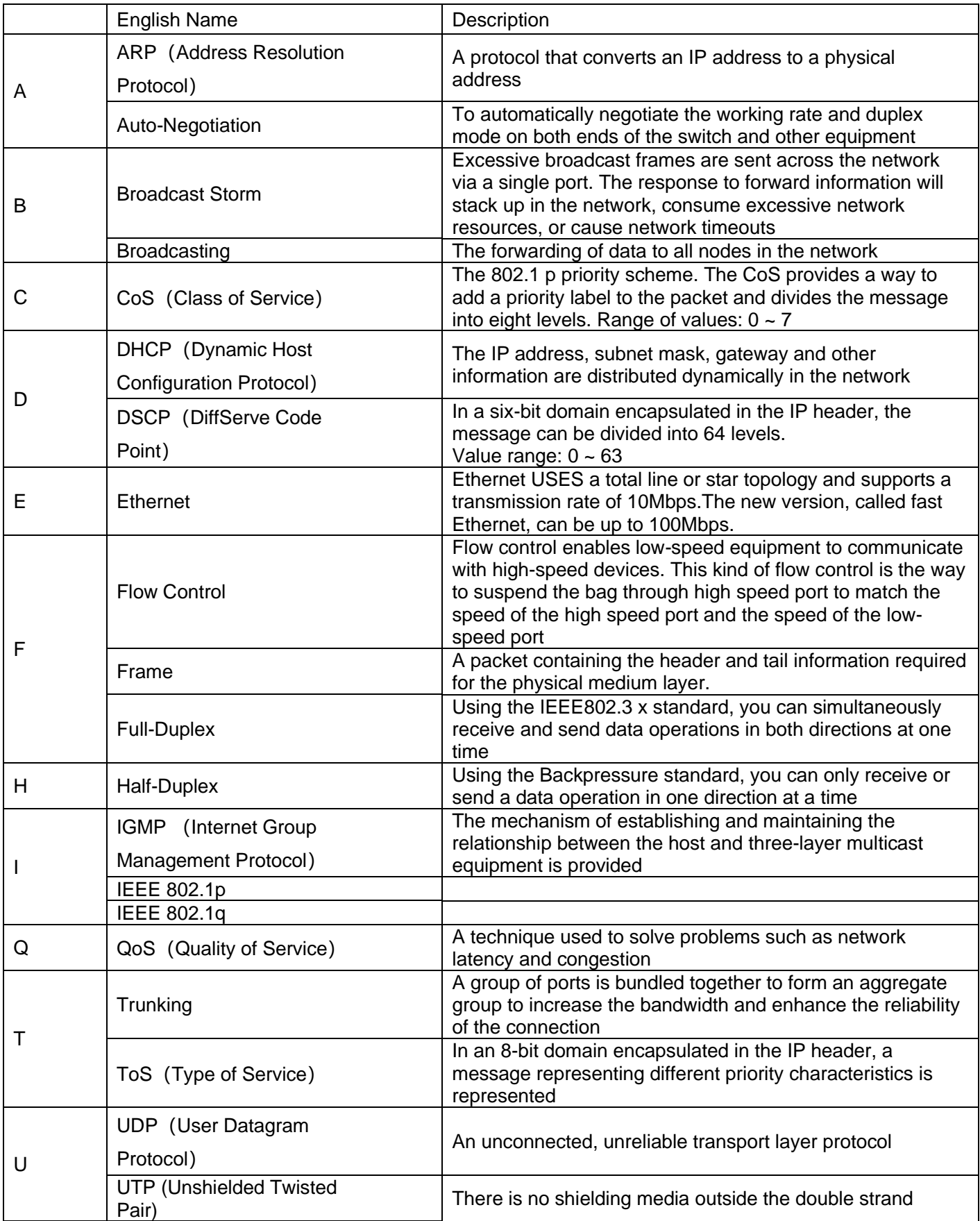

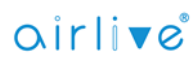

# <span id="page-70-0"></span>**Appendix 2 FAQ**

#### **1. Why is it not normal to display a page through a WEB browsing configuration**

A: Before accessing the WEB, remove the cache and COOKIES of IE. Otherwise, it may cause the abnormal.

#### **2. Forget the Password?**

3. A: Forgetting the login password can be used to initialize the password by restoring the factory settings. Press the reset button at for 10s.Initial username "admin" and password "admin".

#### **3. Would both work if configure by web or CLI?**

A: Yes, both ways are working.

#### **4. Why can't I increase bandwidth after configuring Trunking**?

A: Please check if the information of Trunking set port is the same, including rate, duplex mode and VLAN etc.

#### **5. How to deal with the problem of partial ports of switch?**

A: When some ports are blocked on the switch, it may be the network cable fault, the network card failure or the switch port failure, users can test by following steps:

Test the failure:

1. The connection of the computer and switch ports remains unchanged and replace other network cables.

2.The network cable and switch port remains unchanged and changed the computer;

3. The network cable and computer remain unchanged and replace the switch ports.

4. If confirmed that is caused by the switch port failure, please contact the supplier for maintenance.

#### **6. What is the order of the port self-adaptive status detection?**

A: Port of state testing was conducted in the following order: 1000Mbps full-duplex, 100Mbps full-duplex, 100Mbps half-duplex, 10Mbps full-duplex, 10 Mbps half-duplex. And automatically connect with maximum speed.

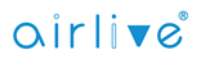